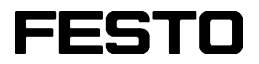

**FluidSIM®3.5 Pneumatics**

**User's Guide**

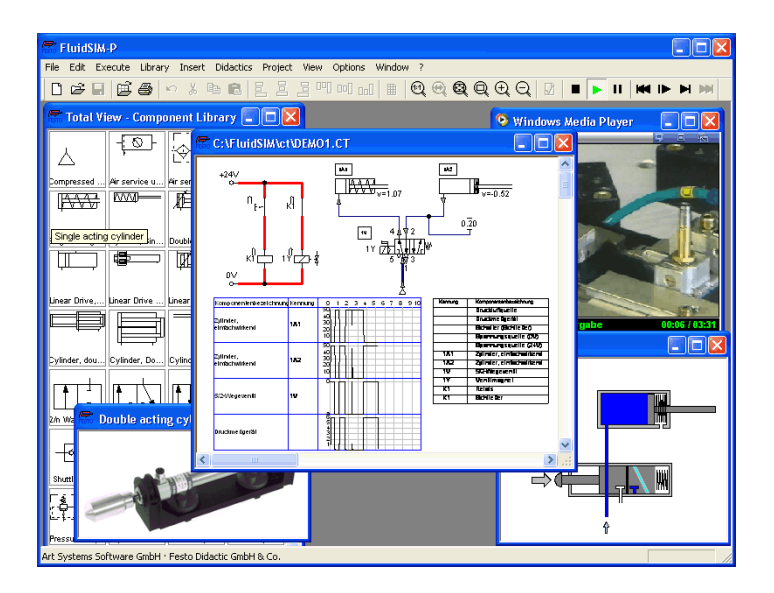

398029 GB 07/02

FluidSIM was launched at the Knowledge-based Systems Department of the University of Paderborn (Prof. Dr. H. Kleine Büning).

Concept and development of FluidSIM®3 Pneumatics is based on research work carried out by Dr. Daniel Curatolo, Dr. Marcus Hoffmann, and Dr. habil. Benno Stein.

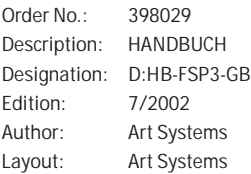

© Festo Didactic GmbH & Co., D-73770 Denkendorf, 1996-2001 Internet: www.festo.com/didactic e-mail: did@festo.com

© Art Systems Software GmbH, D-33102 Paderborn, 1995-2001 Internet: www.art-systems.com, www.fluidsim.com e-mail: info@art-systems.com

The copying, distribution and utilization of this document as well as the communication of its contents to others without expressed authorization is prohibited. Offenders will be held liable for the payment of damages. All rights reserved, in particular the right to carry out patent, utility model or ornamental design registration.

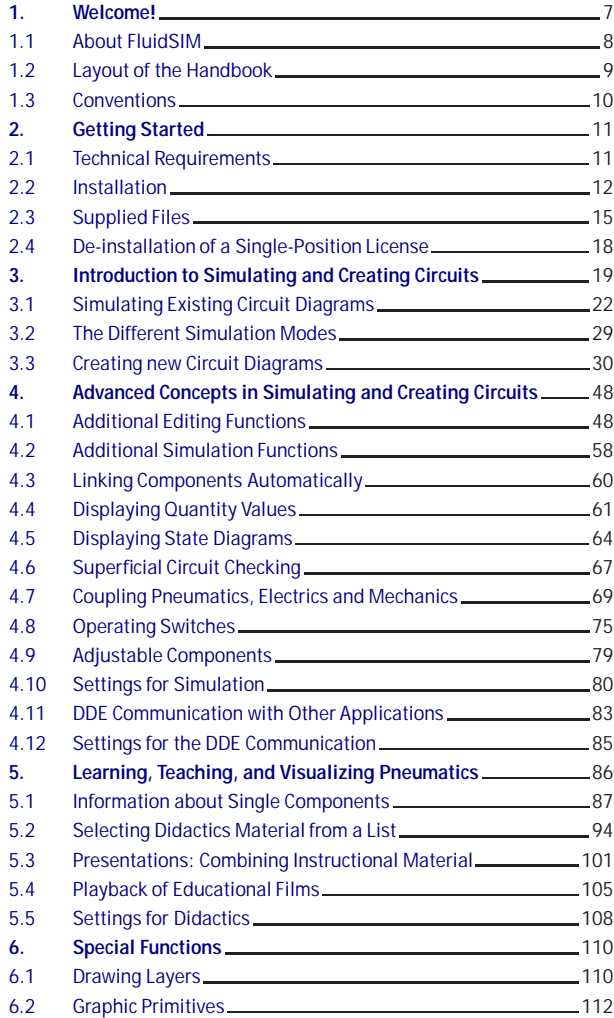

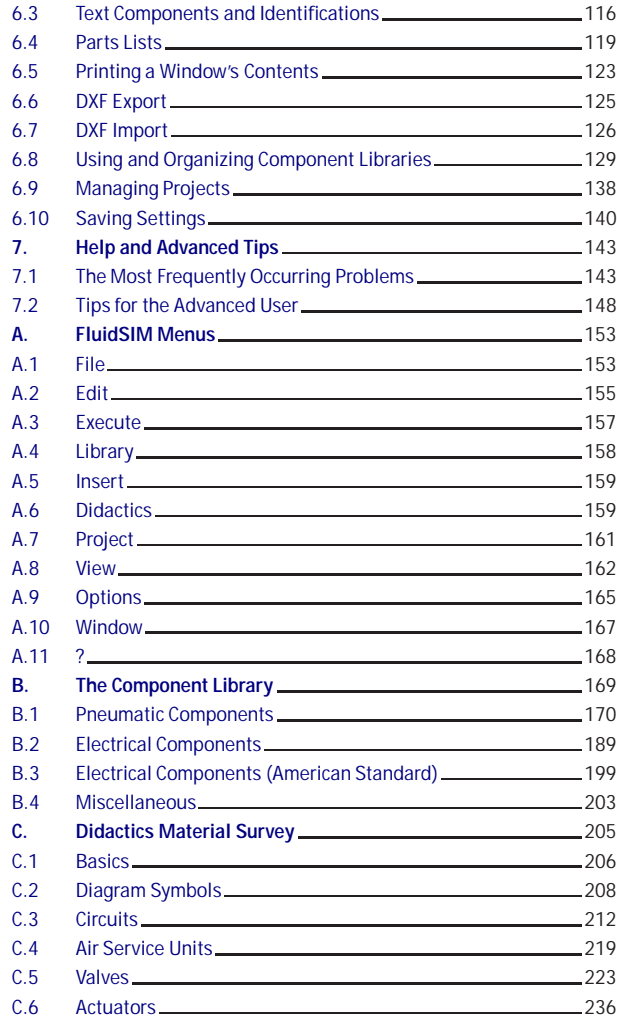

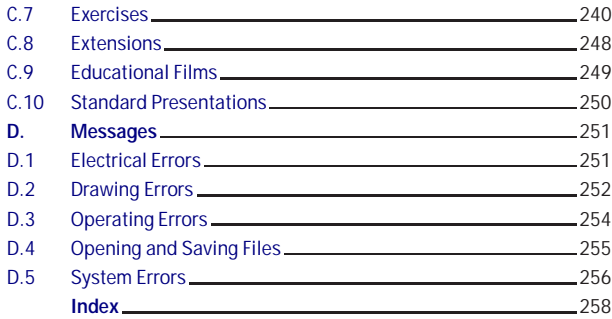

### **1. Welcome!**

<span id="page-6-0"></span>Welcome to FluidSIM !

Thank you for purchasing the FluidSIM®3 Pneumatics training software. This handbook functions both as an introduction to FluidSIM and as a reference manual outlining the possibilities, concepts, and operation of the software package. This handbook, however, is not intended to help in defining special aspects of pneumatics. Concerns of this nature can be found in the Festo Didactic GmbH & Co. textbook series.

Users of this software are encouraged to contribute tips, criticism, and suggestions for improvement of the program via email at

> [info@fluidsim.com](mailto:info@fluidsim.com) [did@festo.com](mailto:did@festo.com)

Moreover, the newest updates can be found at our Internet site at

[www.fluidsim.com](http://www.fluidsim.com) [www.festo.com/didactic](http://www.festo.com/didactic)

July 2002 The Authors

#### 1. Welcome!

#### <span id="page-7-0"></span>**1.1 About FluidSIM**

FluidSIM®3 Pneumatics is a teaching tool for simulating pneumatics basics and runs using Microsoft Windows®. It can be used in combination with the Festo Didactic GmbH & Co. training hardware, but also independently. FluidSIM was developed as a joint venture between the University of Paderborn, Festo Didactic GmbH & Co., and Art Systems Software GmbH, Paderborn.

A major feature of FluidSIM is its close connection with CAD functionality and simulation. FluidSIM allows DIN-compliant drawing of electro-pneumatic circuit diagrams and can perform realistic simulations of the drawing based on physical models of the components. Simply stated, this eliminates the gap between the drawing of a circuit diagram and the simulation of the related pneumatic system.

The CAD functionality of FluidSIM has been specially tailored for fluidics. For example, while drawing, the program will check whether or not certain connections between components are permissible.

Another feature of FluidSIM results from its well thought-out didactic concept: FluidSIM supports learning, educating, and visualizing pneumatic knowledge. Pneumatic components are explained with textual descriptions, figures, and animations that illustrate underlying working principles; exercises and educational films mediate knowledge about both important circuits and the usage of pneumatic components.

The development of FluidSIM included special emphasis on both an intuitive and easy-to-learn user interface. The user will quickly learn to draw and simulate electro-pneumatic circuit diagrams.

#### 1. Welcome!

<span id="page-8-0"></span>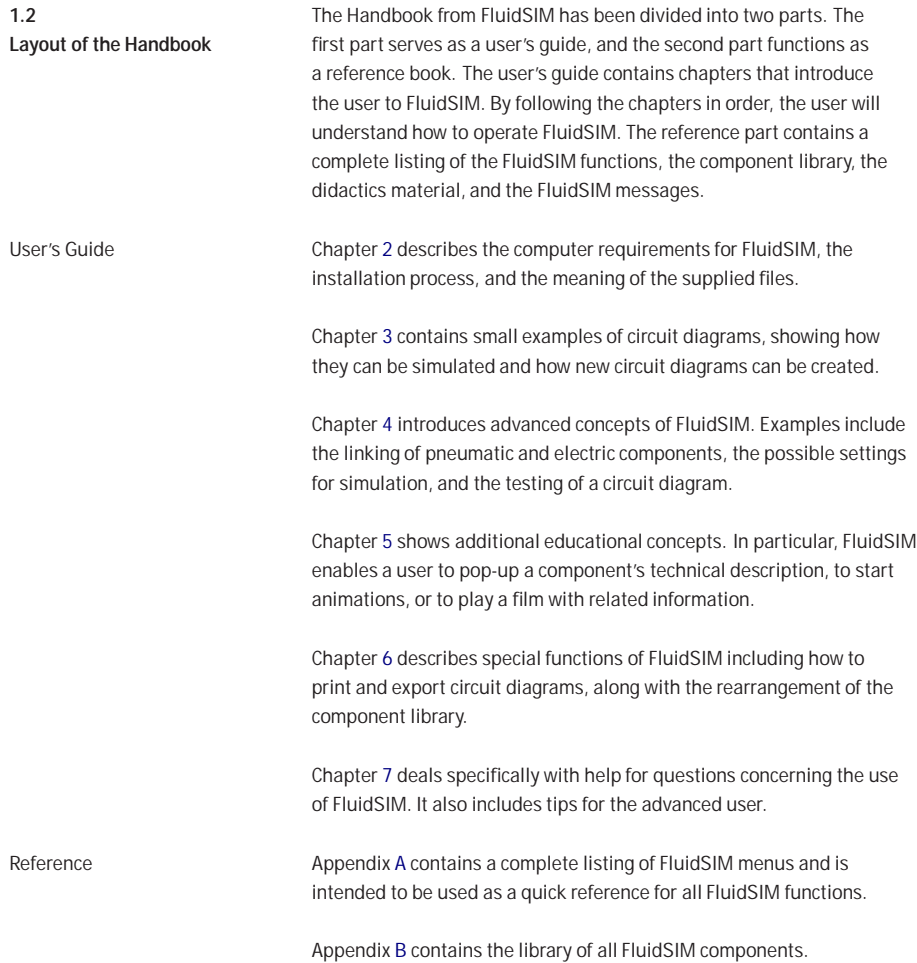

Appendix [C](#page-204-0) contains the component illustrations, the animations, the exercises, and the educational films.

Appendix [D](#page-250-0) contains a listing of messages that may occur while using FluidSIM along with a brief explanation for each.

User instructions are indented and marked with the ➨arrow; important passages begin with the <sup>o</sup>symbol.

The symbols found on the FluidSIM toolbar are represented in this manual with the appropriate icon; menu entries are shown *framed*: function keys are represented with their appropriate key symbol. For example  $\blacktriangleright$  is the icon used to start a simulation; [File](#page-152-2) [Open...](#page-152-3) indicates the "Open..." entry under the "File" menu; F9 stands for function key "9".

In this manual the term "clicking" with a mouse means using the left mouse button. It is explicitly stated when the right button is to be used.

Values for quantities calculated and displayed in FluidSIM are expressed in the following units:

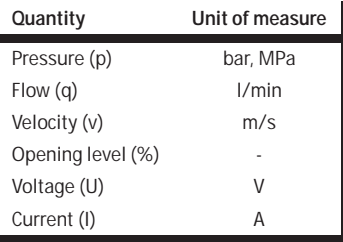

<span id="page-9-0"></span>**1.3 Conventions**

# **2. Getting Started**

<span id="page-10-1"></span><span id="page-10-0"></span>This Chapter describes how FluidSIM is installed on your computer. **2.1 Technical Requirements** You need a computer with a Pentium processor or higher that runs using Microsoft Windows9x®, Microsoft WindowsME®, Microsoft WindowsNT® , Microsoft Windows2000® or Microsoft WindowsXP®. If you intend to draw simple circuit diagrams or to simulate the existing circuit diagrams, 64 MB RAM is adequate. However, minimum 128 MB RAM is recommended to simulate complex circuit diagrams. In order to play the educational films, you will need a CD-ROM drive that runs at double speed along with hardware for sound.

<span id="page-11-0"></span>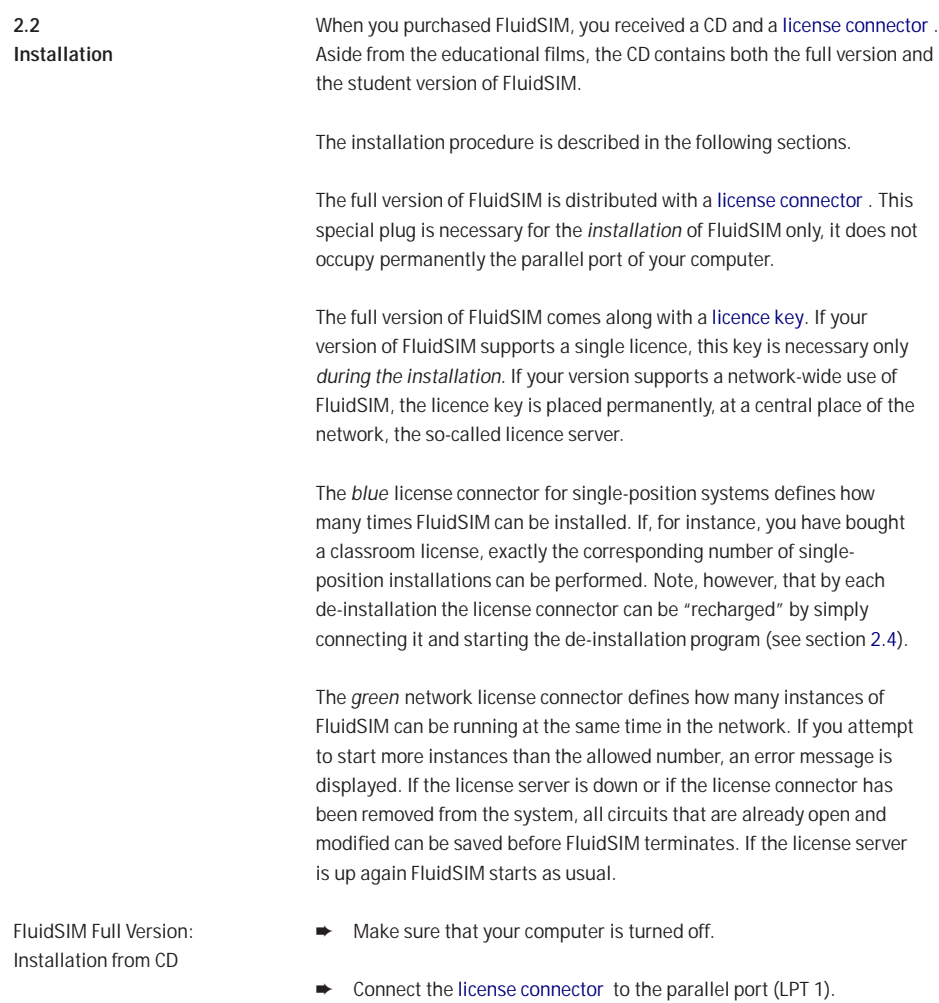

Often there is a printer attached to the computer. The printer cables must be removed while installing FluidSIM.

- $\rightarrow$  Turn the computer on and start Microsoft Windows<sup>®</sup>.
- ➨ Insert the CD.
- **►** Click Run... in the Start Menu.

A dialog box opens.

► Enter the following string in the space provided: d: setup.exe. Then click "OK".

If your CD-ROM drive is configured differently, then be sure to use the appropriate letter in place of  $d$ :

The start-up screen from the installation program should appear. Here you can choose whether the full version or the student version of Fluid-SIM should be installed. The installation of the student version does not require a [license connector](#page-11-0) .

**►** Follow the directions as they appear on the screen. If you are unsure how to answer or are unsure of a question, simply click " $Next > > "$ .

Note that with each start of FluidSIM the user name appears. Also note that the company's name is stored in the license connector.

You may not wish to install all of the FluidSIM software components. The following window contains modules that may be omitted during installation:

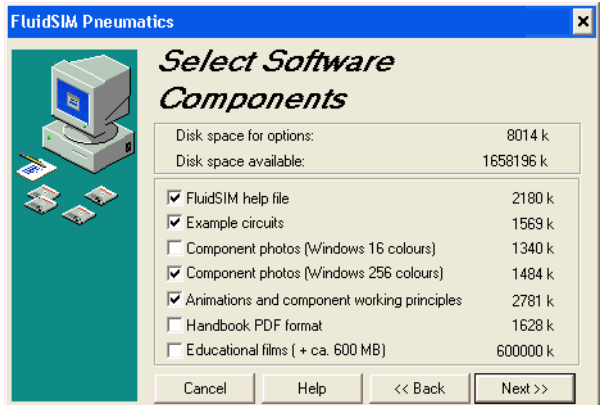

If the FluidSIM help, the component photos, the animations, and the working principles are not installed, you will be asked to insert the Fluid-SIM CD as soon as the corresponding functions are chosen.

To avoid a mistakenly loss of your licenses, please consider the following tips:

- Modification of the system configuration [De-install](#page-17-0) FluidSIM temporarily before you modify the system configuration (exchange of hardware components, re-installation of the operating system).
- Temporary [de-installation](#page-17-0) of FluidSIM When temporarily [de-installing](#page-17-0) FluidSIM, modified and newly created files can be preserved. A subsequent re-installation of FluidSIM will recognize these files.
	- Hard disk failure In the case of a hard disk failure Festo Didactic GmbH & Co. will help to reactivate your FluidSIM license if you own a backup of the hard disk (phone: 0049-711-3467-0).

Blue License Connector for Single-Position Systems—Important Usage Notes

<span id="page-14-0"></span>**2.3 Supplied Files** The directory structure of FluidSIM is demonstrated in the following figure.

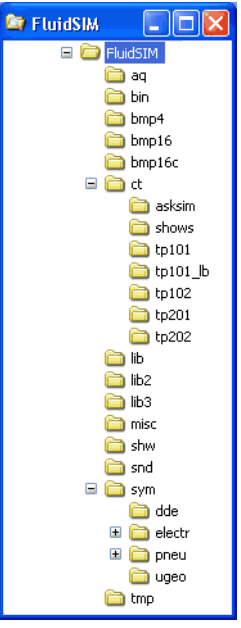

The directory aq contains the knowledge bases for FluidSIM.

The directory bin contains the executable FluidSIM program along with additional libraries.

This directory also contains the registration information and the program fduninst.exe, which is necessary for [de-installation.](#page-17-0)

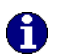

You should not make any changes to this directory bin.

The directory bmp4 contains the photos of components in the component library. These pictures have four gray scales for use with Microsoft Windows® with sixteen colors.

The directory bmp16 also contains the photos of components in the component library. These pictures have sixteen gray scales for use with Microsoft Windows® with at least 256 colors.

The directory bmp16c contains the figures of both the component illustrations and the didactics material.

The directory ct contains the supplied circuits for FluidSIM. This is also the default directory in which all new circuits diagrams are saved. In its subdirectories the following circuit diagrams have been included:

asksim: Circuits that were delivered with the "ASKSIM 2.0" simulation program.

shows: Circuits that can be opened as a bitmap via the [Didactics](#page-158-2) menu (see section [5\)](#page-85-0).

tp101: Circuits in the workbook "Pneumatics Basic Level TP 101". tp101\_1b: Circuits in the textbook "Pneumatics Basic Level TP 101".

tp102: Circuits in the workbook "Pneumatics Advanced Level TP 102".

tp201: Circuits in the workbook "Electro-pneumatics Basic Level TP 201".

tp202: Circuits in the workbook "Electro-pneumatics Advanced Level TP 202".

The directory lib contains the component library of FluidSIM as total view.

The directory 1ib2 contains the component library of the versions 2.x of FluidSIM.

The directory misc contains auxiliary files and option files for FluidSIM.

The directory snd contains sound files for FluidSIM.

The directory sym shows the component library of FluidSIM as a hierarchical view. In the same hierarchical fashion the contents of this directory is also shown in the menu [Insert](#page-158-3).

The directory shw contains files for use with presentations.

The directory tmp contains the pre-calculated circuit models and temporary files created by FluidSIM.

The complete FluidSIM software takes up approximately 16 MB of memory on the hard disk.

<span id="page-17-0"></span>**2.4 De-installation of a Single-Position License** The following steps are necessary to de-install FluidSIM from your computer.

- **►** Connect the blue [license connector](#page-11-0) to the parallel port (LPT 1).
- ➨ Click on the program icon Remove FluidSIM-P in the Start Menu Programs/Festo Didactic. If the program icon cannot be found, start the program fduninst.exe in the bin[subdirectory](#page-14-0) of the FluidSIM directory.

The [license connector](#page-11-0) will charge and you will be asked whether or not you would like to preserve user-modified files.

➨ You should answer "Yes", if you would like to keep the files that you created with FluidSIM, for example new circuit diagrams and presentations, and also information that you changed while using FluidSIM. When [re-installing](#page-11-0) FluidSIM, you should use the same directory path.

You should answer "No", if you want to completely remove FluidSIM from your computer.

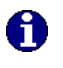

If a problem occurs during de-installation, do not attempt to manually change or delete FluidSIM. Instead report problems and errors to Festo Didactic GmbH & Co. (phone: 0049-711-3467-0).

# **3. Introduction to Simulating and Creating Circuits**

<span id="page-18-0"></span>The following chapter is set up in the form of a tutorial to introduce the user to important FluidSIM functions. At the end the user should be comfortable designing and simulating circuit diagrams.

➨ Start FluidSIM via the Start Menu under Programs/ Festo Didactic.

After a few seconds the main window from FluidSIM should appear on your screen:

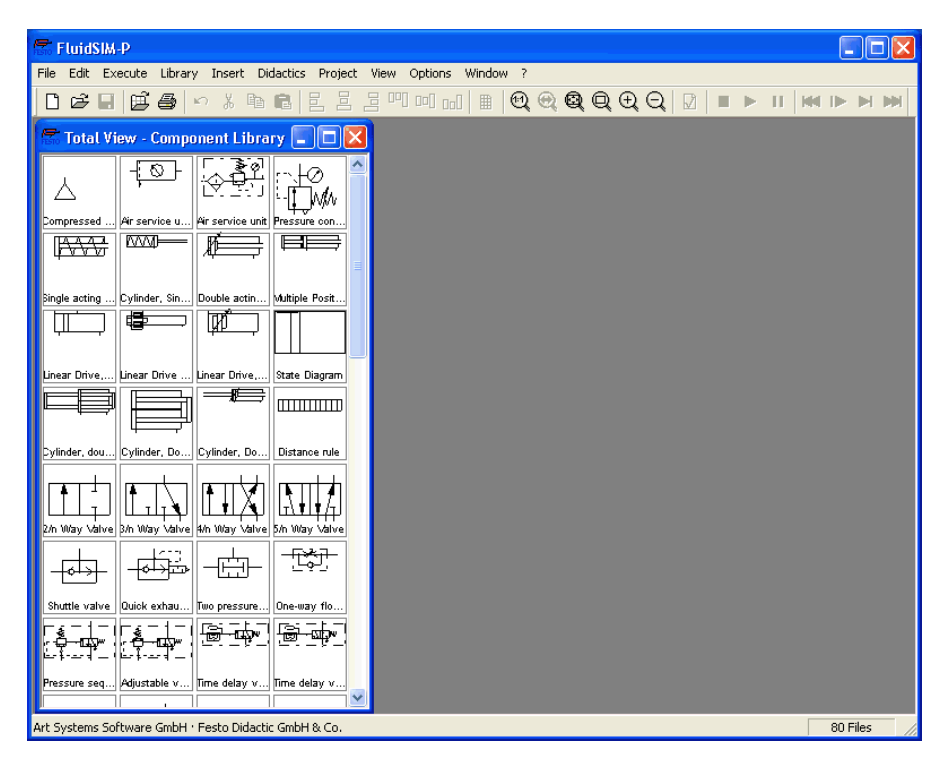

The left-hand side shows the [component library](#page-168-0) of FluidSIM in its total view; it contains pneumatic and electrical components for the creation of new circuit diagrams. The [menu bar](#page-152-0) at the top of the window lists all the functions needed for the simulation and creation of circuit diagrams. The toolbar beneath this menu displays frequently used menu functions.

The toolbar contains the following nine groups of functions:

1. 口画字目

creating new circuit diagrams, previewing a circuit diagram, opening and saving circuit diagrams

2.  $\bigoplus$ 

printing the contents of the window, for example circuit diagrams and component photos

- 3. h | \* | �� | �� | editing circuit diagrams
- 4. 힘 의 의 멕 페 페 alignment of components
- 5. using a grid

### 6. **Q ଭାଷା** ଭାଷା ଭା

zooming in and zooming out of circuit diagrams, component pictures, and other windows

7.

superficial circuit checking

8. **E F** F

simulating circuit diagrams, directing animation (basic level)

9. MID H M simulating circuit diagrams, directing animation (additional functions)

Only a certain number of the above listed functions will apply to a specific circuit diagram. FluidSIM recognizes which functions apply according to the contents of the window, component functions and context (circuit diagram design, animation, circuit diagram simulation, etc.), and disables the operations on the toolbar that do not apply.

In many new Microsoft Windows® programs "context menus" are available. A [context menu](#page-47-1) appears when the user clicks the *right* button on the mouse within the program window. In FluidSIM, context menus apply to the contents and situations in the window; the context menus contain a useful subset of functions from the main menu bar.

Located at the bottom of the window is a status bar that displays information on the current calculations and activities during the operation of FluidSIM. In Edit Mode, FluidSIM displays the designation of the component found under the mouse cursor.

Buttons, scrollbars, and the menu bar in FluidSIM operate in the same way as in most other programs that utilize Microsoft Windows®.

<span id="page-21-0"></span>**3.1 Simulating Existing Circuit Diagrams**

Included with the FluidSIM installation disks are a number of working circuit diagrams. These circuit diagrams will be utilized in the following sections as demonstration and learning material. A more detailed description of the circuits can be found in the following workbooks "Pneumatics Basic Level TP 101", "Pneumatics Advanced Level TP 102", "Electro-pneumatics Basic Level TP 201" and "Electro-pneumatics Advanced Level TP 202" (see section [2.3\)](#page-14-0).

These circuit diagrams can be opened and simulated with FluidSIM as follows:

**►** Click on *B* or choose [Circuit Preview](#page-152-4) in the [File](#page-152-2) menu.

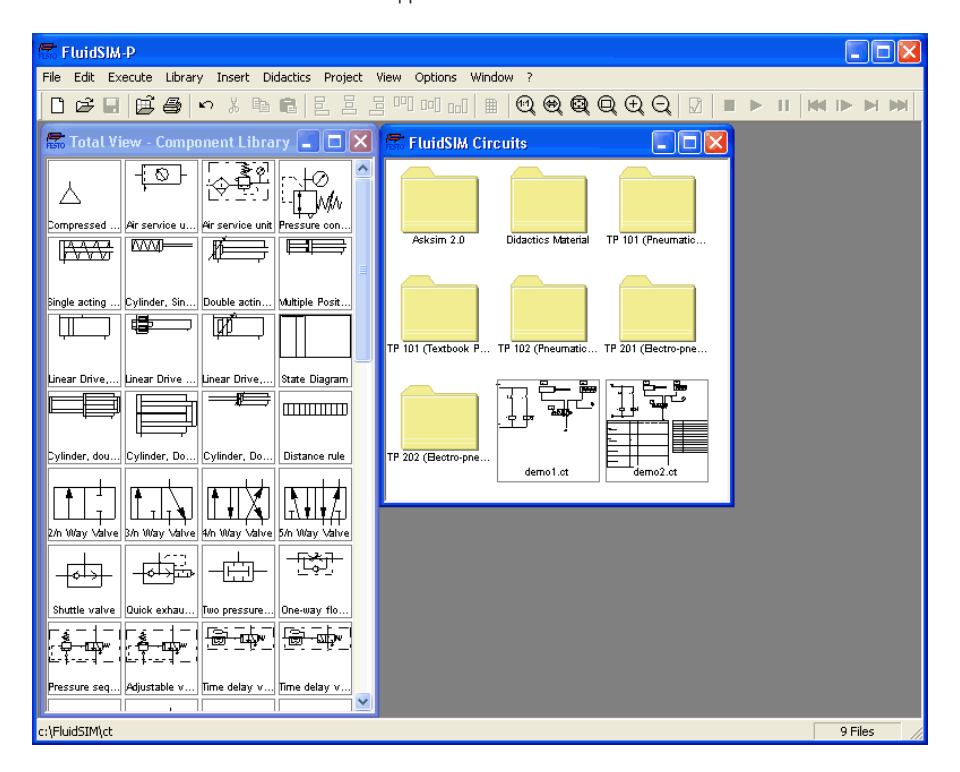

Preview windows containing overviews of existing circuit diagrams should appear:

A [preview window](#page-147-0) displays the circuit diagrams of a specific directory in alphabetical order accompanied by a miniature representation. The name of the current directory is shown in the title bar of the preview window; the files of the FluidSIM circuit diagrams contain the extension ct.

By double clicking a directory icon you go down to the respective subdirectory.

In the ct subdirectory of the fl\_sim\_p installation additional subdirectories for diagrams can be created. These subdirectories are automatically found by FluidSIM, and extra directory icons are created for them.

Open the circuit diagram demo1.ct by double clicking on its miniature representation.

Circuit diagrams can also be opened using the File Selector dialog box. By clicking on **B** or choosing [Open...](#page-152-3) under the [File](#page-152-2) menu, the File Selector dialog box will appear, in which a circuit diagram can be opened by double clicking on its filename.

In either case the circuit diagram is opened and displayed in a new window:

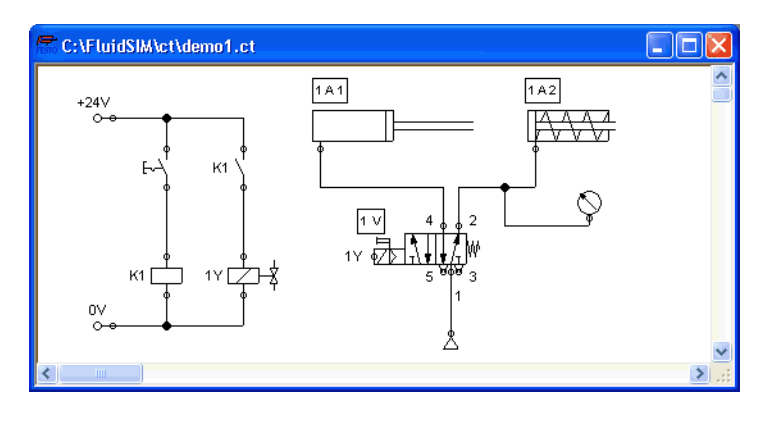

Click on  $\triangleright$  or on [Execute](#page-156-1) [Start](#page-156-2), or press the key  $\boxed{F9}$ .

FluidSIM switches to the simulation mode and starts the simulation of the circuit diagram. When in the simulation mode, the mouse cursor changes to a hand  $m$ .

During the simulation FluidSIM first calculates all electrical parameters. This step is followed by formulating the model of the pneumatic circuit, and, based on the model, the entire distribution for flow and pressure is calculated.

Formulating models is demanding. Depending on a circuit's complexity and the computer's power, a circuit's simulation may take considerable time.

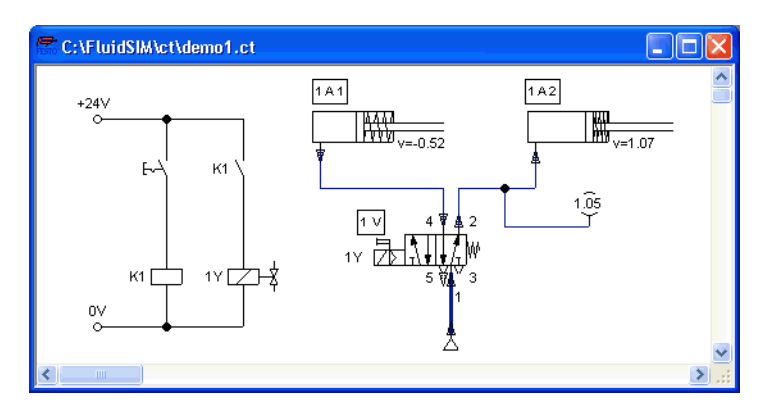

As soon as the results are available, the connection lines will be shown in color and the cylinders extend:

The colors of the connection lines have the following meaning:

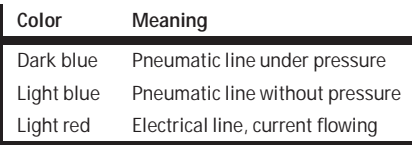

You can define your own mapping between colors and state values under [Options](#page-164-1) [Simulation...](#page-164-2) . The varying thicknesses of the dark blue connection lines correspond to the pressure as related to the maximum pressure. FluidSIM distinguishes between two thicknesses of line:

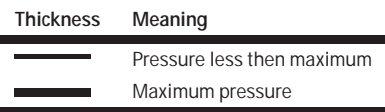

The exact numeric values for pressures, flow rates, voltages, and currents are displayed on the attached measuring instruments. Section [4.4](#page-60-0) describes how you may go about getting values for all or only selected variables on the circuit diagram, even when measuring instruments are not present.

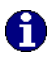

Simulation in FluidSIM is based on physical models whose components match those components found in the Festo Didactic GmbH & Co. equipment set. Therefore, calculated values should closely match measured values. When comparing results, please acknowledge the fact that in practice, measurements can be subject to large fluctuations. The reasons for differences range from component tolerances, different hose lengths to air temperature.

The calculation of variables forms the basis for an exact, real-time proportional animation of the cylinder.

[Real-time-proportionality](#page-79-0) guarantees the following property: If in reality a cylinder moves twice as fast as another one, the relationship between these two components is shown in the animation. In other words, the real-time relationship remains unaltered.

Manually operated valves and switches, found in the circuit diagram, can be switched by clicking on them with the mouse:

**►** Move the mouse cursor to the left switch.

The mouse cursor becomes a hand with index finger  $\omega$  and indicates that the switch may be flipped.

**►** Click on the switch.

When you click on a manually operated switch, its real behavior is simulated. In this example the clicked switch becomes closed and recalculation begins automatically. Following the calculation, the new pressure and flow values are indicated and the cylinders retract to their starting position.

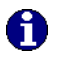

The switching of a component is only possible when a simulation is running  $(\blacksquare)$  or when a simulation has been set to pause  $(\blacksquare)$ .

In the event that you would like to simulate another circuit diagram, it is not necessary to close the open one. FluidSIM allows you to have several circuits open at one time. Furthermore, FluidSIM is able to simulate multiple circuits simultaneously.

 $\bullet$  Click on  $\bullet$  or [Execute](#page-156-1) [Stop](#page-156-3) to switch the current circuit from Simulation Mode to Edit Mode.

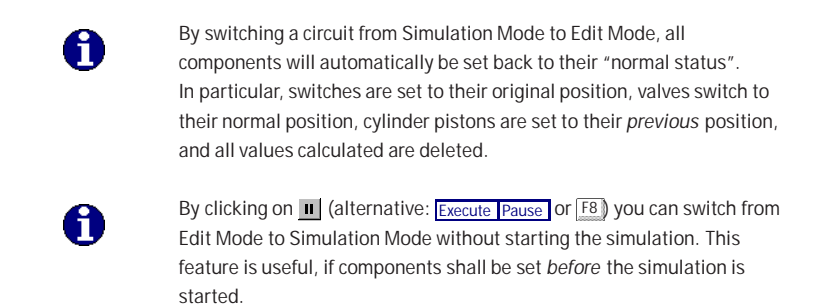

<span id="page-28-0"></span>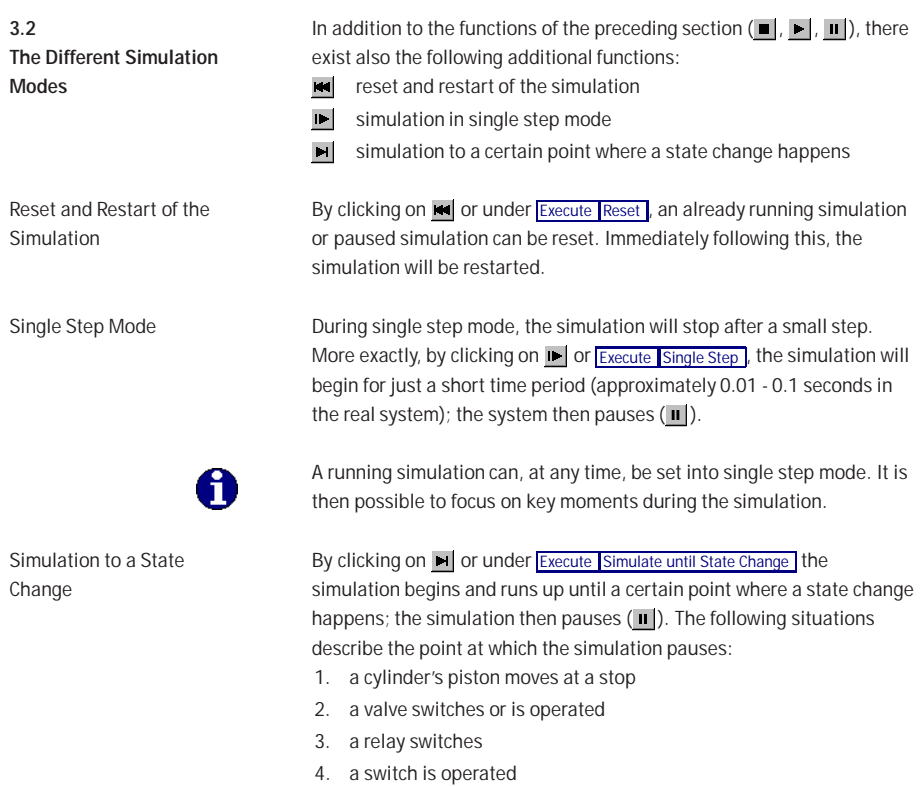

It is possible to switch from a running simulation into this state change mode.

<span id="page-29-0"></span>**3.3 Creating new Circuit Diagrams**

This section contains an introduction to creating and simulating circuit diagrams using FluidSIM.

← Create an empty drawing area by clicking on **D** or under [File](#page-152-2) [New](#page-152-5) to open a new window:

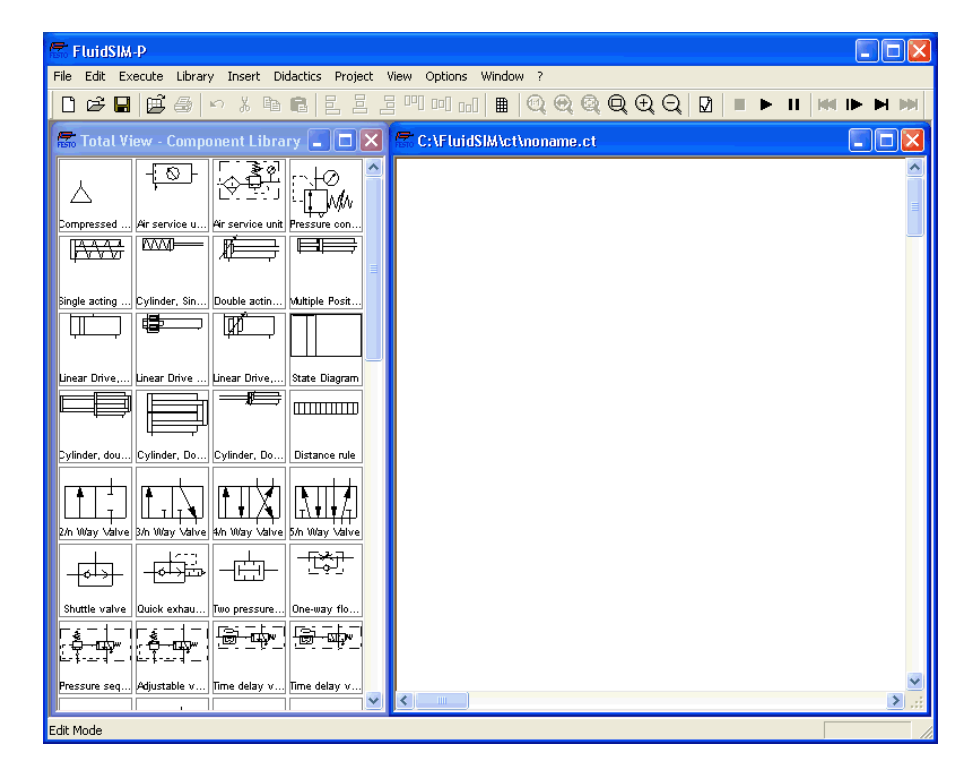

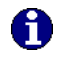

Circuit diagrams can only be created or altered in the Edit Mode. The Edit Mode is indicated with the following mouse cursor  $\mathbb{R}$ .

Each and every newly opened drawing area automatically contains a name, with which it can be saved. This name is found in the title bar of the new window.

Using the scrollbars found to the right of and underneath the component library, you can scroll through the components. Using the mouse, you can "drag" and "drop" components from the component library onto the drawing area:

- **►** Move the mouse cursor to a component in the library, more specifically to the cylinder.
- **►** Press the left mouse button. While continuing to hold down the button, move the cursor.

The cylinder is then highlighted (selected) and the mouse cursor changes to a four way directional cross  $\bigoplus$ . The component's outline moves with the mouse cursor.

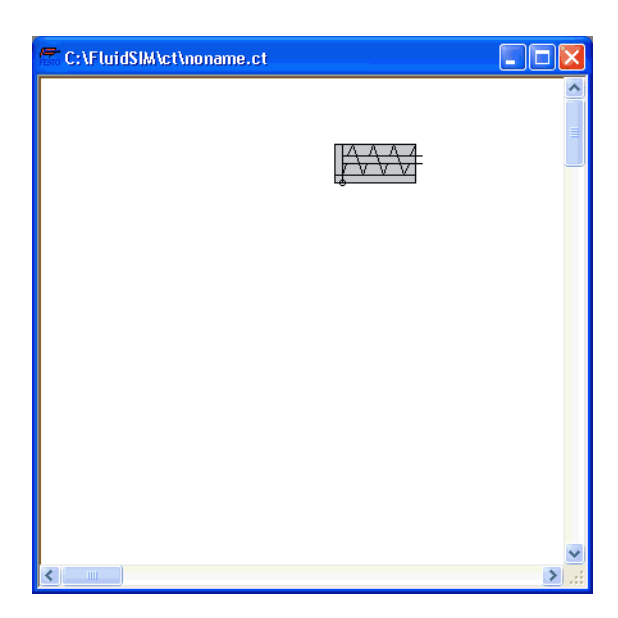

**►** Move the cursor to the drawing area and release the button on the mouse. This action places the cylinder in the drawing area:

In this way it is possible to "drag" each component from the component library and place it in the desired position in the drawing area. In the same way it is possible to rearrange components already in the drawing area.

**►** Drag the cylinder to the bottom right hand corner.

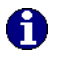

In order to simplify the creation of circuit diagrams, the components automatically snap to grid in the drawing area.

➨ Try to move the cylinder onto a non-permissible area, for example outside the window.

Outside a permissible area the mouse cursor changes to the prohibited sign  $\mathbf{\odot}$  ; the component cannot be dropped.

- **►** Drag a second cylinder onto the drawing area and notice that the second cylinder is now highlighted.
- ➨ Highlight, say, select the first cylinder by clicking on it.
- $\rightarrow$  [Delete](#page-154-2) the cylinder by clicking on  $\|x\|$  (cut) or under **[Edit](#page-154-1) Delete** or by pressing the Del key.

A

The commands in the **[Edit](#page-154-1)** menu correspond only to the selected components.

➨ Drag onto the drawing area a configurable 3/n-way valve and a compressed air supply.

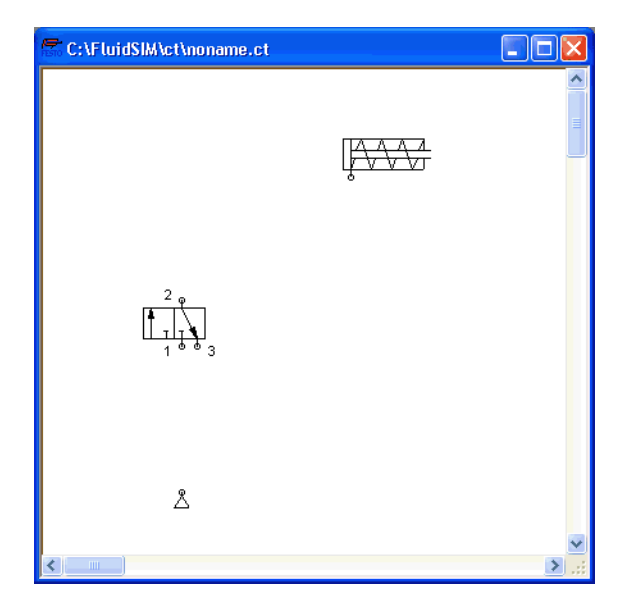

➨ Arrange the components in the following manner:

Double click the valve to assign an operation mode to it. A dialog box appears:

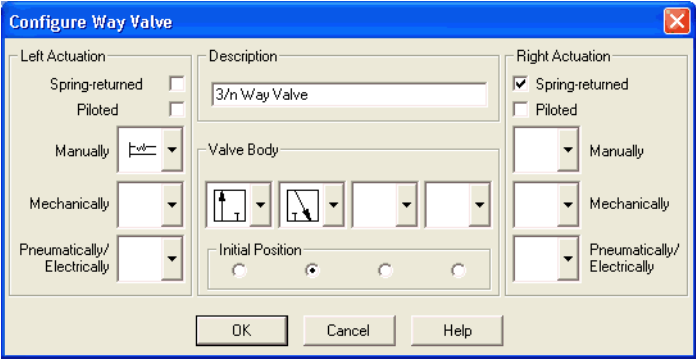

Description of the dialog box:

• "Left/Right Actuation"

For both sides the actuation modes of the valve can be defined individually; it can be one or more of the categories "manual", "mechanical", or "pneumatic/electrical". An operation mode is set by clicking on the down-arrow at the right-hand side of the list and selecting a symbol. If for a category no operation mode is desired, simply choose the blank symbol from the list. Moreover, for each side of the valve the attributes "spring-returned" and "piloted" can be set.

• "Description"

Enter here a name for the valve. This name is used in the [state diagram](#page-63-0) and in the [parts list.](#page-118-0)

• "Valve Body"

A configurable valve has at most four positions. For each of the positions a valve body element can be chosen individually. Such an element is set by clicking on the down-arrow at the right-hand side of the list and selecting a symbol. If for a position no element is desired, simply choose the blank symbol from the list.

• "Initial Position"

This button defines the valve's initial position (sometimes also called normal position or neutral position), which is the position without having any operation applied to the valve. Note that this setting is only exploited if it physically does not contradict a springreturned setting, possibly defined above.

➨ Choose from the left-hand side in the topmost list a manual operation with snap in, and select the "spring-returned" option in the right field. Close the dialog box via OK.

Since the connection "3" of the valve serves as air discharge, an exhaust should be assigned to it.

**►** Double click the connection "3".

A dialog box opens in which a terminator can be chosen by clicking on the down-arrow at the right-hand side of the list and selecting a symbol.

► Select the third symbol (the simple exhaust) and close the dialog.

Now the valve should look as follows:

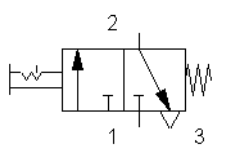
**►** Move the mouse cursor over the left cylinder [connection](#page-169-0) .

In Edit Mode, the mouse cursor changes to a cross-wires pointer  $\oplus$ , when it is above a component *[connection](#page-169-0)*.

- **►** Press the left mouse button while the mouse cursor is above the cylinder connection. Move the mouse cursor and notice how the cross-wires pointer gains arrows  $\bigoplus$ .
- **►** Keep pressing the mouse button, and move the cross-wires pointer  $\bigoplus$  to the upper valve connection. Notice how the arrows on the cross-wires pointer turn inward  $\bigoplus$ .
- **►** Release the mouse button.

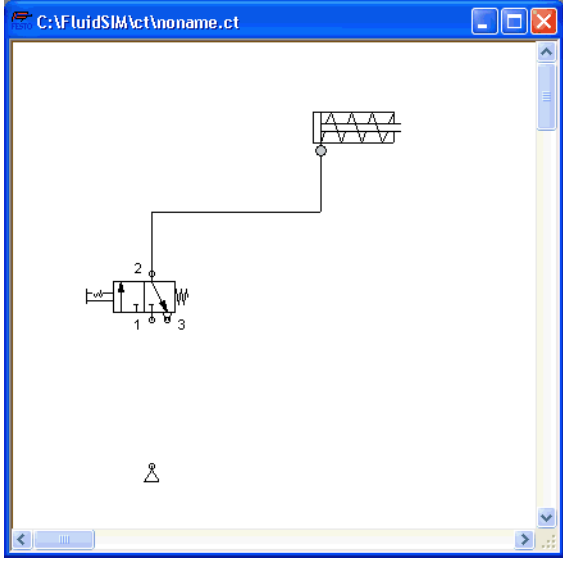

Immediately a line appears between the two chosen connections:

FluidSIM automatically draws a line between the two chosen connections. The mouse cursor changes to the prohibited sign  $\bigcirc$  when it is not possible to draw a line between two connections.

**►** Move the mouse cursor to a line.

In the Edit Mode, the mouse cursor changes to a line-selection symbol  $=$   $\frac{1}{2}$ , when it is positioned over a line.

**►** Press the left mouse button and move the line-selection symbol to the left. Release the mouse button.

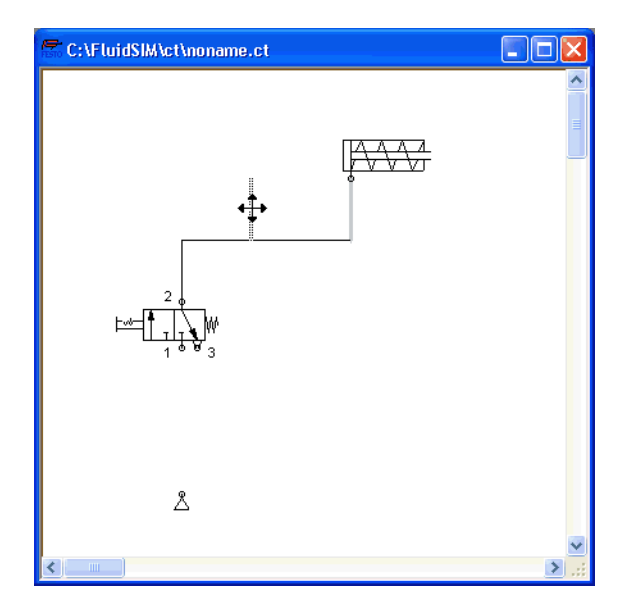

Immediately, the line is redrawn:

In the Edit Mode the components and lines can be selected, moved, or deleted by clicking on **[Edit](#page-154-0) [Delete](#page-154-1)** or by pressing the Del key.

**►** Connect the remaining components.

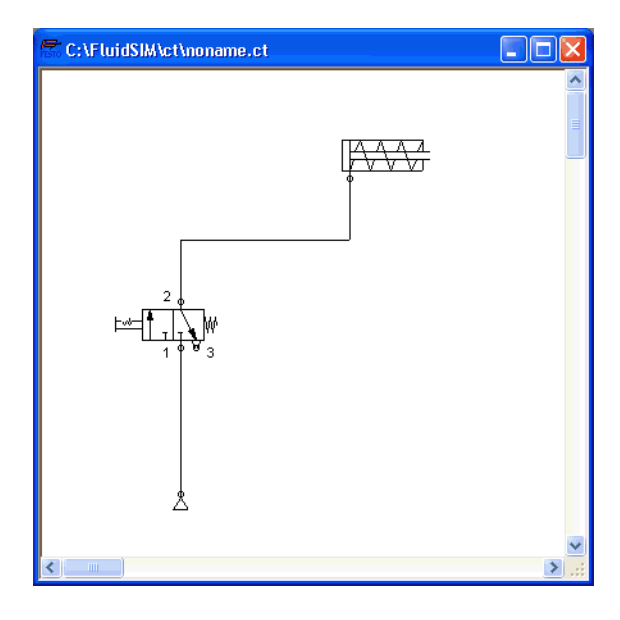

The circuit diagram should look somewhat like the following one:

The circuit diagram has been completely drawn and connected. Attempt to simulate this circuit.

- → Start the simulation by clicking on ▶ (or under [Execute](#page-156-0) [Start](#page-156-1) or with the F9 key).
- ➨ Move the mouse cursor over the valve and click with the index finger (b) on the valve.

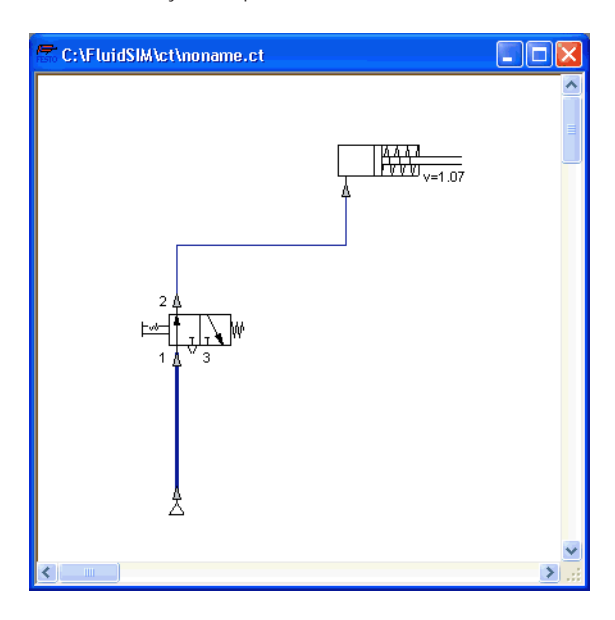

During simulation all pressures and flow rates are calculated, all lines are colored, and the cylinder's piston extends.

After the cylinder has been extended, the pressure in the cylinder supply line must inevitably increase. This situation is recognized by FluidSIM and the parameters are recalculated; the pressure at the compressed air supply increases to the preset operating pressure.

**►** Click on the valve so that the cylinder may retract.

In complex pneumatic systems, or for the transmission of high switching powers, valves may be operated indirectly. In the following we will replace the direct manual operation by an indirect pneumatic operation.

- **►** Activate the Edit Mode by clicking on (or under [Execute](#page-156-0) [Stop](#page-156-2) or with the F<sub>5</sub> key).
- **►** Select and delete the line that connects the cylinder and the valve.
- **►** Drag another 3/n-way valve onto the drawing area and open by a double click (or by [Edit](#page-154-0) [Properties...](#page-155-0)) the dialog box for the valve configuration. "Construct" a pneumatic valve, normally closed, and close the dialog box. Then, connect an exhaust at connection "3" and arrange the components as follows:

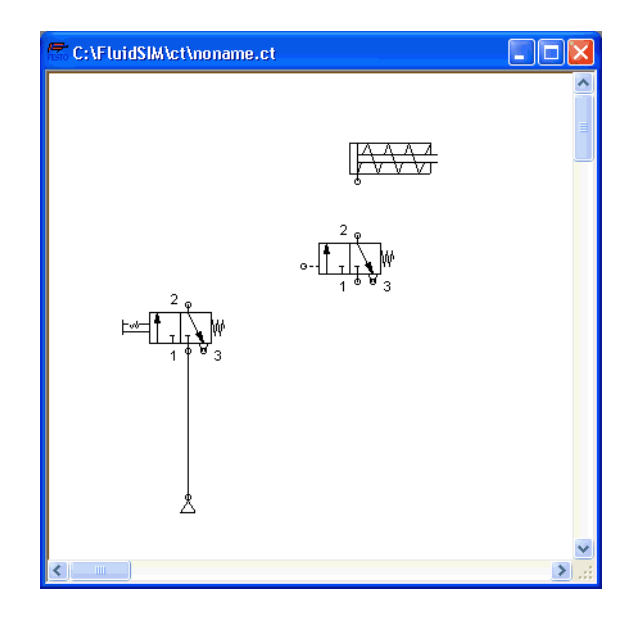

- Connect the output connection of the new valve with the cylinder.
- **►** Draw a line from the output connection of the manually operated valve to the control connection of the pneumatically operated valve.

# Ĥ

In reality, to connect a component to an existing line requires a Tconnection . FluidSIM automatically creates a T-connection when you draw a line from a connection to an existing line.

- $\rightarrow$  Using the cross-wires cursor  $\oplus$  draw a line between the input connection of the pneumatically operated valve to the line connecting the compressed air supply and the manually operated valve. Notice how the arrows in the cross-wires turn inwards  $\leftrightarrow$ .
- **►** Release the mouse button.

The T-connection appears on the line at the point where the mouse button was released.

➨ When possible, draw the line so that the wiring diagram is arranged clearly.

**7** C:\FluidSIM\ct\noname.ct 1 - 10

The circuit diagram should now appear somewhat like the following diagram:

- **►** [Save](#page-152-1) the circuit by clicking on **D** or [File](#page-152-0) Save . FluidSIM automatically opens the File Selector dialog box, if the title is new; here you must give the circuit a name.
- $\blacktriangleright$  Start the [simulation](#page-21-0) by clicking  $\blacktriangleright$ ; then click on the manually operated valve.

When you click on a valve, its real behavior is simulated. Here, the clicked valve switches over, immediately followed by a recalculation. As a result, the piloted operated pneumatic valve switches over and the cylinder extends.

A

H.

FluidSIM not only animates manually operated components during changeover, but nearly all components with multiple states.

The following figure shows a 3/2-way valve in closed and open position:

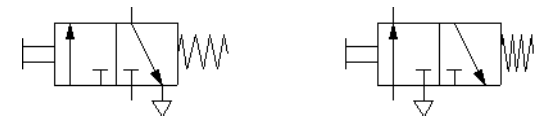

Components whose switching status is not locked remain activated as long as the mouse button is held down.

➨ Stop the simulation, which also brings you to Edit Mode. Select from the component library the state diagram component, and place it onto the drawing area.

The [state diagram](#page-63-0) records the state quantities of important components and depicts them graphically.

- **►** Move the state diagram to a free place in the drawing. Drag the cylinder and drop it onto the state diagram.
- ➨ Start the simulation and observe the state diagram.

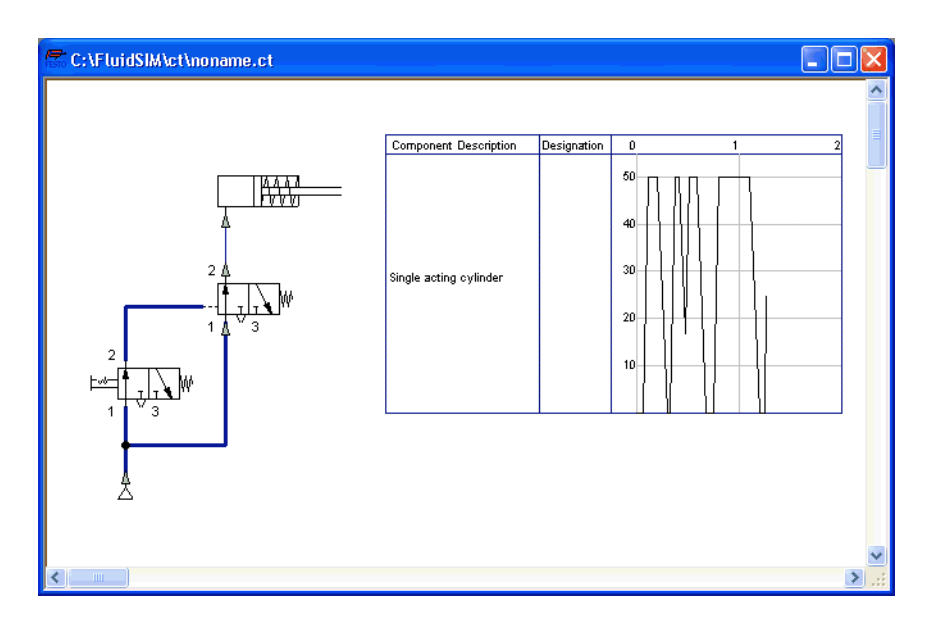

Note that several state diagrams can be used in the same circuit; however, several components may also share the same state diagram. A component is added by simply dropping it onto the state diagram. If a component is dropped a second time on the diagram, it will be removed from there. State quantities of the following components can be recorded and displayed in the state diagram:

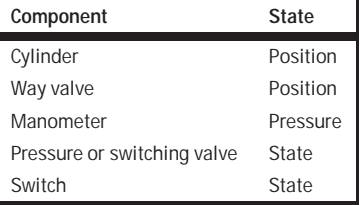

3. Introduction to Simulating and Creating Circuits

The example is now finished. Further editing and simulation concepts are described in the next chapter.

## **4. Advanced Concepts in Simulating and Creating Circuits**

This chapter contains advanced concepts and functions, which can be used when simulating and creating circuits with FluidSIM.

In addition to the commands that were introduced in section [3.3,](#page-29-0) the Edit Mode in FluidSIM provides you with a higher level of important editing functions:

Setting the Paper Size In Edit Mode the size of the paper is indicated by a red rectangle. The default setting of the paper size is "DIN A4, portrait". The default setting can be changed in the menu [File](#page-152-0) [Drawing Size...](#page-153-0)

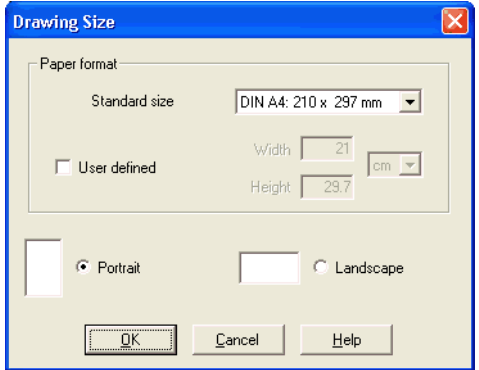

The size and the orientation of the paper can be set here. If the drawing size exceeds the paper size of your printer, the total area of several smaller papers can be tiled with the drawing.

For orientation purposes, under [File](#page-152-0) [Properties...](#page-153-1) additional information can be stored along with each drawing. The text that is entered in description is shown in the [preview window](#page-147-0) below the respective diagram.

#### **4.1 Additional Editing Functions**

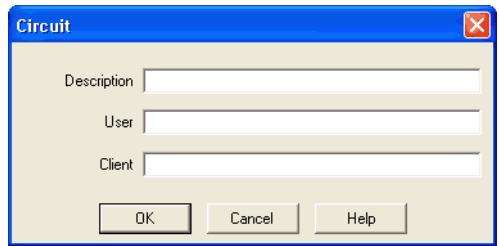

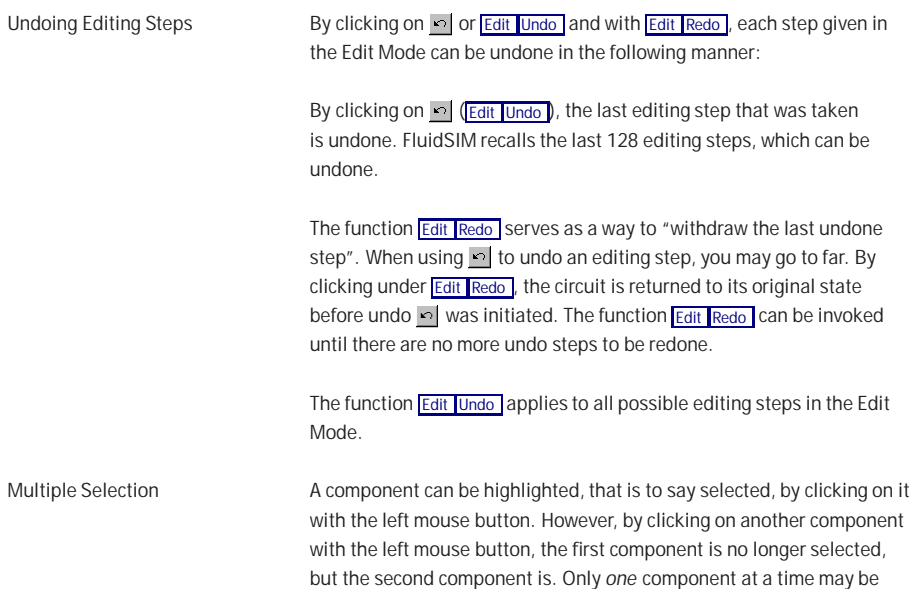

selected when clicking with the left mouse button.

If, while you are clicking on components, you hold down the  $Ctr1$  key, the components that are already selected will remain so. In addition, the component underneath the mouse cursor will also be selected, if not already selected, or de-selected, if already selected. In this sense, the component's state of selection is reversed.

Another efficient concept for selecting multiple components is by using the rubber band. The rubber band is opened by pressing and holding down the left mouse button, and then moving the mouse cursor. The mouse cursor cannot be located directly over a component if the rubber band shall be opened.

All components enclosed, either partially or fully, by the rubber band, are selected.

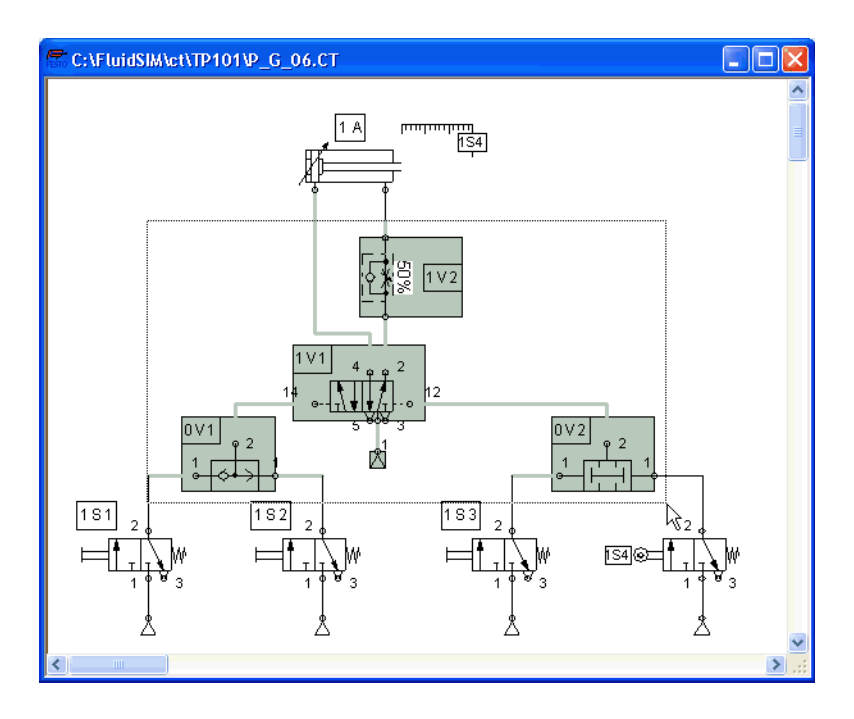

All components and lines of the current circuit diagram can be selected by clicking under [Edit](#page-154-0) [Select All](#page-154-4) or typing Ctrl A.

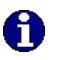

Editing functions such as dragging or moving, copying and, deleting apply to all selected components.

Right Mouse Button When you click the mouse button on the right in a FluidSIM window, the appropriate context menu is opened. If the mouse cursor is located above a component or component connection, the item will become selected. If this component was not yet selected, then a possibly existing selection of other components will be de-selected.

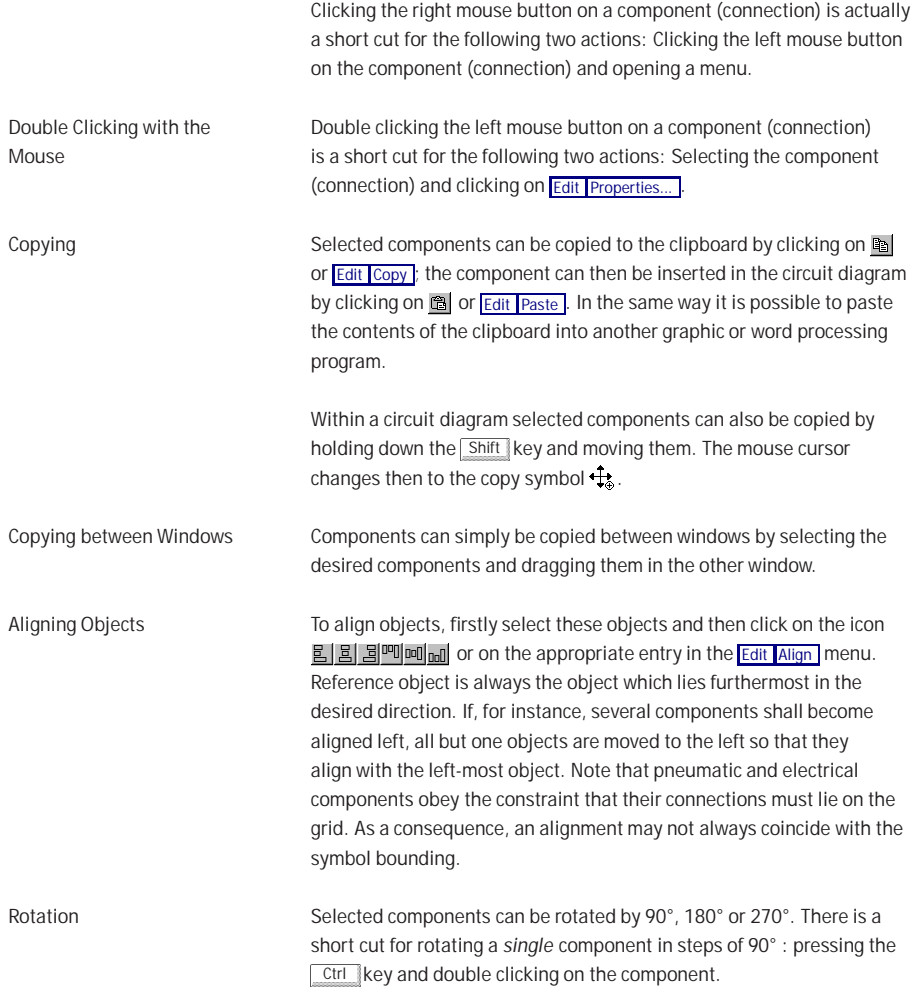

4. Advanced Concepts in Simulating and Creating Circuits

Deleting Lines **If only one component** *[connection](#page-169-0)* is selected, its connected (but de-selected) lines can be deleted using [Edit](#page-154-0) [Delete](#page-154-1) or by pressing the Del key. This concept provides an alternative way to delete lines.

Configuring Way Valves The body of a valve or its operation concept can be changed by doubleclicking the valve. The following dialog box is opened.

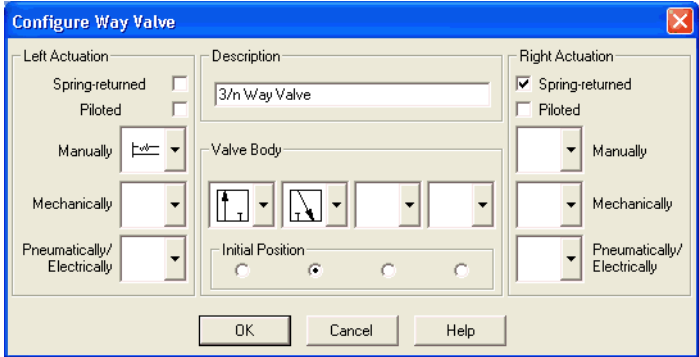

Description of the dialog box:

• "Left/Right Actuation"

For both sides the actuation modes of the valve can be defined individually; it can be one or more of the categories "manual", "mechanical", or "pneumatic/electrical". An operation mode is set by clicking on the down-arrow at the right-hand side of the list and selecting a symbol. If for a category no operation mode is desired, simply choose the blank symbol from the list. Moreover, for each side of the valve the attributes "spring-returned" and "piloted" can be set.

• "Description" Enter here a name for the valve. This name is used in the [state diagram](#page-63-0) and in the [parts list.](#page-118-0)

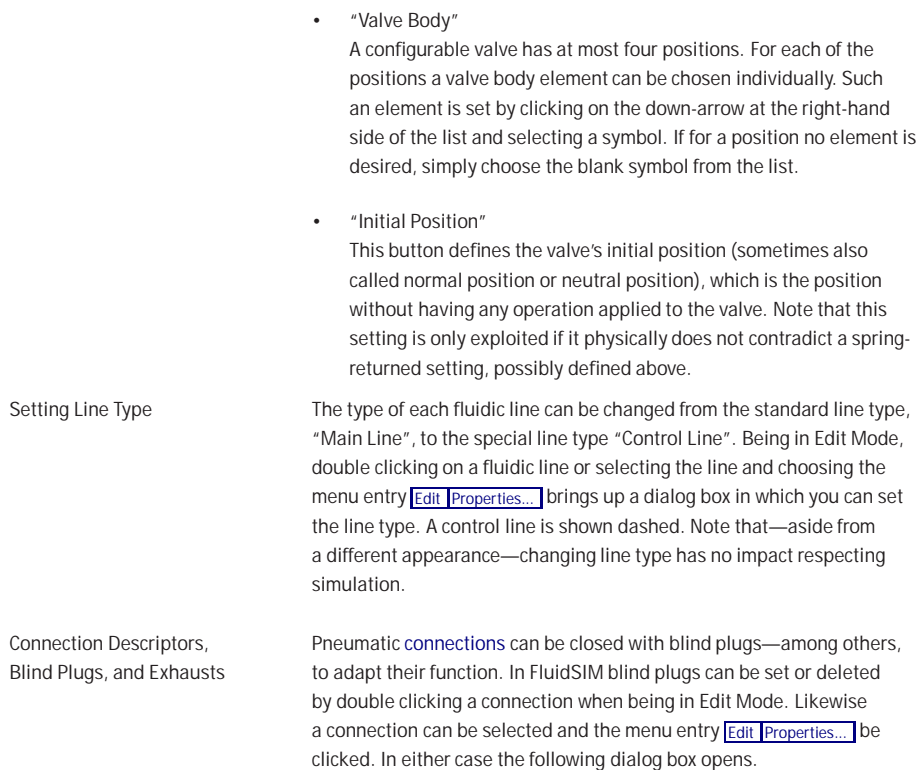

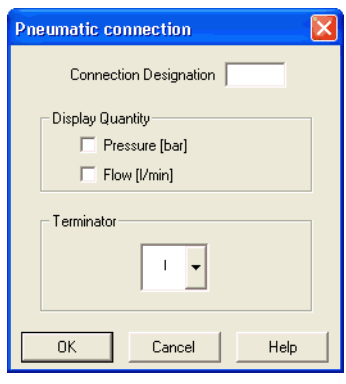

Description of the dialog box:

- "Connection Designation" If enabled via [View](#page-161-0) [Show Connection Descriptors](#page-162-0) , the contents of this field is displayed at the connection.
- "Display Quantity"

Check out the state values to be displayed when the "selected" option in the state values dialog box is chosen. However, if the "no"-option in the state values dialog box is chosen, even the checked state values are not displayed.

• "Terminator"

Defines whether an open connection either is left open, closed by a blind plug, or closed by an exhaust.

A blind plug is indicated by a crossbar, an exhaust is indicated by its respective DIN symbol:

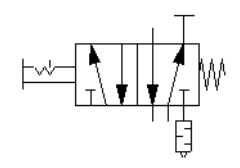

Zoom Features The content of windows can be enlarged by clicking on  $\mathfrak{D}$  or [View](#page-161-0) [Zoom In](#page-161-1) or reduced by using a or [View](#page-161-0) [Zoom Out](#page-162-1). The short cut keys for this function are  $\geq$  and  $\leq$  respectively. If your mouse device is equipped with a mouse wheel you can roll the wheel while holding down the **Ctrl** key to zoom in.and out, respectively

> If you click on  $Q$  or [View](#page-161-0) [Zoom by Rubber Band](#page-161-2) and then draw a rectangle with the rubber band, the selected area will be shown enlarged. You can also switch between the current and previous view of a window by clicking on  $\bigcirc$  or *[View](#page-161-0) [Previous View](#page-161-3)* .

**Q** or **[View](#page-161-0) [Fit to Window](#page-161-4)** fits the entire circuit to the window; **Q** or [View](#page-161-0) [Standard Size](#page-161-5) shows the circuit diagram without enlargement or reduction.

Background Grid By clicking on  $\mathbb{B}$ , the background grid is shown. By clicking under [Options](#page-164-0) [Grid...](#page-164-1), a dialog box appears that allows you to select between grid types and line resolution.

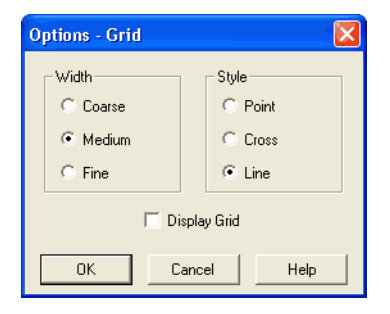

Description of the dialog box:

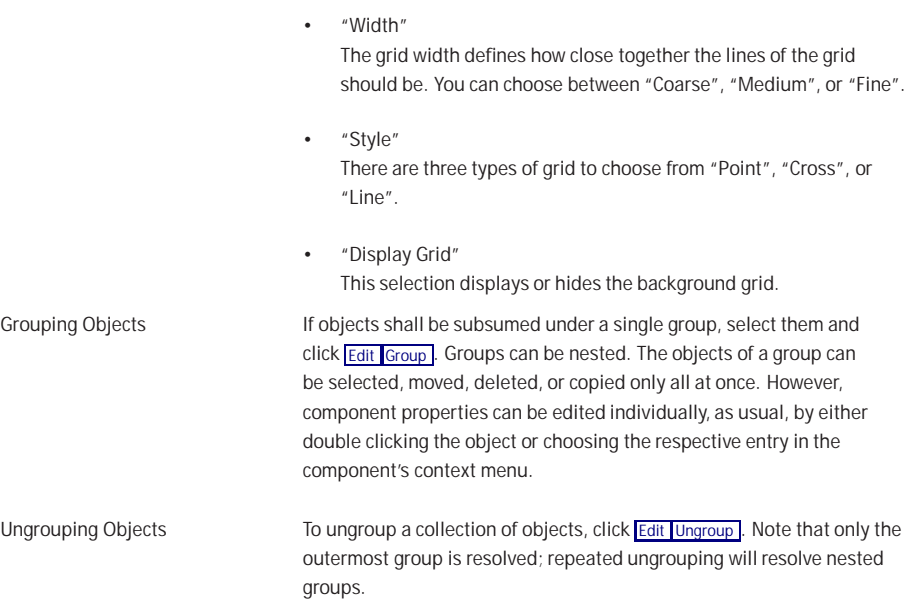

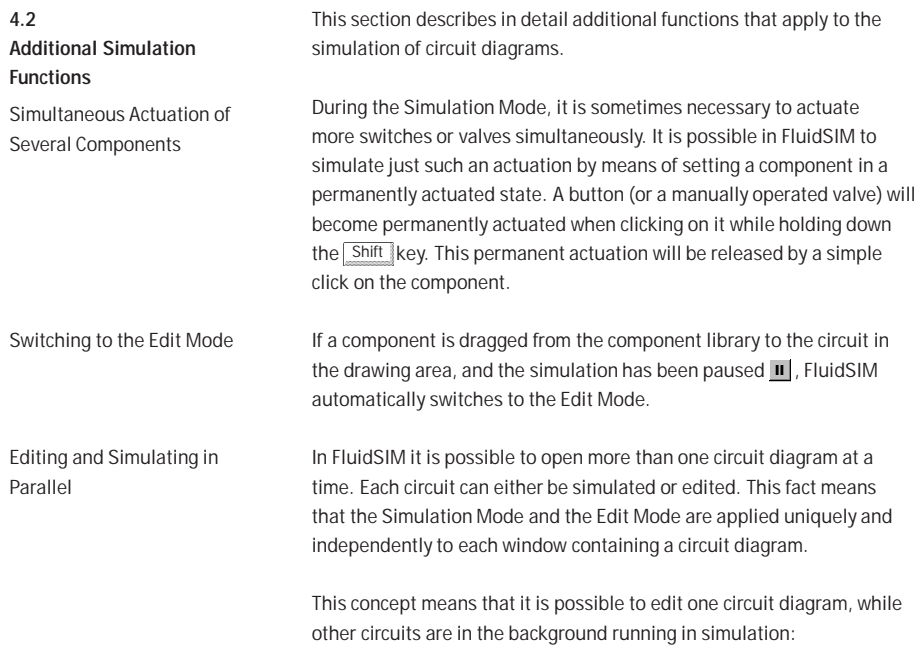

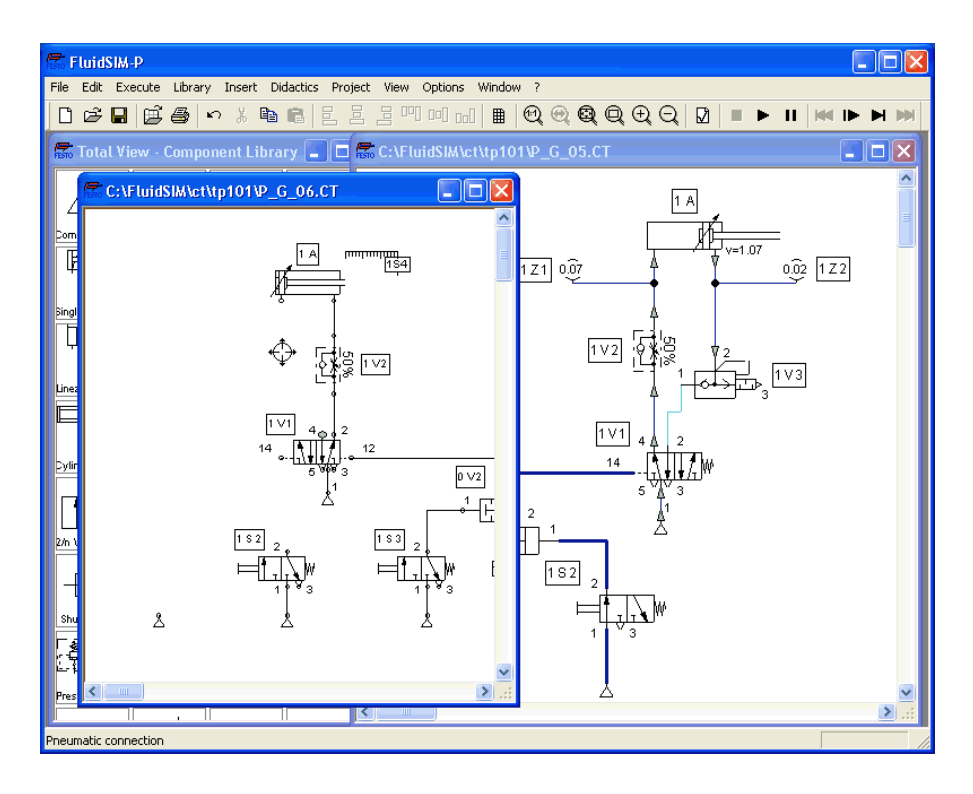

The simulation of pneumatic circuits may turn out to be a demanding problem. Therefore, when using a lower-performance computer, the editing of new circuit diagrams often appears jerky when simulations of other circuits are simultaneously running in the background. So that working in the Edit Mode goes more smoothly, all simulations performed in the background should be stopped.

### **4.3 Linking Components Automatically**

Connecting Components in Series

In order to make circuit design efficient, FluidSIM provides more functions to facilitate component linking.

Insertion of T-connections FluidSIM automatically inserts a T-connection when a line is drawn from a component [connection](#page-169-0). to an already existing line. This functionality applies to pneumatic as well as electrical lines.

> To realize larger circuits, stepper modules are often connected in series. In reality, these modules have specially standardized connections, which facilitate the realization of such series connections. FluidSIM simulates this concept as follows. Let several modules be arranged in the drawing area such that they will both align vertically and have no horizontal distance. Then FluidSIM automatically links these modules, if their corresponding input and output connections overlap.

These links will emerge in the form of lines, if the modules are dragged apart. The subsequent figures give two examples.

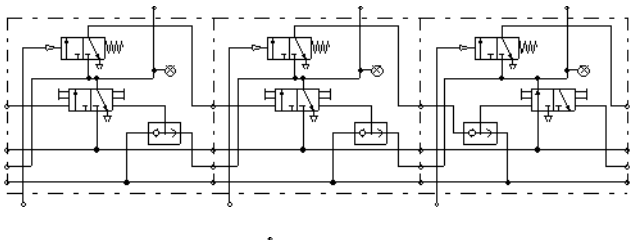

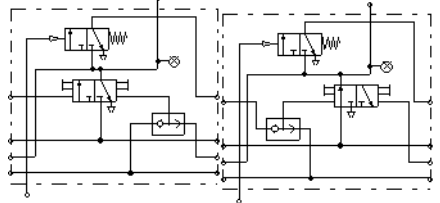

Ť.

This concept of an automatic component linking is not restricted to stepper modules only; in fact, automatic component linking applies whenever connections of the same type overlap.

FluidSIM will establish a link only if either the simulation is started or the circuit diagram is checked superficially (see section [4.6\)](#page-66-0).

The values for all or only selected quantities of a circuit can also be displayed without measuring instruments.

 $\rightarrow$  Click under the  $\sqrt{\frac{V_{\text{V}}}{V_{\text{V}}}}$  menu on  $\sqrt{\frac{V_{\text{V}}}{V_{\text{V}}}}$  (alles the dialog box for the display of quantities:

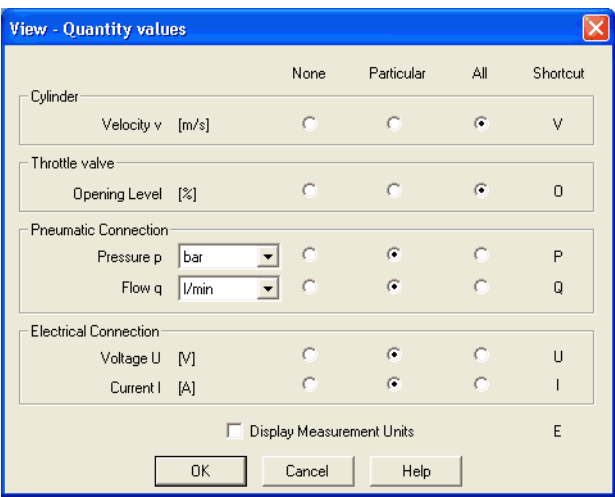

For each of the listed quantities ("Velocity", "Pressure", ...) a display mode can be chosen.

**4.4 Displaying Quantity Values**

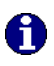

When displaying pressure values it can be chosen between two different units, "Bar" and "MPa". This setting affects the display of pressure values at connections, at components, and within state diagrams.

Description of the dialog box:

- "None" No values are displayed for this quantity.
- "Particular" Values are displayed at those connections that the user has previously chosen.
- "All" Values are displayed at all connections for this quantity.
- "Display Measurement Units" Enable this option if both state values and the related units shall be displayed.

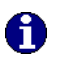

For each quantity there is a key short cut for toggling between the three display modes. The "Shortcut" column of the dialog box for the quantity display shows the appropriate keys.

Selecting connections for the display of single parameters is explained here:

- **►** Open a circuit diagram.
- **►** Change into the Edit Mode and double click on a component connection, or click under the **[Edit](#page-154-0)** menu on **[Properties...](#page-155-0)** .

A dialog box with the connection settings opens. The field "Show Values" defines the state values to be displayed when the "selected" option in the state values dialog box is chosen. However, if the "no" option in the state values dialog box is chosen, even the checked state values are not displayed.

The settings for the display behavior for state values belong to the current circuit diagram only. Hence, for several open circuit diagrams, different view options can be defined. By clicking on [Options](#page-164-0) [Save Settings Now](#page-165-0) , the view option settings of the current circuit are saved and serve as default for newly opened circuit diagrams.

Vector quantities are characterized by an absolute value along with a direction. To indicate the direction within a circuit diagram the signs "+" (into or toward a component) and "–" (out of or away from a component) are used. An arrow may also be used to display direction. FluidSIM uses both representations:

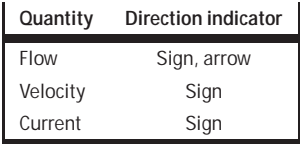

The arrow as a direction of flow indicator can be turned on or off by clicking under [View](#page-161-0) [Display Flow Direction](#page-162-3) . The arrow for the direction of flow will be shown clear the component connection, that is, as long as the flow is other than zero.

If the total value of a quantity is extremely near to zero  $(< 0.0001)$ , no numerical value will be displayed. Rather, the symbol  $">0"$  for a small positive value or "< 0" for a small negative value is shown.

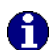

Special Features of the Quantity Display

<span id="page-63-0"></span>**4.5 Displaying State Diagrams**

The [state diagram](#page-63-0) records the state quantities of important components and depicts them graphically.

Note that several state diagrams can be used in the same circuit; however, several components may also share the same state diagram. A component is added by simply dropping it onto the state diagram. If a component is dropped a second time on the diagram, it will be removed from there.

**►** Being in [Edit](#page-154-0) Mode click on Edit [Properties...](#page-155-0)

The following dialog box opens:

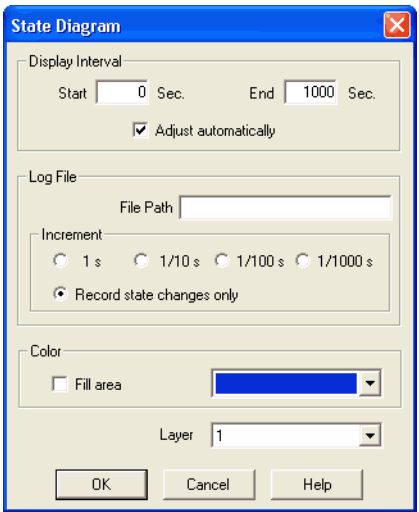

Description of the dialog box:

• "Display Interval"

Defines start and end point in time for state value recording. These boundaries must not be known prior to a simulation but can be set afterwards since FluidSIM records always all state values during the entire simulation period.

If the "Adjust automatically"-option is enabled, boundaries of the time interval are ignored. The timeline is scaled such that the entire simulation time is always displayed.

• "Log File"

The state values be written to a file. To enable this option enter the complete path of a file and set a reasonable step width. Note that a large amount of data can be written the step width is very small. Hence, if necessary, shorten the simulation interval or increase the step width.

If the option "Record state changes only" is enabled, FluidSIM lists only values if at least one state variable incurred a state change. This option simplifies the detection of interesting simulation points-

• "Color"

Defines the color of the diagram. It is set by clicking on the downarrow at the right-hand side of the list and selecting a color.

• "Fill Area"

Defines whether the entire diagram or only its frame is filled with specified the color.

• "Layer"

Sets the [drawing layer](#page-109-0) of the diagram. It is set by clicking on the down-arrow at the right-hand side of the list and selecting a layer. Depending on [drawing layer](#page-109-0) the diagram may be invisible or not selectable. In such a case the [drawing layer](#page-109-0) must be activated via [View](#page-161-0) [Layers...](#page-163-0) before the diagram can be modified.

State quantities of the following components can be recorded and displayed in the state diagram:

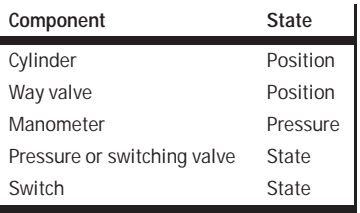

<span id="page-66-0"></span>**4.6 Superficial Circuit Checking**

Before a simulation is started, the circuit diagram can be checked to see if there are any graphic drawing mistakes present. The mistakes that lead to errors include the following:

- 1. objects outside of the drawing area
- 2. lines that cross through components
- 3. superimposed lines
- 4. superimposed components
- 5. superimposed connections or connections that do not go together
- 6. open pneumatic connections
- 7. components that have the same identification assigned
- 8. mismatched labels (see section [4.7\)](#page-68-0)
- 9. lines that cross through connections to which they are not connected

The following circuit diagram contains mistakes of type 1 to 3:

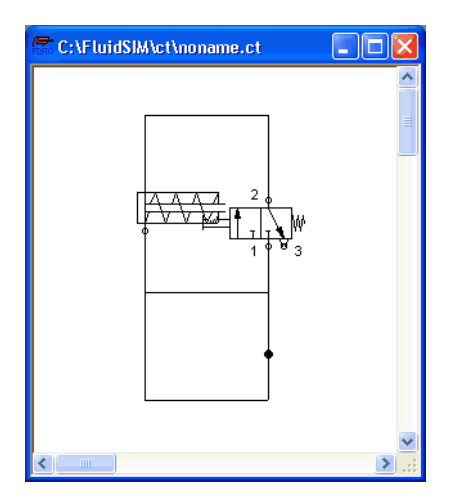

 $\bullet$  Click on  $\boxed{2}$  or [Execute](#page-156-0) [Check Superficially](#page-156-3)

Message boxes should now appear, which inform the user of the graphic mistakes.

After the instructions, you may decide if the circuit should be simulated anyway:

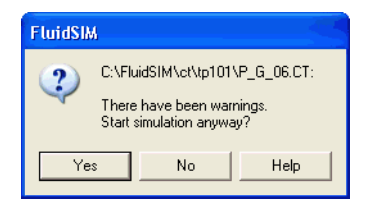

<span id="page-68-0"></span>**4.7 Coupling Pneumatics, Electrics and Mechanics** In the same way FluidSIM allows you to create pneumatic circuit diagrams, the software also allows you to design electrical circuits. The components for the electrical circuits can be found in the component library and dragged from there to be inserted on the drawing area. Electrical components are connected in the same way that fluidic components are.

The following illustration shows a small example:

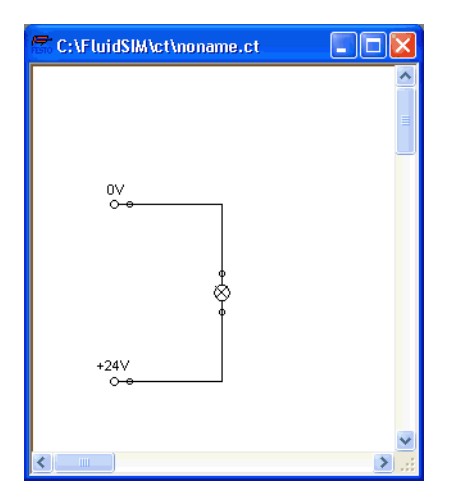

- **►** Create this circuit diagram on your computer.
- **■** Start the simulation and observe that the indicator light is illuminated.

There are also electrical components that link electrical circuits with pneumatic circuits. These linking components include switches that are pneumatically operated and solenoids that control directional valves.

Electrical circuits are drawn independently of pneumatic circuits. Therefore, there needs to be a way to create definite links between electrical components (such as a control solenoid) and pneumatic components (such as a directional valve). So-called labels bridge the difference and link both circuit diagrams together.

A label has a specific name and can be assigned to a component. If two components have the same label name they are linked together, although no apparent line is visible between them.

Entering a label takes place in a dialog box, which can be opened by either double clicking on the desired component or selecting the component and then clicking [Edit](#page-154-0) [Properties...](#page-155-0) . Labels can be established on the left and right sides of an electrically operated valve by double clicking on the appropriate side, as opposed to clicking in the middle of the component.

The following example explains how labels can be used in FluidSIM.

 $\rightarrow$  Activate the Edit Mode by clicking on  $\blacksquare$  or [Execute](#page-156-0) [Stop](#page-156-2) .

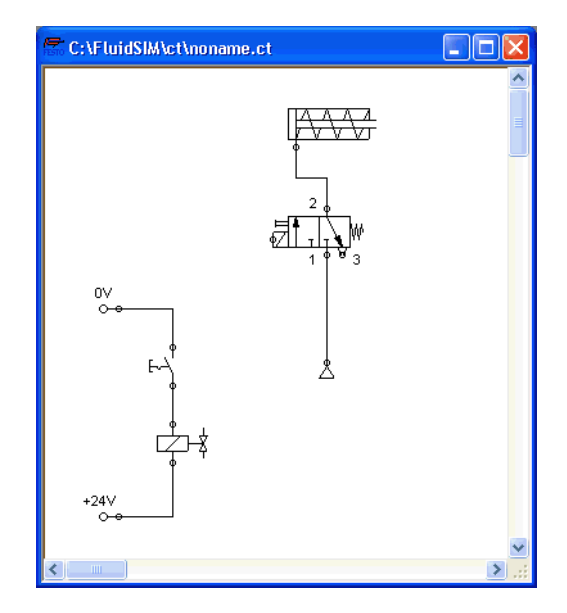

➨ Create the circuit diagram as shown in the following figure:

So that the valve can be controlled by the solenoid, you have to link the components with a label.

**►** Double click on the control solenoid or simply select the control solenoid and click under **[Edit](#page-154-0) [Properties...](#page-155-0)**.

The following dialog box appears:

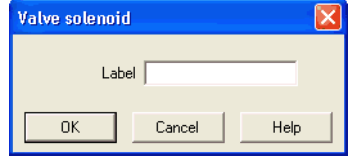

Description of the dialog box:

- "Label" This text field gives the label its name. A label can be up to 32 characters in length consisting of letters, numbers, and symbols.
- ➨ Enter a name for this label, for example "Y1".
- **►** Double click on the outside of the valve solenoid to open the dialog box for the label name.
- ➨ Input the same label name as for the solenoid, for example "Y1".

The solenoid is now linked to the valve.

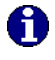

In practice the valve solenoid would not be directly controlled by the switch, rather via an intermediate relay. This component has been neglected here for the sake of simplicity.

➨ Start the simulation.

The electrical current as well as the pressure and flow distribution are computed; the pressures are shown in color.
If you want to see the exact values of the quantities at hand, you can mark them by clicking under [View](#page-161-0) [Quantity Values...](#page-162-0) . The marked quantities are displayed next to the components' connections. Section [4.4](#page-60-0) applies here.

➨ Operate the electrical switch.

As a result the valve switches and the cylinder's piston extends:

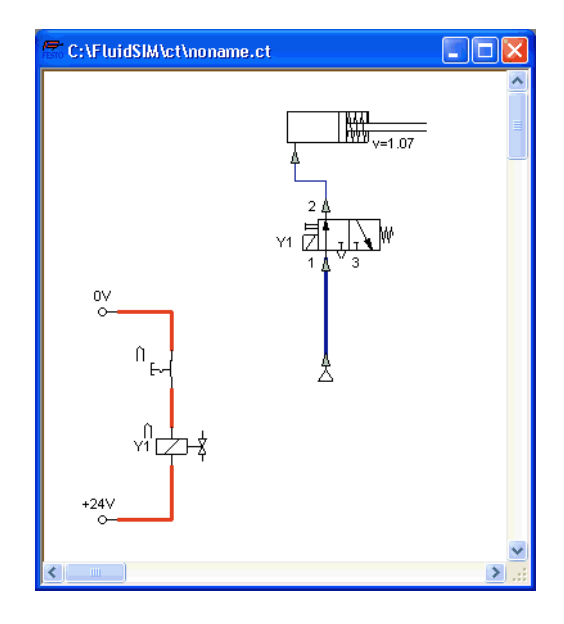

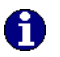

Electrically or pneumatically operated valves can only be switched manually, when there is no control signal applied.

Aside from a manual or electrical operation, valves can be controlled mechanically, either through a cylinder piston or a magnet mounted at the piston. Such a coupling is realized in the same way an electrical coupling is established: By means of labels, which are assigned to the cylinder's distance rule and the mechanical valve connection.

**►** Draw a configurable valve on the drawing area and furnish it with a mechanical actuator.

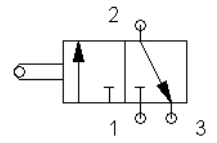

➨ Double click the mechanical actuator.

A dialog opens where a string for the related label can be entered. If the same label is assigned to the cylinder's distance rule, the valve will become actuated mechanically if the cylinder piston reaches its predefined position.

Display Styles for Labels If a label shall be displayed framed, similar to the display of component descriptions, click onto [View](#page-161-0) [Labels...](#page-162-1)

The following dialog box opens:

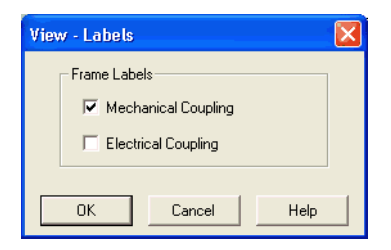

**4.8**

**Operating Switches**

In the dialog box for each label of the circuit its style, framed or not framed, can be defined.

This section describes how to operate switches by means of cylinders, relays, pressure, or other switches.

Switches at Cylinders Limit switches, proximity switches, and mechanically operated valves can be activated by the piston of the cylinder. Therefore, it is necessary to use a distance rule at the cylinder to position the switches correctly:

- $\rightarrow$  Drag a cylinder and a distance rule  $\frac{1}{2}$  b the drawing area.
- ➨ Drag the distance rule near to the cylinder.

When the distance rule is dropped near the cylinder, it automatically snaps in the right position. Move the cylinder just slightly and the distance rule moves with it. If you move the cylinder more than a centimeter in distance, the connection between distance rule and cylinder is broken, and the distance rule does not travel with.

The correct position for a distance rule depends on the type of cylinder. Distance rules can be set above the cylinder, before the cylinder (on the moving piston), or at both positions at the same time:

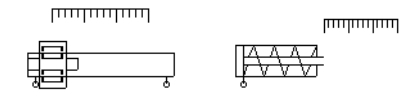

**►** Double click on the distance rule.

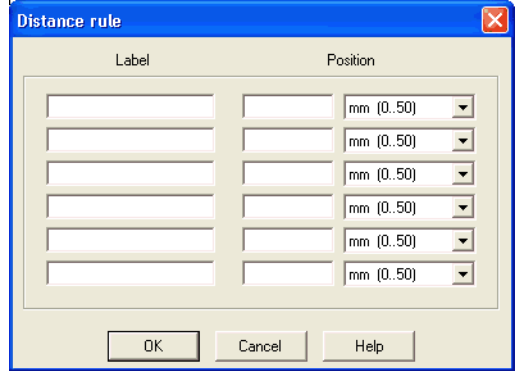

The following dialog box appears:

Description of the dialog box:

• "Label"

The text insertion fields on the left are for naming labels from proximity switches or limit switches in electrical circuits, which are actuated by the movement of the cylinder's piston.

• "Position"

The text insertion fields on the right are for defining the exact position of the switches on the cylinder.

➨ Insert "Y1" as the label name in the first row and "35" for its position. Close the dialog box by clicking on "OK".

Immediately following, a mark with the appropriate label appears beneath the distance rule:

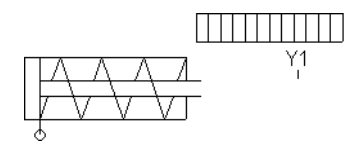

As a consequence, the cylinder will activate the switch or the valve labeled "Y1" if its piston has traveled by 35 mm. To define a label in the electrical circuit double click on the respective component; to define a label at a mechanical actuator of a valve double click the respective "connection" of the valve.

Relays By using relays, more than one switch can be actuated simultaneously. It is therefore necessary to couple the relay with the appropriate switches. Thus in FluidSIM also relays possess labels, which can be used to couple relays and switches in the previously described way. By double clicking on a relay, the dialog box for a label name appears.

> The following illustration shows an electrical circuit in which a relay operates two break switches and two make switches at the same time:

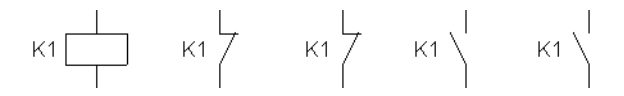

Besides simple relays, relays with switch-on delay, relays with switch-off delay, and relay counter exist. These relays are used when the linked switch should be actuated after a preset time interval or a number of pulses received. By double clicking on these relays, a dialog box appears where the appropriate values can be entered.

4. Advanced Concepts in Simulating and Creating Circuits

Coupling Mechanical **Switches** 

To mechanically couple mechanical (manually operated) switches in FluidSIM, you have to use labels. When more than one mechanical switch has the same label, all these switches operate with the switching of only one.

Automatic Switch Altering FluidSIM recognizes delay switches, limit switches, and pressure switches by the nature of their usage and by their labels and supplies the corresponding symbol for the switch in the electrical circuit:  $\leftarrow$  for [switch-on delayed,](#page-190-0)  $\rightarrow$  for [switch-off delayed,](#page-190-1)  $\rightarrow$  for [mechanical](#page-191-0) operated switches, and  $m$ . for [pressure operated](#page-194-0) switches. The representation of switches that are actuated by cylinders can be determined by selecting the corresponding switch type in the component's properties dialog:

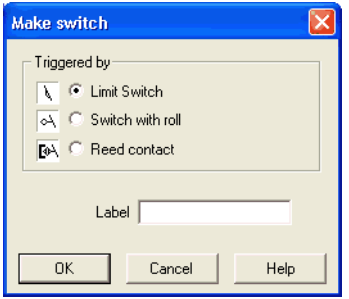

This means that there do not exist special symbols for these switches in the FluidSIM component library. Instead the symbols for simple switches can be utilized:

 $\begin{array}{ccc} \n\downarrow & & \n\end{array}$ 

### **4.9 Adjustable Components**

Certain components contain parameters that can be set in the Edit Mode. A number of these components have been discussed in earlier sections. The following table gives a complete overview:

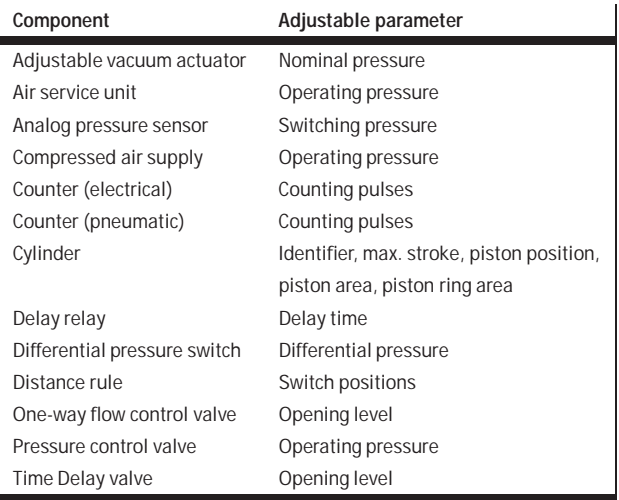

The dialog box for setting these parameters can be opened with a double click or **[Edit](#page-154-0) [Properties...](#page-155-0)** 

**4.10 Settings for Simulation**

By clicking [Simulation...](#page-164-0) or [Sound...](#page-164-1) under the [Options](#page-164-2) menu, parameters and options can be set for simulation.

Simulation Parameters By clicking under **[Options](#page-164-2) [Simulation...](#page-164-0)** a dialog box appears with parameters for simulation:

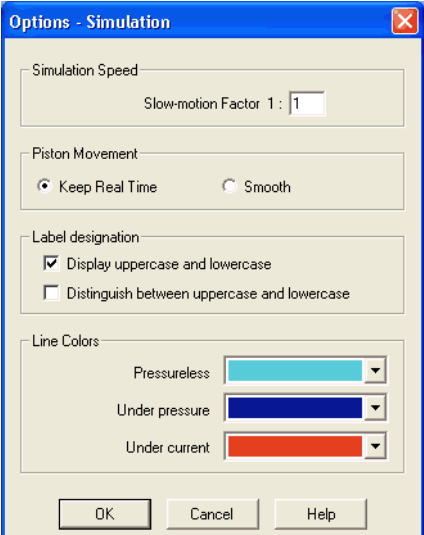

Description of the dialog box:

• "Slow-motion Factor"

The slow-motion factor controls whether the simulation should go more slowly then it would in reality. With a slow-motion factor of 1:1, the simulation should proceed in real-time.

• "Piston Movement"

With the setting "Keep Real-time" FluidSIM animates the piston as it would move in reality (real-time). The slow-motion factor is still considered. The requirement for the observance of real-time requires a powerful computer.

The setting "Smooth" uses the available power of a computer to its best advantage. The goal here is to run the simulation without a sticky piston movement. Hence the movement of the piston can be faster or slower than the piston movement in reality.

• "Label designation"

By default, FluidSIM does not distinguish between uppercase and lowercase characters in label identifiers of mechanical or electrical connections. I. e., label identifiers are automatically converted to uppercase. Now, using the option "Display uppercase and lowercase", label identifiers are treated case sensitively. Case sensitivity can be enabled for both display purposes and a more strict label identity checking. In the former case, upper- and lowercase characters, say, for instance "a" and "A", are displayed as such, but treated as the same character. In the latter case, which is enabled by the option "Distinguish between uppercase and lowercase", "a" and "A" are treated as different labels.

• "Line Colors"

During simulation the electrical and the pneumatic lines get colored, depending on their state. The mapping from a state to a color is set by clicking on the down-arrow at the right-hand side of the list and selecting a color.

Sound Parameters By clicking under **[Options](#page-164-2) [Sound...](#page-164-1)** a dialog box appears with parameters for sound settings:

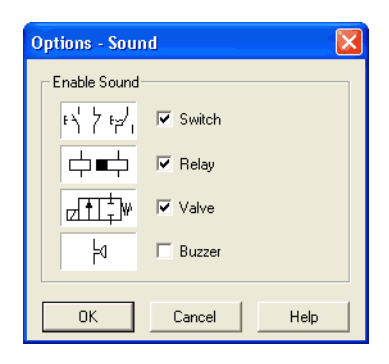

Description of the dialog box:

• "Enable Sound" An acoustic signal can be activated or deactivated for each of the following four component types: switch, relay, valve, and buzzer.

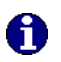

If there is no sound hardware, the settings can be set but not applied.

<span id="page-82-0"></span>**4.11 DDE Communication with Other Applications**

FluidSIM can exchange data with other applications; thus it may coupled with programmable logic controllers, SPS, for instance. Prerequisite for such a coupling is the ability of the partner application to act as a so-called "DDE client". From within a FluidSIM circuit the DDE coupling is realized by means of two electrical DDE components, each of which providing eight inputs and outputs respectively.

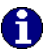

Further information and examples regarding the DDE communication can be found on the FluidSIM-CD in the DDE directory.

**►** Select a DDE component from the library, place it onto the drawing area, and open its property dialog box by either double clicking or via [Edit](#page-154-0) [Properties...](#page-155-0)

The following dialog box opens:

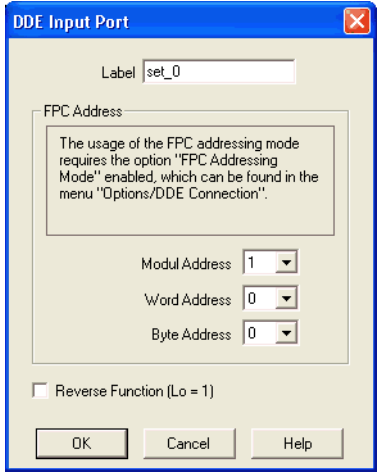

Description of the dialog box:

 $\bullet$  "Label"

Label of the DDE component. This label is used from within the partner application to request or to set values in FluidSIM via DDE.

### • "FPC Address"

If FluidSIM is coupled with an application that also provides FPC addressing support, the addresses of assembly, word, and byte can be entered here. These settings are necessary only if the option [FPC mode](#page-84-0) is active.

• "Reverse Function" Inverts the logical values of the DDE components. Normally, current flow corresponds to a logical 1.

### <span id="page-84-0"></span>**4.12 Settings for the DDE Communication**

Clicking on [Options](#page-164-2) [DDE Connection...](#page-164-3) opens the following dialog box with settings for the DDE communication:

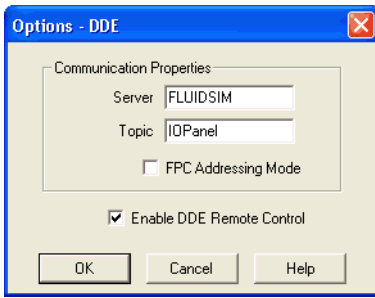

Description of the dialog box:

• "Server"

Defines the name under which name FluidSIM logs on the partner application. As the case may be, this name must be told the partner application as the server name.

• "Topic"

A topic is necessary to agree upon a common label for the data exchange. As the case may be, the topic must be told the partner application.

- "FPC Addressing Mode" This option must be checked if FluidSIM is coupled with an application that also provides FPC addressing support.
- "Enable DDE Remote Control" This option enables DDE communication in FluidSIM. If this option is not checked FluidSIM will not respond on attempts to open a DDE connection.

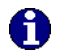

The usage of the DDE interface is introduced in Chapter [4.11.](#page-82-0)

# **5. Learning, Teaching, and Visualizing Pneumatics**

Beside the creation and simulation of electro-pneumatic circuit diagrams, FluidSIM also supports teaching basic pneumatic knowledge. This knowledge is presented in the form of texts, overview pictures, sectional views, exercises, and educational films. Functions that realize the selection of this instruction material are found under the [Didactics](#page-158-0) menu.

One group of these functions refers to information about single, selected components. Another group of functions refers to ordered overviews of the didactics material, allowing the selection of an interesting topic. Finally, it is also possible to select and link together arbitrary topics into so-called "presentations".

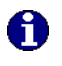

Appendix [B,](#page-168-0) "The Component Library", and [C,](#page-204-0) "Didactics Material Survey", offer a complete and concise summary of the instructional material in FluidSIM.

The following sections contain a description of the functions found under the [Didactics](#page-158-0) menu.

<span id="page-86-0"></span>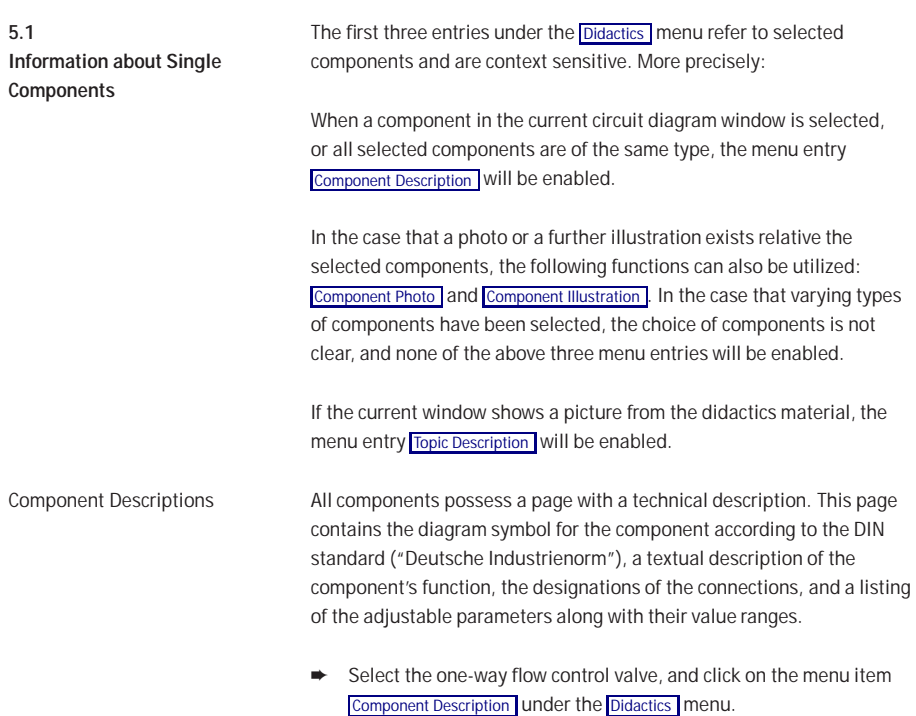

The following page opens:

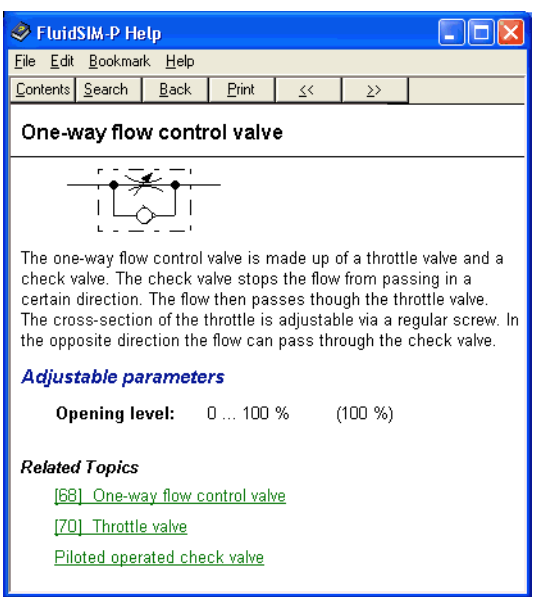

Under the heading "Related Topics", but also when appropriate in the component description, cross references for related instruction material and components are defined. By clicking on a cross reference, the related page will automatically be displayed.

Component Photos In FluidSIM most components possess an accompanying photo.

**►** Select for example a cylinder and click on [Component Photo](#page-158-2) in the [Didactics](#page-158-0) menu.

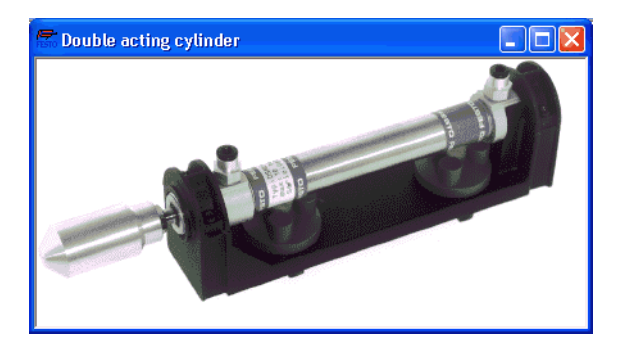

The following photo appears on the screen:

In the case that a component cannot exist singularly in a real system, FluidSIM displays a photo of the assembly group that this component belongs to. Examples for such components include the indicator light, relays, switches, and the electrical power supply.

Components, that do not exist in reality, simply have no photo. Examples include the text component and the distance rule.

Component Illustrations Component illustrations provide useful information relating a component's function. This may include a sectional view of the component, but also illustrations of the component's usage within a circuit diagram. For several components, their sectional view can be animated like a cartoon.

> **►** Select a cylinderand click on **[Component Illustration](#page-158-3)** under the **[Didactics](#page-158-0)** menu.

The following dialog box appears:

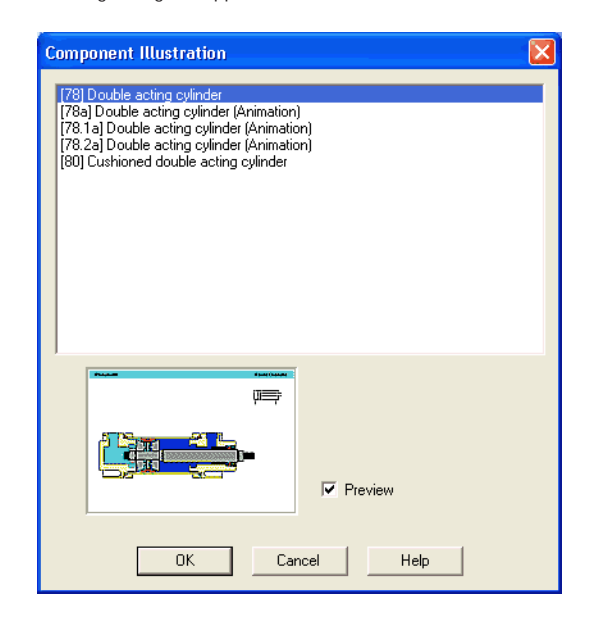

Description of the dialog box:

• "Topics"

This field contains a listing of sectional views, animations, and circuits which refer to the functional characteristics of a single component. By double clicking on a line in the list, the dialog box disappears, and a window with the selected information is opened. The highlighted bar in the topics list can be moved by mouse click or by using the arrow keys; however, the highlighted bar will not respond to any movement of the scrollbars.

- "Preview" When the "Preview" setting is activated, the picture that pertains to a selected topic appears underneath the topics list.
- ➨ Click on the line for topic [78] Double acting cylinder .

The following picture appears:

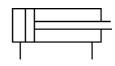

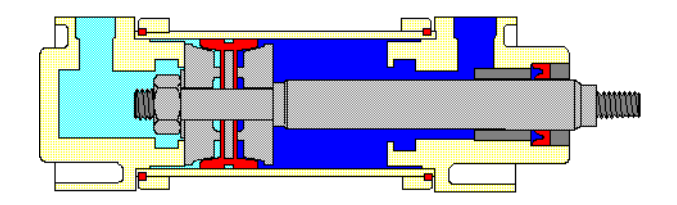

# Double acting cylinder

Often it is easier to understand the functional nature of a component, when its behavior is visualized through the use of animation. For this reason, several components possess different sectional views showing the component at different states. These sectional views can be animated in much the same way as a flip book.

- **►** Select a quick exhaust valve, and click on [Component Illustration](#page-158-3) in the [Didactics](#page-158-0) menu.
- **►** Double click on a topic referring a sectional view that can be animated.

 $\bullet$  Click on  $\bullet$  or [Execute](#page-156-0) [Start](#page-156-1) to start the animation.

An animation can be "frozen" with  $\| \cdot \|$  or by clicking on  $\sqrt{P_{\text{ause}}}$  in the [Execute](#page-156-0) menu.  $\Box$  or Execute [Stop](#page-156-3) stops an animation, whereas  $\blacksquare$  or [Execute](#page-156-0) [Reset](#page-156-4) restarts an animation.

In addition, there is a loop mode for animation. When this mode is turned on, an animation will run and repeat itself until  $\blacksquare$  is clicked. The loop mode can be activated in the dialog box for the didactics options, which is opened by clicking on [Didactics...](#page-164-4) [Options](#page-164-2) .

When more than one topic pertains to a component, or there exist additional topics to similar components, a dialog box containing a listing of these topics is opened when clicking on [Component Illustration](#page-158-3).

Topic Descriptions FluidSIM also provides a textual description for all topics in the didactics material. If the current window contains a picture from the didactics material, for example a sectional view of a component or an exercise, a page with the related topic description can be opened by clicking on [Didactics](#page-158-0) [Topic Description](#page-158-4) .

- **►** Open the topic 33 by clicking on [Working Principle...](#page-159-0) in the [Didactics](#page-158-0) menu.
- **►** Click on [Topic Description](#page-158-4) in the [Didactics](#page-158-0) menu.

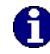

The following page opens:

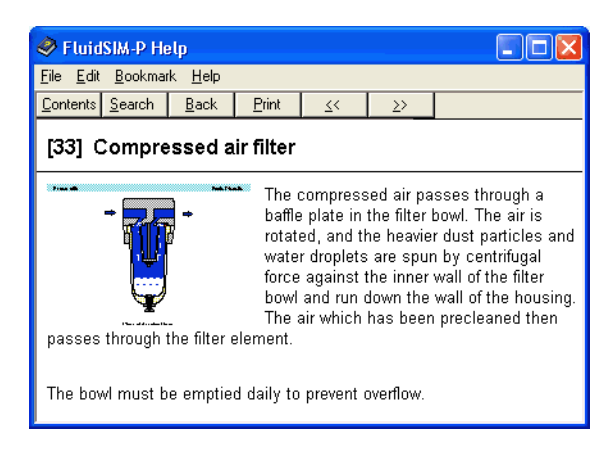

Beneath the textual description, also a miniaturized representation of the related picture is given.

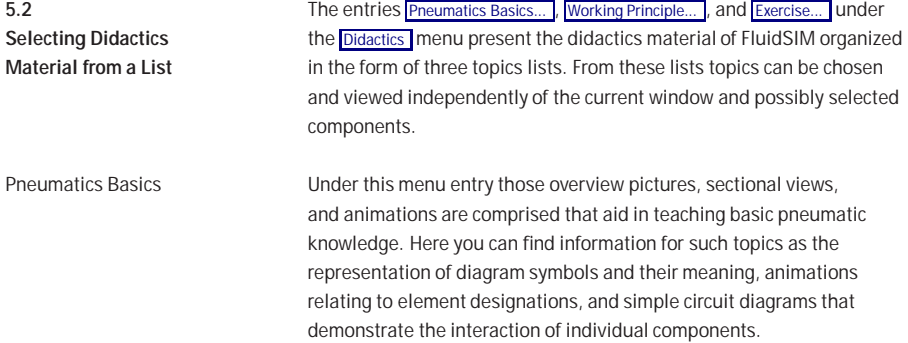

**►** Click on [Pneumatics Basics...](#page-159-1) under the [Didactics](#page-158-0) menu to open a dialog box containing the topics list for basic concepts in pneumatics.

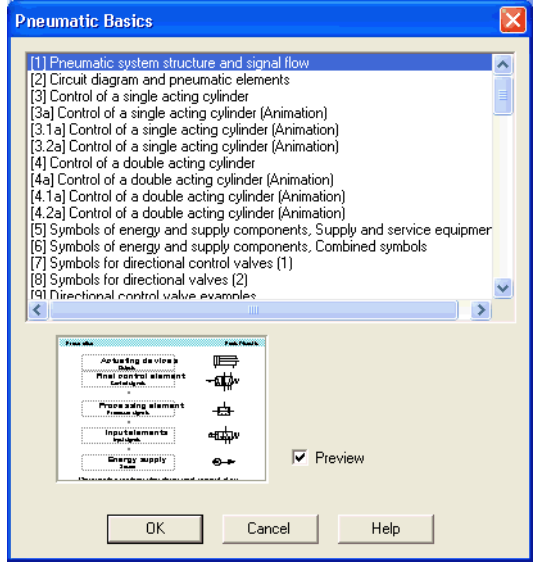

Description of the dialog box:

• "Topics"

This field contains a listing of topics pertaining to basic pneumatic knowledge. By double clicking on a line in the list, the dialog box disappears, and a window with the selected information is opened. The highlighted bar in the topics list can be moved by mouse click or by using the arrow keys; however, the highlighted bar will not respond to any movement of the scrollbars.

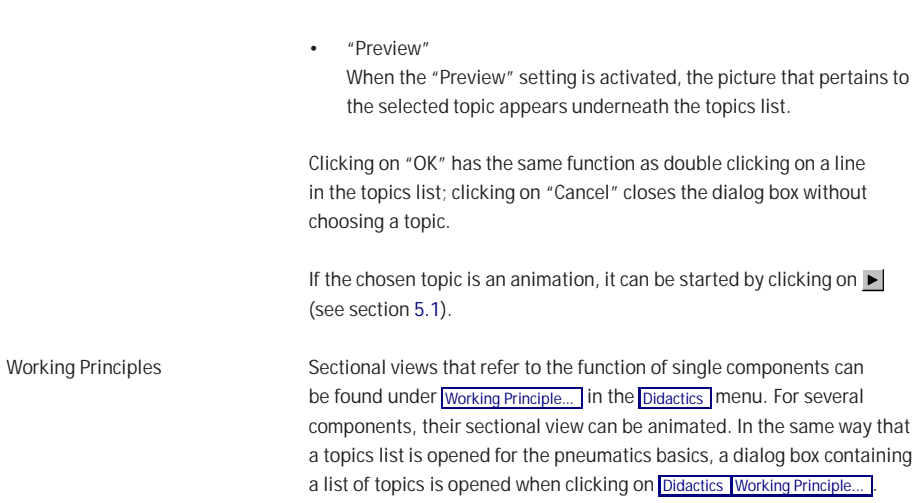

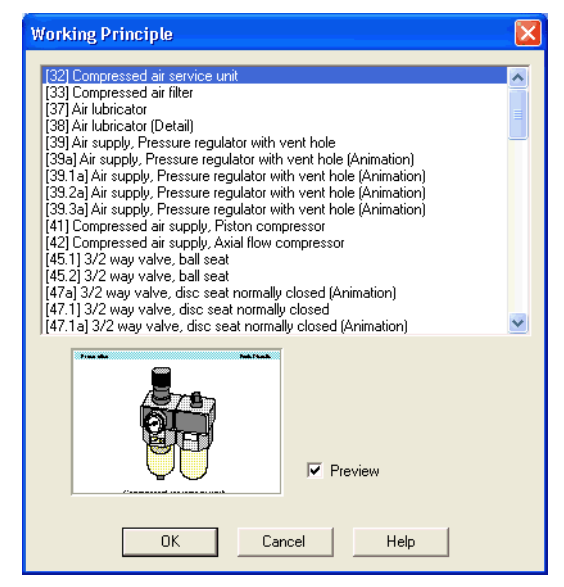

Description of the dialog box:

• "Topics"

This field contains a listing of sectional views that refer to the function of single components. By double clicking on a line in the list, the dialog box disappears, and a window with the selected information is opened. The highlighted bar in the topics list can be moved by mouse click or by using the arrow keys; however, the highlighted bar will not respond to any movement of the scrollbars.

• "Preview"

When the "Preview" setting is activated, the picture that pertains to the selected topic appears underneath the topics list.

5. Learning, Teaching, and Visualizing Pneumatics

Exercises FluidSIM provides eight practice assignments with standard exercises in the field of electro-pneumatics. Each assignment consists of three pictures. The first picture shows the problem, and the second picture shows one attempt at solving to demonstrate a basic idea. The third picture shows the complete solution in the form of a circuit diagram.

Click on [Didactics](#page-158-0) [Exercise...](#page-159-2) to open a dialog box that contains the exercises.

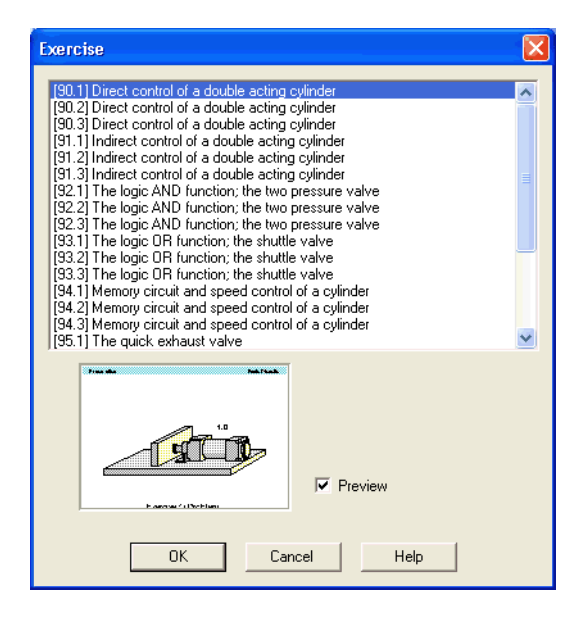

Description of the dialog box:

• "Topics"

This field contains a listing of exercises, which are always based on three pictures. By double clicking on a line in the list, the dialog box disappears, and a window with the selected information is opened. The highlighted bar in the topics list can be moved by mouse click or by using the arrow keys; however, the highlighted bar will not respond to any movement of the scrollbars.

- "Preview" When the "Preview" setting is activated, the picture that pertains to the selected topic appears underneath the topics list.
- **►** By double clicking on its name in the dialog box, choose the exercise The time delay valve .

The following window is opened:

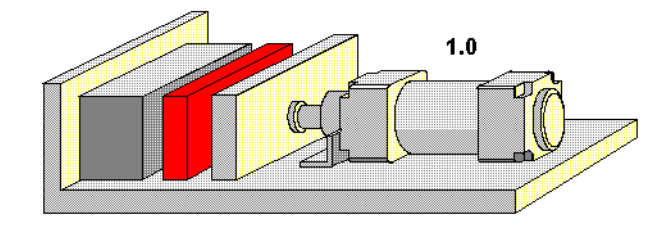

# Exercise 8: Problem

To go on to the next picture, you must either click on  $\blacksquare$  or set the exercise to an automatic continuation (see section [5.5\)](#page-107-0).

**5.3 Presentations: Combining Instructional Material**

Sometimes you may want to examine a topic from different angles or combine individual topics into a lesson. For this purpose FluidSIM offers the concept entitled "presentation".

There are a number of already prepared presentations, which can be found on the FluidSIM installation disks. However, editing presentations or creating new presentations is also possible with FluidSIM. All presentations can be found under [Presentation...](#page-159-3) in the [Didactics](#page-158-0) menu.

### **►** Click on [Didactics](#page-158-0) [Presentation...](#page-159-3)

The following dialog box appears:

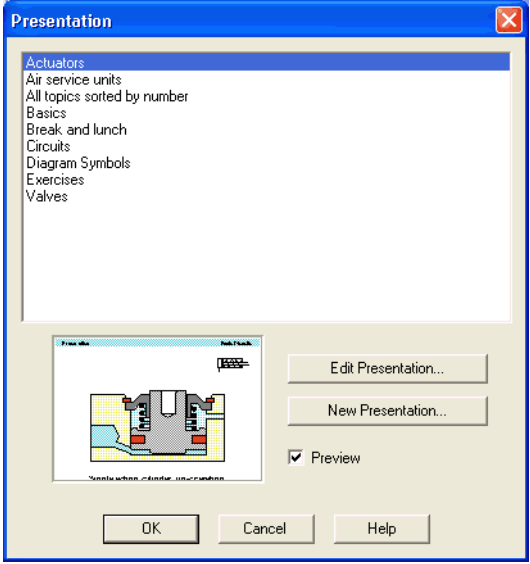

Description of the dialog box:

- "Available Presentations" This field contains a list of already created presentations.
- "New Presentation..." Clicking on "New Presentation..." opens a second dialog box for the creation of a new presentation.
- "Edit Presentation..." Clicking on "Edit Presentation..." opens a second dialog box to begin editing a presentation.
- "Preview"

When the "Preview" setting is activated, the picture that pertains to the selected presentation appears underneath the topics list.

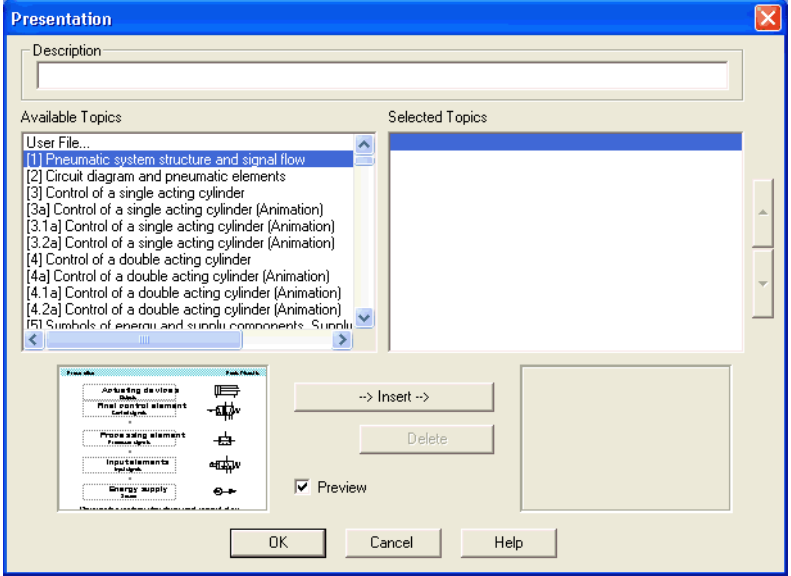

➨ Click on "New Presentation" to open the following dialog box.

Description of the dialog box:

• "Description"

In this text field a short description of the presentation can be entered. This text may consist of up to 128 characters and will appear with the other presentations, the next time the presentation dialog box is opened.

• "Available Topics"

This field contains a list of all available topics dealing with "Pneumatics Basics", "Working Principles", and "Exercises". Moreover, there exist two pictures that can be used to announce a refreshment and a lunch break respectively. A double click on a line in the "Available Topics" list inserts this line in the "Selected Topics" list above the highlighted bar. In this way a presentation can be created or altered.

Moreover, a user can integrate his own circuit diagrams, DXF files, BMP- and WMF-picture files, or even multimedia files such as sounds or video clips. To do so, click on "User File...": A dialog box opens that allows for the selection of the desired data source on the file system.

- "Selected Topics" This field contains a list of topics chosen for the current presentation.
- "Insert"

Clicking on "Insert" is the same as double clicking a line in the "Available Topics" list: The selected line in "Available Topics" will be inserted in the "Selected Topics" list.

• "Delete"

Clicking on "Delete" deletes the selected line of the "Selected Topics" list.

• "Preview"

When the "Preview" setting is activated, the picture that pertains to the selected topic appears underneath the respective list.

Within both topics lists the highlighted bar can be moved using the arrow keys. Maybe it will be necessary to click and select the list you want to work with.

After creating a new presentation and closing the dialog box by clicking on "OK", FluidSIM asks you to name the presentation file. Presentation files have the extension . shw and are located in the subdirectory shw under the fl\_sim\_p directory.

The structure of a presentation file is described more thoroughly in section [7.2.](#page-147-0)

The FluidSIM CD-ROM contains [13 educational films,](#page-248-0) which last between 1 to 10 minutes in length and cover a specific area of electropneumatics.

**►** Click on [Didactics](#page-158-0) [Educational Film...](#page-159-4) to open the dialog box that contains a list of the educational films.

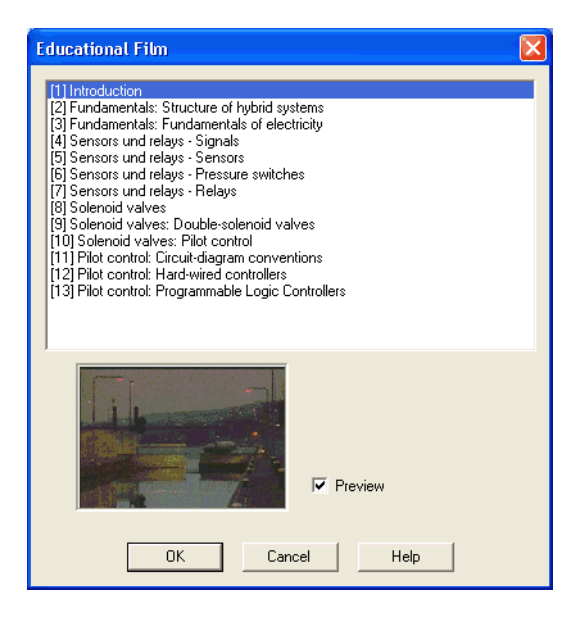

**5.4 Playback of Educational Films**

Description of the dialog box:

- "Available Educational Films" This field contains a list of [available educational films.](#page-248-0) By double clicking on a line in the list, the dialog box closes and the media playback starts playing the selected film.
- "Preview"

When the "Preview" setting is activated, a typical scene from the film appears underneath the list of titles.

➨ Click on Sensors and relays--Signals to start the playback of the selected film:

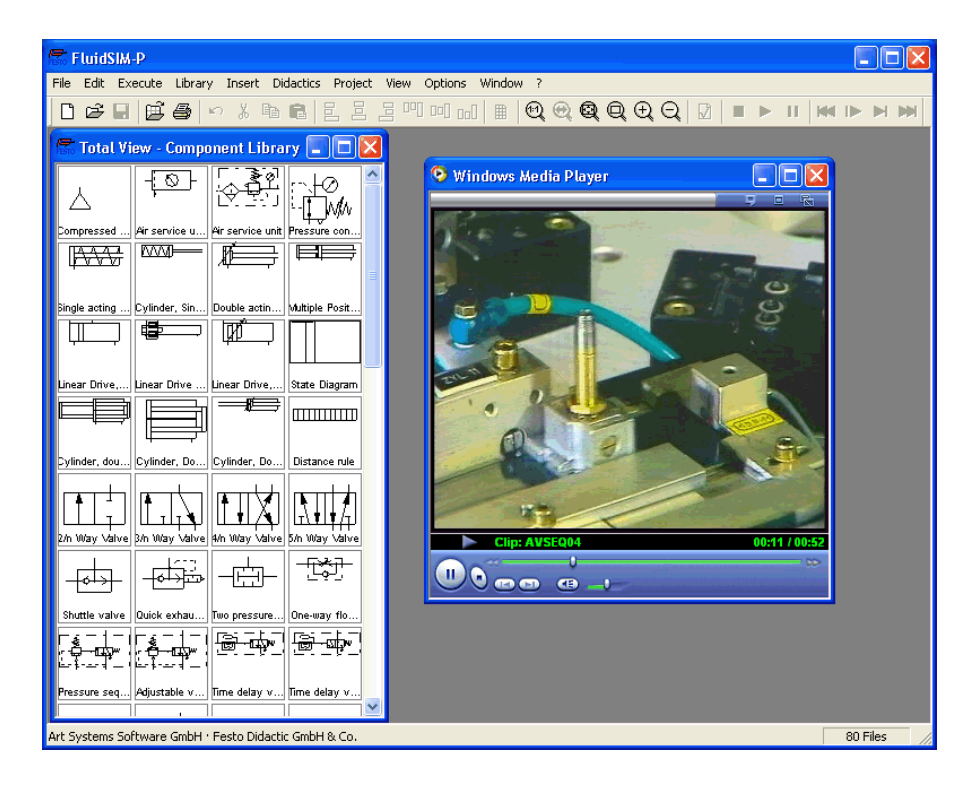

Underneath the window for the media playback, you will the find the control elements to start, stop, and wind the film. A detailed description of the media playback is available under the standard Microsoft Windows® help.

<span id="page-107-0"></span>**5.5 Settings for Didactics** By clicking on [Didactics...](#page-164-4) [Options](#page-164-2), a dialog box appears that contains the settings for didactics:

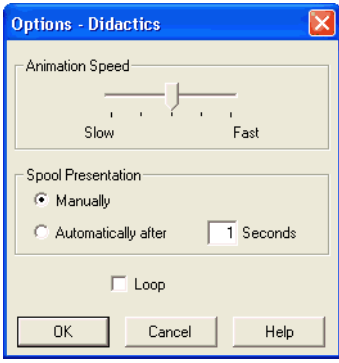

Description of the dialog box:

- "Animation Speed" This setting defines the speed at which the animations should run.
- "Spool Presentation"

A presentation in FluidSIM can be set to automatically run. For this the setting "Automatically after ...Seconds" must be activated. The time span that can be entered defines how long FluidSIM waits before switching to the next topic of the presentation. By clicking on  $\blacksquare$ , the presentation will immediately change to the next topic in the presentation. With the setting set to "Manually", no automatic switching will take place during the presentation.
• "Loop"

Defines whether a running presentation is reset and started over again after all topics have been displayed. This is known as loop mode.

If an animation is running unattached to a presentation, for example when started via **[Didactics](#page-158-0)** [Component Illustration](#page-158-1) , this setting defines as to whether or not the animation will automatically repeat itself.

This chapter develops further concepts and functions of FluidSIM.

Components in FluidSIM that cannot be simulated, such as texts, DXF import data, rectangles, circles, state diagrams, and parts lists, can be assigned to one of eight drawing layers. Each layer can be shown or hidden as well as set locked or unlocked. These properties are defined under [View](#page-161-0) [Layers...](#page-163-0) ; here also a layer can be given a name. Components of FluidSIM that can be simulated are always on layer 1.

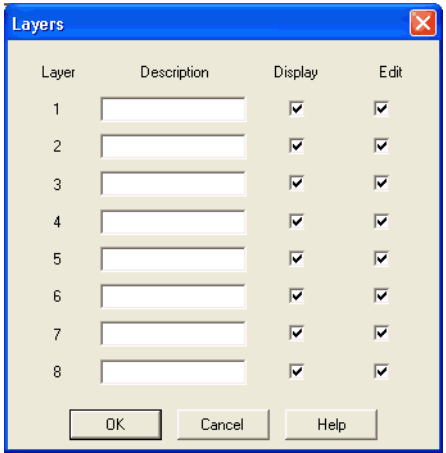

• "Description"

The layer name is displayed in the dialog box of an object's properties instead of the layer number.

• "Display"

If the option "Show" is disabled, the respective drawing layer is invisible, and, of course, can not be edited.

# <span id="page-109-0"></span>**6.1 Drawing Layers**

• "Edit"

If the option "Edit" is disabled, the respective drawing layer is still visible but cannot be edited. I. e., the objects that belong to such a locked layer can neither be selected, nor moved or deleted. By this concept e. g. a drawing frame can be protected. To edit objects on a locked layer, first unlock the layer.

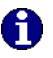

The identifiers of components and connections in FluidSIM's standard circuit library stand on drawing layer two. By disabling the "Show" option for this layer, the identifiers are made invisible.

# **6.2 Graphic Primitives**

Rectangles

By selecting a rectangle and clicking on **[Edit](#page-154-0) [Properties...](#page-155-0)** , or by simply double clicking it, its property dialog box is opened.

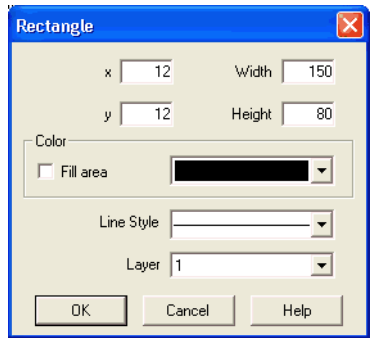

Description of the dialog box:

•  $"x"$ 

Defines the x-coordinate of the rectangle. Instead of providing a number, the rectangle can also be moved with the mouse.

•  $"V"$ 

Defines the y-coordinate of the rectangle. Instead of providing a number, the rectangle can also be moved with the mouse.

• "Width"

Defines the width of the rectangle. Instead of providing a number, the rectangle can also be resized by dragging the mouse: If the mouse pointer is moved onto the rectangle's border, the mouse pointers becomes a resize indicator,  $\leftrightarrow$ ,  $\uparrow$ , or  $\searrow$ . Now the rectangle can be resized as indicated by holding down the left mouse button.

• "Height"

Defines the height of the rectangle. Instead of providing a number, the rectangle can also be resized by dragging the mouse: If the mouse pointer is moved onto the rectangle's border, the mouse pointers becomes a resize indicator,  $\leftrightarrow$ ,  $\uparrow$ , or  $\nwarrow$ . Now the rectangle can be resized as indicated by holding down the left mouse button.

• "Color"

Defines the color of the rectangle's border. A color is set by clicking on the down-arrow at the right-hand side of the list and selecting a color.

• "Fill Area"

Defines whether the entire area or only the border of the rectangle is colored.

• "Line Style"

Defines the line style of the rectangle. A line style is set by clicking on the down-arrow at the right-hand side of the list and selecting a style.

• "Layer"

Defines the [drawing layer](#page-109-0) of the rectangle. The drawing layer is set by clicking on the down-arrow at the right-hand side of the list and selecting a layer.

Depending on the settings of [drawing layer,](#page-109-0) the rectangle may not be visible or may not be selectable. To display an invisible rectangle or to change its properties in such a case, the [drawing layer](#page-109-0) must be activated via the menu [View](#page-161-0) [Layers...](#page-163-0)

Ellipses By selecting an ellipse and clicking on **[Edit](#page-154-0) [Properties...](#page-155-0)** , or by simply double clicking it, its property dialog box is opened.

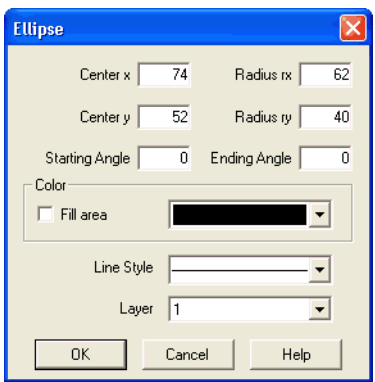

Description of the dialog box:

• "Center x"

Defines the x-coordinate of the ellipse center. Instead of providing a number, the ellipse can also be moved with the mouse.

• "Center y"

Defines the y-coordinate of the ellipse center. Instead of providing a number, the ellipse can also be moved with the mouse.

• "Radius rx"

Defines the x-radius of the ellipse. Instead of providing a number, the ellipse can also be resized by dragging the mouse: If the mouse pointer is moved onto the ellipse's border, the mouse pointers becomes a resize indicator,  $\leftrightarrow$ ,  $\uparrow$ , or  $\nwarrow$ . Now the ellipse can be resized as indicated by holding down the left mouse button.

• "Radius ry"

Defines the y-radius of the ellipse. Instead of providing a number, the ellipse can also be resized by dragging the mouse: If the mouse pointer is moved onto the ellipse's border, the mouse pointers becomes a resize indicator,  $\leftrightarrow$ ,  $\uparrow$ , or  $\searrow$ . Now the ellipse can be resized as indicated by holding down the left mouse button.

- "Starting Angle" Defines the ellipse's start angle, specified in degree. A value of zero degree corresponds to the three o'clock watch hands position.
- "Ending Angle" Defines the ellipse's end angle, specified in degree. A value of zero degree corresponds to the three o'clock watch hands position.
- "Color"

Defines the color of the ellipse's border. A color is set by clicking on the down-arrow at the right-hand side of the list and selecting a color.

- "Fill Area" Defines whether the entire area or only the border of the ellipse is colored.
- "Line Style"

Defines the line style of the ellipse. A line style is set by clicking on the down-arrow at the right-hand side of the list and selecting a style.

• "Layer"

Defines the [drawing layer](#page-109-0) of the ellipse. The drawing layer is set by clicking on the down-arrow at the right-hand side of the list and selecting a layer.

Depending on the settings of [drawing layer,](#page-109-0) the ellipse may not be visible or may not be selectable. To display an invisible ellipse or to change its properties in such a case, the [drawing layer](#page-109-0) must be activated via the menu [View](#page-161-0) [Layers...](#page-163-0)

The concept of text components in FluidSIM gives the user a way in which to describe components in diagrams, assign identification texts, or to provide commentary on the diagram. The text and the appearance of text components can be customized to the user's liking.

Text components function in much the same as other fluidic or electrical components in FluidSIM. The dummy text component Text can be found in the component library, and it can be dragged onto the drawing area. However, text components contain no connections.

As long as the setting [Options](#page-164-0) [Protect Text Components](#page-164-1) remains switched off, the text components can be marked, dragged, deleted, and rotated in the same way that other components are handled. When this setting is activated, the text components can neither be marked nor moved or deleted. This concept allows the text components to be anchored in the background. They are out of the way and cannot interfere with changes or manipulations made to the circuit diagram while in the Edit Mode.

- $\rightarrow$  Drag the text component from the component library to the drawing area.
- **►** Make sure that [Options](#page-164-0) [Protect Text Components](#page-164-1) is switched off.
- **►** Double click on the text component or click under **[Edit](#page-154-0) Properties** to open the dialog box for entering new text.

**6.3 Text Components and Identifications**

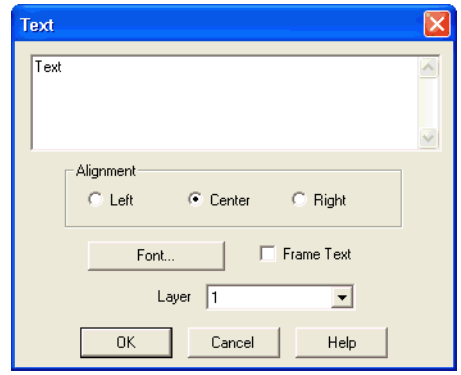

Description of the dialog box:

• "Text"

In this field the text to be displayed is entered. A new line is entered by holding down the Ctrl-key while hitting the Return key.

- "Alignment" Activates horizontal text alignment.
- "Font..." By clicking on "Font...", a Microsoft Windows® common dialog box opens, which allows you to set the font attributes for the given text.
- "Frame Text" Draws a border around the text.

• "Layer"

Defines the [drawing layer](#page-109-0) of the text component. The drawing layer is set by clicking on the down-arrow at the right-hand side of the list and selecting a layer.

Depending on the settings of [drawing layer,](#page-109-0) the text component may not be visible or may not be selectable. To display an invisible text component or to change its properties in such a case, the [drawing layer](#page-109-0) must be activated via the menu [View](#page-161-0) [Layers...](#page-163-0)

The dialog box can be closed by clicking on "OK". As a result the text along with its font attributes is inserted into the drawing area.

**►** Click on [Options](#page-164-0) [Protect Text Components](#page-164-1) to protect the text.

The protected text can no longer be selected. Therefore, components can be placed over the text.

## <span id="page-118-0"></span>**6.4 Parts Lists**

With FluidSIM parts lists can be generated automatically. A parts list is represented by a "parts list component", which can be inserted, moved, or deleted like every other component. The parts list is updated automatically while a drawing is edited. The automated update may slow down the drawing process of large circuits and thus, a parts list component should be inserted in the end of a drawing process.

- Inserting a Parts List  $\rightarrow$  Open the circuit demo1.ct.
	- Select the [parts list component](#page-118-0) from either the [Insert](#page-158-2) menu or the component library and add it to the drawing. Move the parts list such that it overlaps no other component.

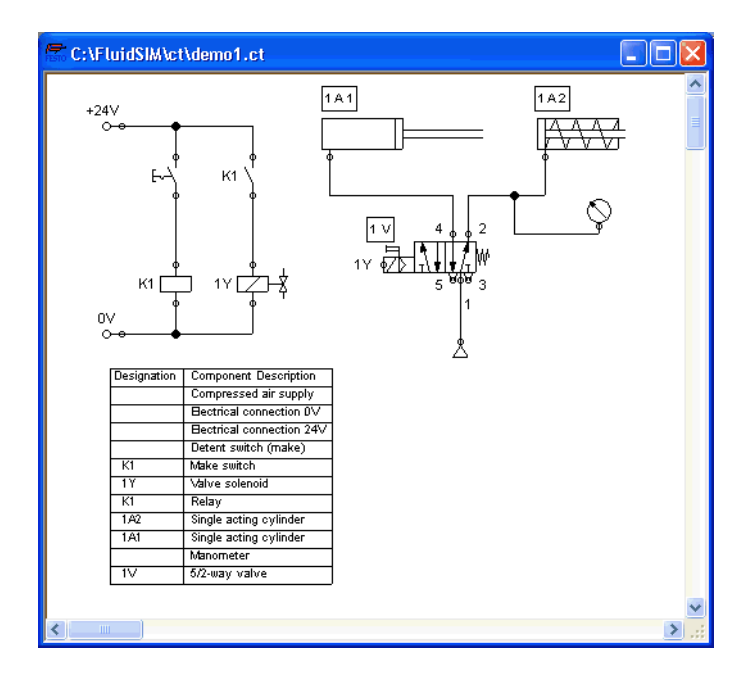

The [parts list component](#page-118-0) analyzes all components of the diagram and generates table with columns for the component identifications and the component designations. In this connection, FluidSIM uses existing labels and texts as component identifications. The sorting of the table can be customized to the user's liking; moreover, the parts list can be exported as a text file. Also note that more than one [parts list component](#page-118-0) can be inserted in a diagram.

Properties of Parts Lists ➡ Double-click on a [parts list component](#page-118-0) or select a parts list component and click on [Properties...](#page-155-0) in the [Edit](#page-154-0) menu.

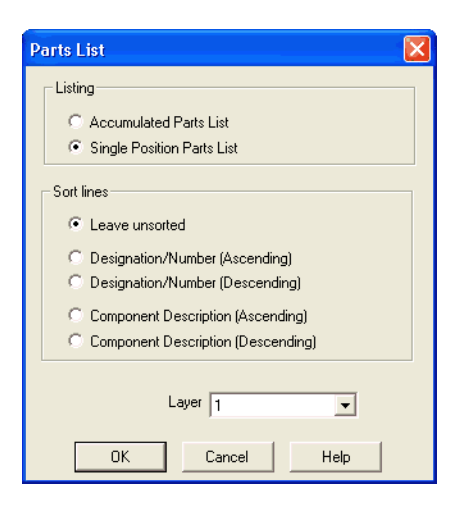

Description of the dialog box:

• "Parts List"

With the "Accumulated Parts List" option enabled, all components of the same type become comprised into a single row. As a consequence, the first column of the [parts list component](#page-118-0) shows the number of the comprised components. With the "Single Position Parts List" option enabled, each component gets its own row within the parts list. The first column of the [parts list component](#page-118-0) then shows a possible existing identification.

• "Sort Lines"

The lines of a parts list can be sorted in "ascending" order, in "descending" order, by the "component description", by the "component number", or by the "component designation".

• "Layer"

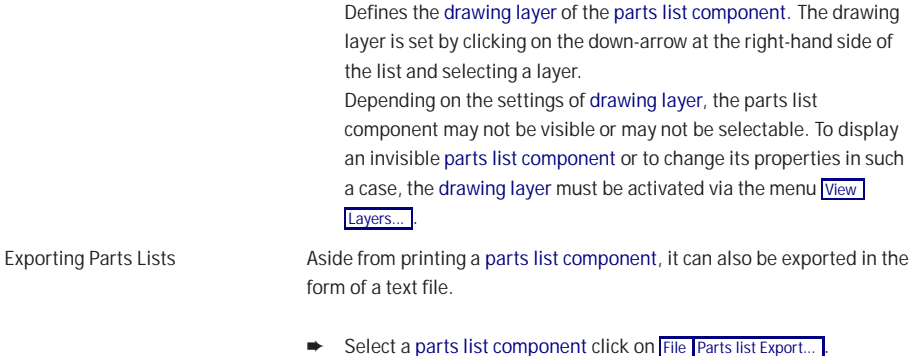

A file selector box opens where an existing file can be selected or a new file name can be entered. After a file has been specified and the file selector box been closed, a dialog box opens where a column separator can be defined.

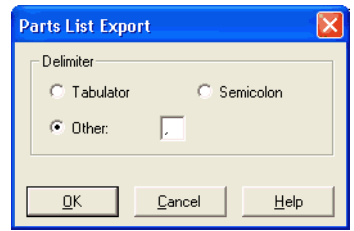

• "Tabulator"

The tab-character is used as column separator.

• "Semicolon"

The semicolon is used as column separator.

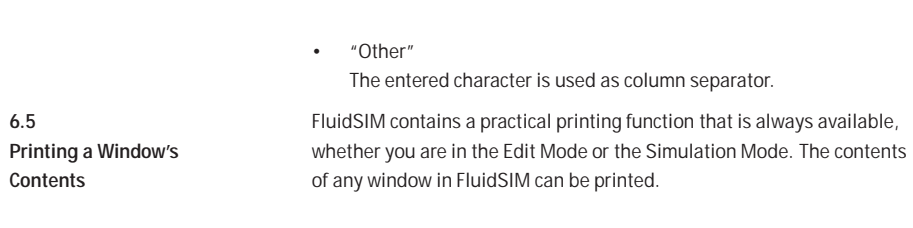

► Click on [File](#page-152-0) [Print...](#page-153-1) to open the print preview dialog box:

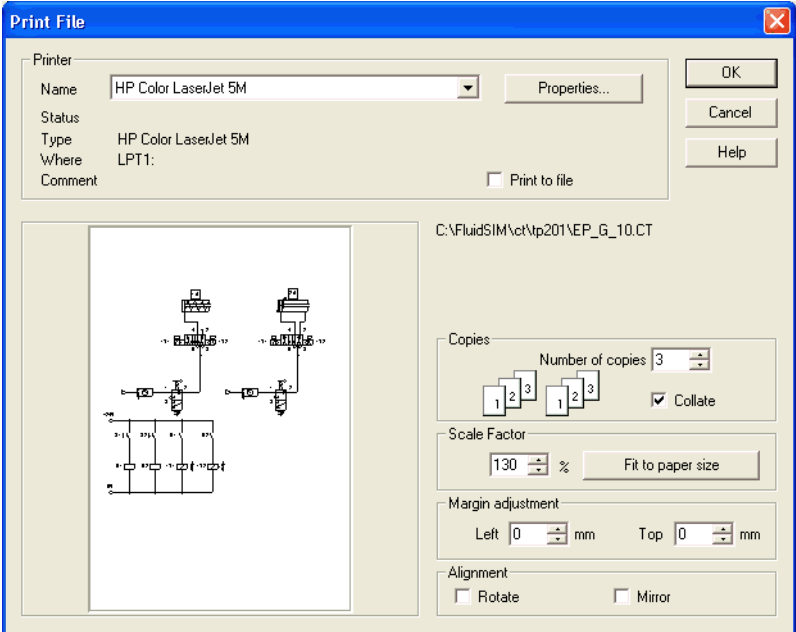

Description of the dialog box:

• "Printer"

This list contains all available local as well as network printers. A printer is set by clicking on the down-arrow at the right-hand side of the list and selecting a printer.

• "Properties..."

Opens a dialog box with available printer options.

### • "Copies"

In the number field "Number of copies" the desired number of copies is typed in. If the printout consists of several pages you can check the "Collate" to have the pages sorted automatically.

• "Scale factor"

In the number field "Scale factor" enlargement or reduction of the circuit diagram is typed in as a percentage. The print preview window then re-scales the circuit diagram according to the size proportion that was given.

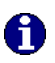

If the [paper size](#page-47-0) in combination with the chosen scaling factor exceeds the printer's printing area, the diagram is printed in a tiled fashion. The expected number of pages is indicated in the printer preview dialog box. Pressing the "Fit to paper size" button sets the scale factor so that the circuit diagram fills out the entire paper area.

• "Margin adjustment"

In order to take the printable regions of different output devices into account, or enlarge the margin of a printout, an offset in mm can be defined for the left as well as the upper margin. Positive values move the drawing to the right or down, negative values move the drawing to the left or up.

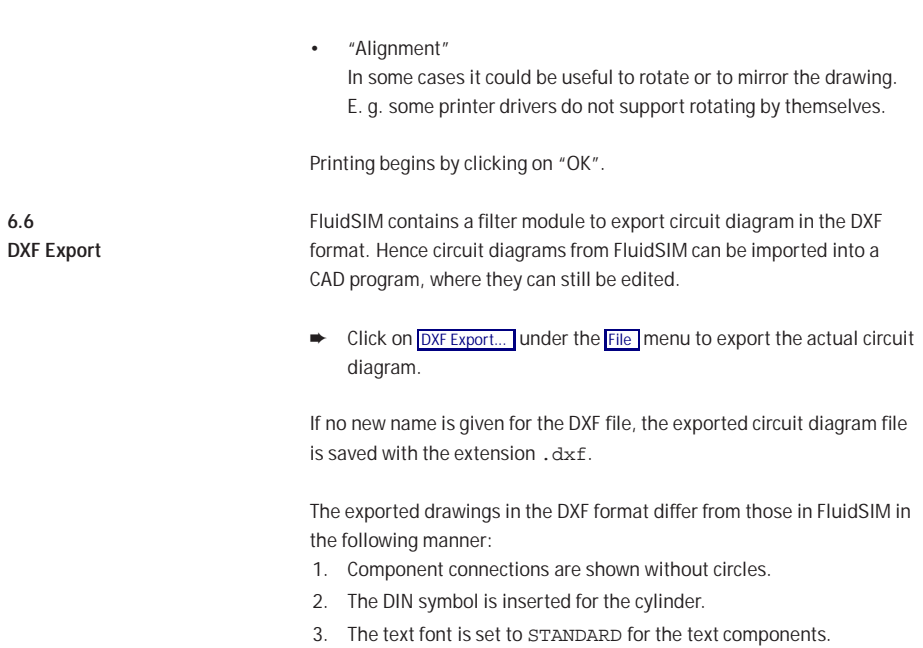

**6.7 DXF Import** Files that are of the DXF format type can be imported, retaining most of the DXF element attributes. Clearly, imported circuit diagrams or symbols cannot be simulated since the DXF standard does provide for a definition language of physical behavior models. However, the import functionality is useful if a circuit diagram shall contain elements that cannot be realized from within FluidSIM. For example, CAD drawing frames or terminal strip plans, which have been created by means of another CAD program, can be inserted into a FluidSIM drawing. Depending on whether a single symbol or a complex drawing is to be imported, particular conventions relating the grouping should be obeyed.

Having selected a DXF file via [File](#page-152-0) [Open...](#page-152-1) , the dialog box for the DXF import opens.

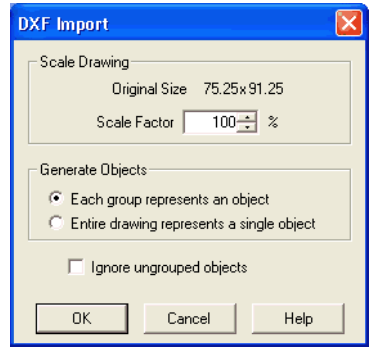

Description of the dialog box:

• "Scale Drawing" The scaling factor defines scaling in percent that is applied to DXF file.

- "Each group represents an object" Enable this option if the DXF file contains several symbols. Note that symbol elements that belong together can only be identified as such, if they have been grouped within the CAD program in such a way, that the outermost group of the symbol occurs in the ENTITIES section. This means among others that no two symbols can belong to the same group. However, different symbols are allowed to share blocks; the import filter of FluidSIM creates copies for shared blocks.
- "Entire drawing represents a single object" If this option is enabled, the entire drawing is treated as a single object.
- "Ignore ungrouped objects" Enable this option if only for the grouped elements objects shall be generated. The elements mentioned in section ENTITIES are not considered. If this option is disabled, FluidSIM comprises all ungrouped

elements within a single object.

Elements that have been imported can be placed on each of the eight [drawing layers.](#page-109-0) Moreover, they can be equipped with a designation, which is displayed in the [parts list.](#page-118-0)

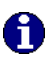

If you have imported a CAD frame, it makes sense to place this frame on a drawing layer whose "Edit"-option is disabled: This way the frame is anchored and will not interfere when placing components.

By double clicking on an imported DXF symbol, the following dialog box is opened:

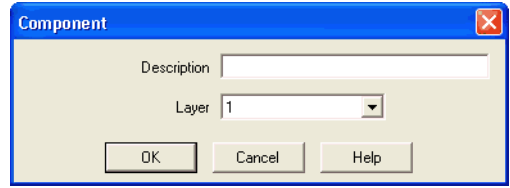

Description of the dialog box:

• "Description"

In this field a designation can be entered, which is also displayed in the [parts list.](#page-118-0)

• "Layer"

Defines the [drawing layer](#page-109-0) of the symbol. The drawing layer is set by clicking on the down-arrow at the right-hand side of the list and selecting a layer.

Depending on the settings of [drawing layer,](#page-109-0) the symbol may not be visible or may not be selectable. To display an invisible symbol or to change its properties in such a case, the [drawing layer](#page-109-0) must be activated via the menu [View](#page-161-0) [Layers...](#page-163-0)

## **6.8 Using and Organizing Component Libraries**

Rearranging a Component Library

The components in the component library can be rearranged according to their usefulness and the desire of the user.

- Enlarge the window of the component library.
- Using the rubber band, select for example the following twelve components:

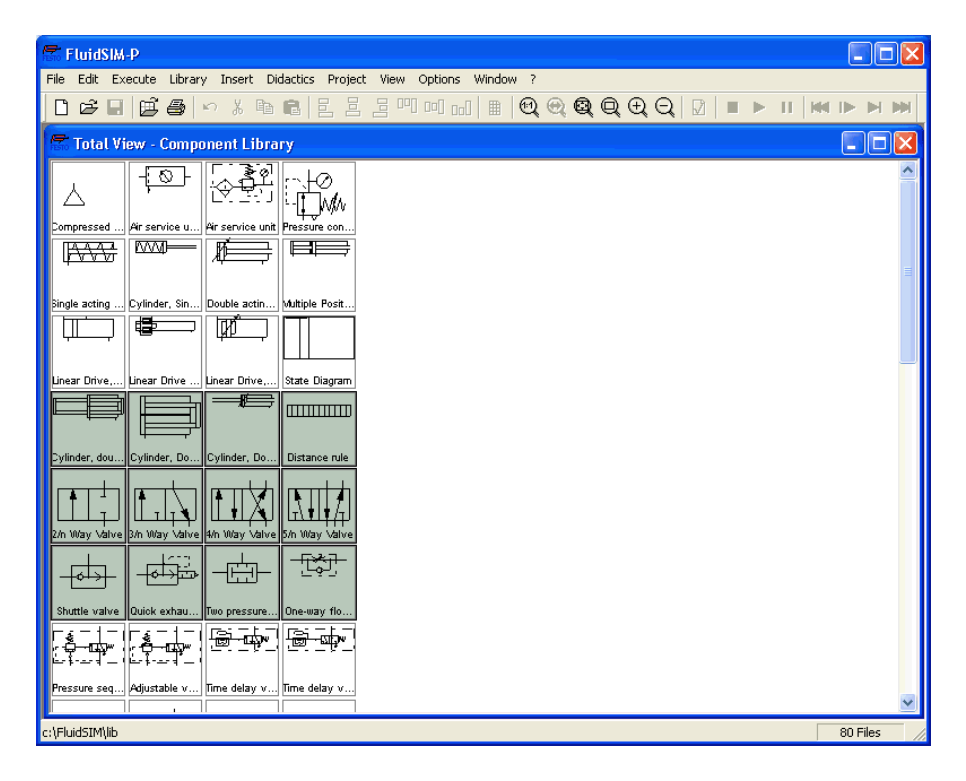

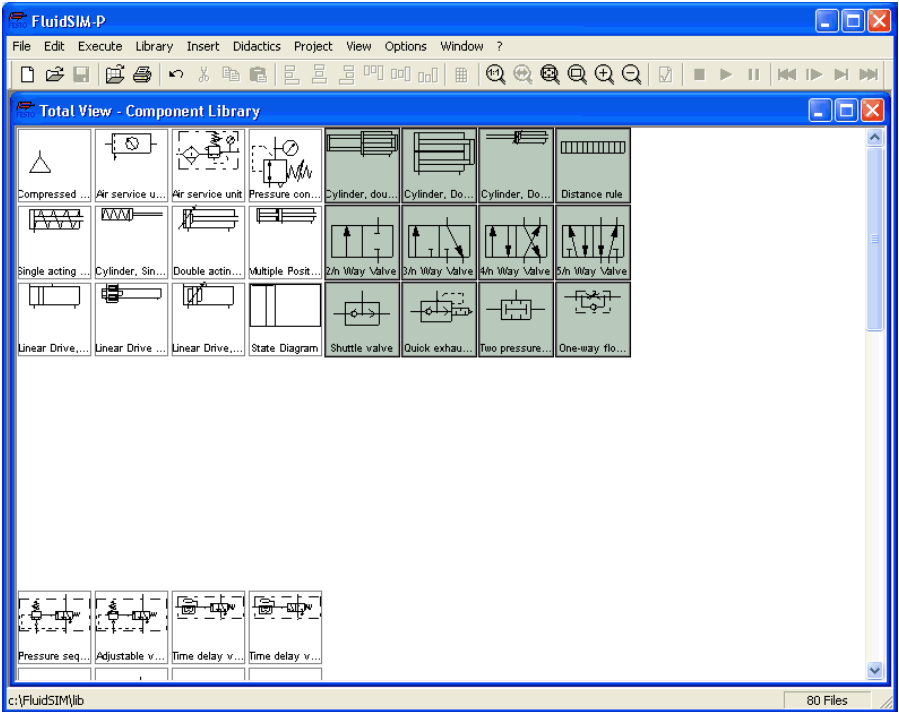

➨ Drag the selected components, for example up and to the right:

➨ It is also possible to rearrange the components in the library horizontally, in just a few steps:

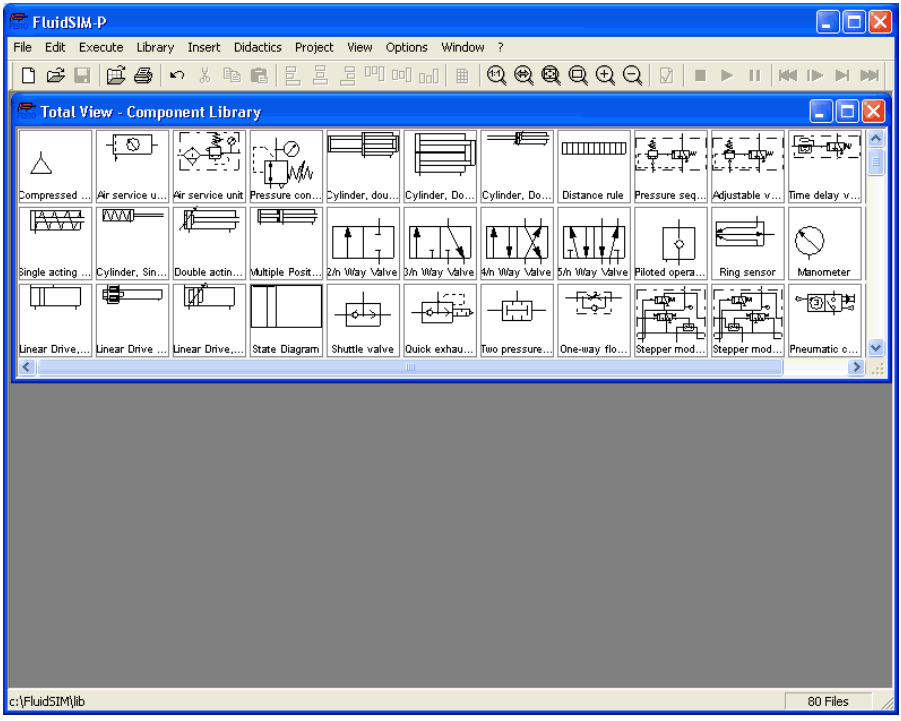

A

It is not possible for the user to add components to or delete components from the standard component libraries. However, own libraries can be constructed at the user's will.

Building New Component Libraries

In addition to the standard component libraries, which show the Fluid-SIM-components in total view, hierarchical view, or according to the FluidSIM Version 2-style, new libraries can be built. A sample component library has automatically been set up during the FluidSIM installation.

**►** Choose from the [Library](#page-157-0) menu the library "Frequently Used Way Valves".

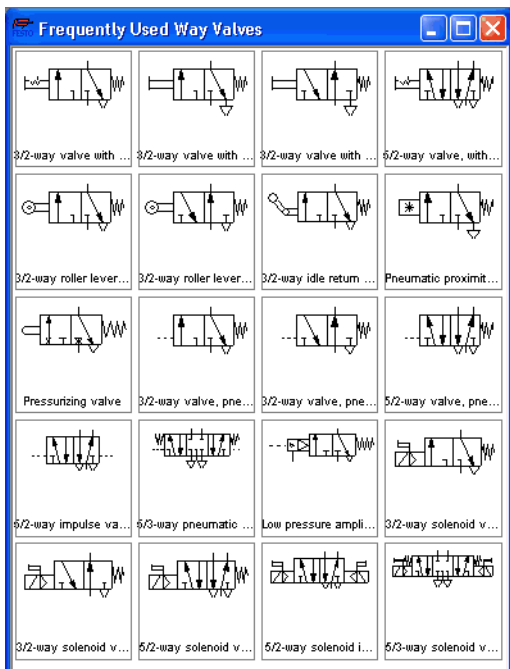

In contrast to the FluidSIM standard libraries both the arrangement and the contents of such user-defined libraries can defined, by means of operations that add and delete components.

To display available libraries, to create a new one, or to rename an existing one, choose the respective entry from the [Library](#page-157-0) menu. The first three entries of this menu belong to the standard libraries. Below, separated by a line, stand the user-defined libraries.

The bottom entries of the [Library](#page-157-0) menu realize the functions for creating a new library, [New...](#page-157-1)., for renaming an existing user-defined library, [Rename...](#page-157-2) , and for deleting a user-defined library, [Delete](#page-157-3) . The latter two entries relate to active library window.

When clicking on [Library](#page-157-0) [New...](#page-157-1) a dialog box opens, where a description of the new library can be entered:

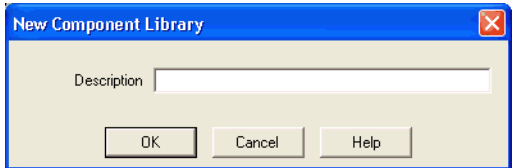

The text that has been entered here is shown as a menu entry in the [Library](#page-157-0) menu. The text can be modified anytime, by opening the library and clicking on [Library](#page-157-0) [Rename...](#page-157-2)

Inserting Components Via Menu In FluidSIM, several alternative concepts exist to insert a component into a circuit diagram. One concept is "Drag-and-Drop", which has been used in the preceding examples.

> Alternatively, components can be selected through the [Insert](#page-158-2) menu, either by navigating along the hierarchical menu structure or by entering one or more search strings. While mousing a component description in the menu, the related symbol is shown either in the preview window of the search dialog or in the upper left corner of the FluidSIM main window.

**►** Open a new circuit window, select the menu item [Insert](#page-158-2)/ [Find Component...](#page-158-3) and enter one or more search strings; e.g., valve, reset.

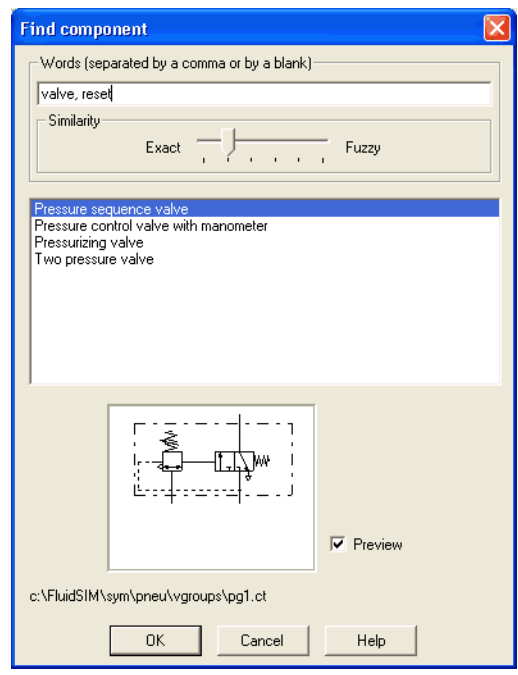

Description of the dialog box:

• "Words"

In this field one or more search items can be entered in order to find a particular component. The order of the search items does not play a role, they are combined by a logical "AND". Also note that partial matches are allowed. I. e., if you are unsure respecting the correct spelling of a component name, simply partion this name into several comma-separated search strings.

• "Similarity"

Determines the accuracy of the match between "Exact" and "Fuzzy". This setting can be used to allow a tolerance respecting different spelling variants or typing errors.

• "Results"

Contains a list of component descriptions, which contain the provided search strings. This list is ordered with respect to the accuracy of the match. By double-clicking onto a line in the list the dialog box is closed and the related component is inserted in the circuit diagram. The selection marker in the list can be moved by simply clicking the mouse, but also by using the arrow keys. Note that the selection marker does not follow the scroll bars.

• "Preview"

If the "preview" option is enabled, the component symbol of the selected entry is shown below the list.

Recall that a component can also be searched by navigating along the hierarchical menu structure.

**►** Open a new diagram window and navigate through the menu hierarchy until you have reached the component "pressure control valve with manometer". Observe the preview window in the left corner while navigating.

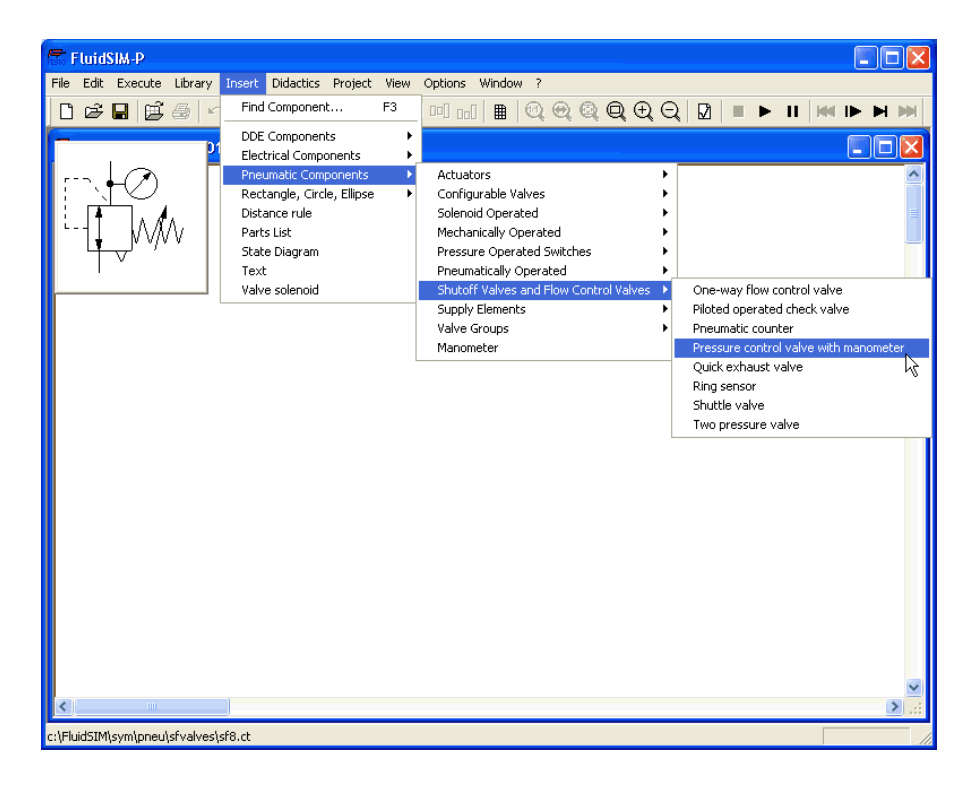

After a symbol has been chosen, it is inserted in the current diagram and gets selected. It then can be moved and connected as usual.

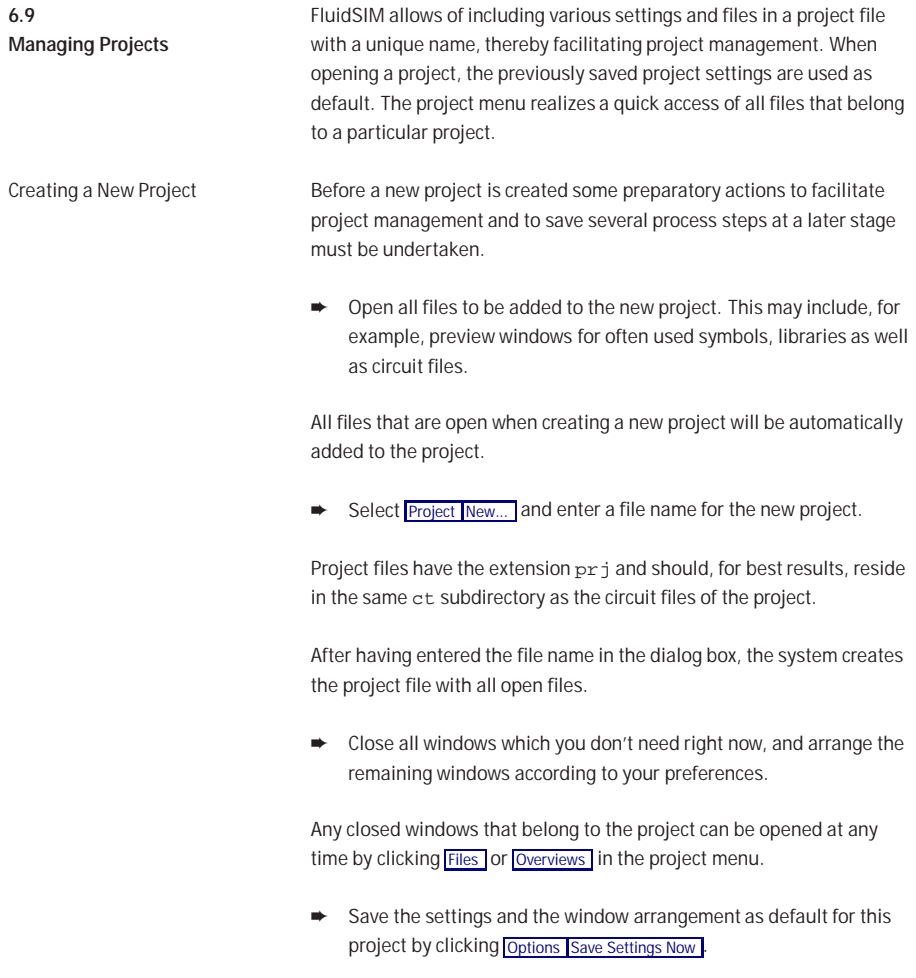

Removing Files from a

Project

Entering Project Properties To enter project data, select [Properties...](#page-160-4) from the [Project](#page-160-0) menu. The text entered in the description field will be displayed in the status line of the main window while the project is open.

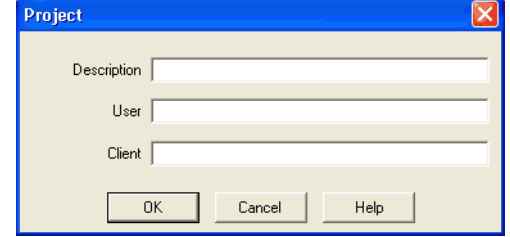

Adding Files to a Project To add a new symbol, a library, or a circuit file to a project, open or activate the appropriate window, then click [Add Current Window](#page-160-5) in the [Project](#page-160-0) menu. Depending on whether the window is a circuit file or a preview window, it is automatically added to [Files](#page-160-2) , [Overviews](#page-160-3), and [Presentations](#page-160-6) respectively.

> To remove a symbol, a library, or a circuit file from a project, open or activate the appropriate window. Then click [Delete Current Window](#page-160-7) in the [Project](#page-160-0) menu.

Opening Project Files To open the files and previews (overviews) of a project, go to the [Project](#page-160-0) menu and click [Files](#page-160-2) , [Overviews](#page-160-3) , or [Presentations](#page-160-6) , whatever is appropriate. Alternatively, you may open the files by selecting [Open...](#page-152-1) from the file menu or by selecting them from the list of files that were last opened, by selecting them from [preview windows,](#page-147-0) or by using "Drag-and-Drop" in the File Manager or Windows Explorer.

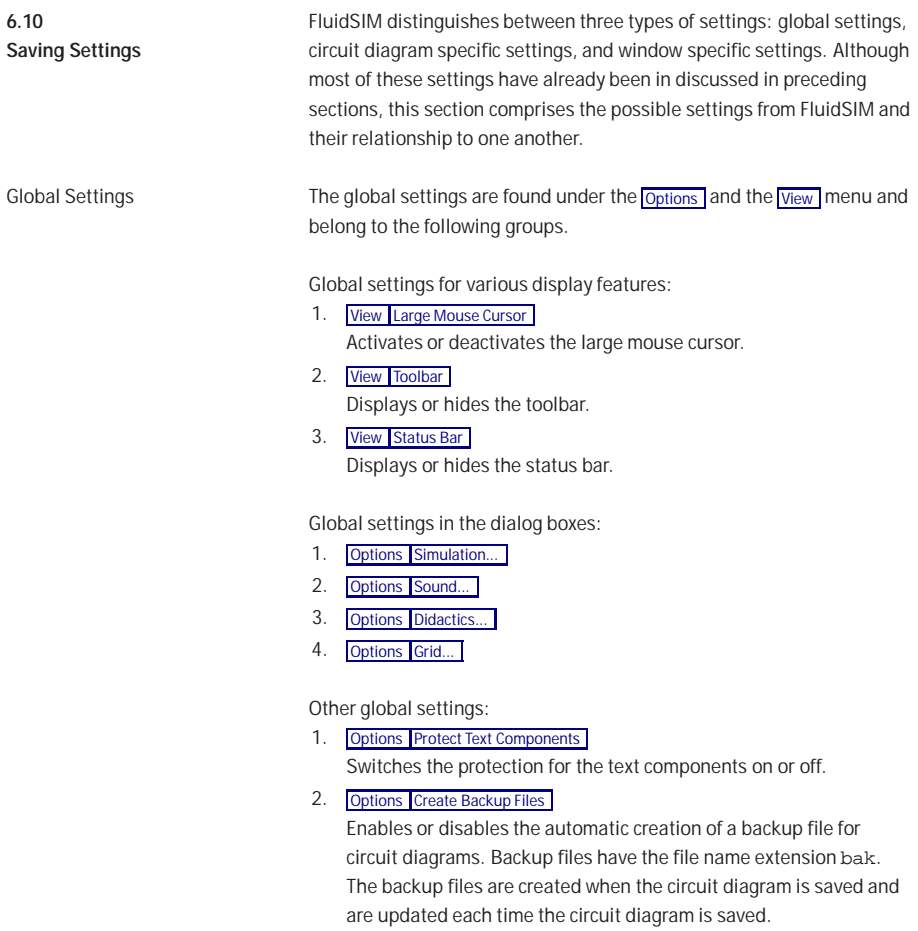

3. [Options](#page-164-0) [Default Directory on Network](#page-165-1)

Defines the default directory for circuit diagrams and presentation files. If this option is enabled the default directory for the mentioned files is on the network file server. Otherwise, the default directory is on the local PC. This menu entry is available only in the network version.

4. [Options](#page-164-0) [Save Settings on Exit](#page-165-2) Determines whether the global settings and the circuit diagram specific settings of each open circuit diagram should be saved before exiting FluidSIM.

All global settings can be saved with [Options](#page-164-0) [Save Settings Now](#page-165-0)

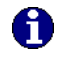

By clicking on [Save Settings Now](#page-165-0) under the [Options](#page-164-0) menu, the circuit diagram specific settings of the current circuit will also be saved. These settings then become the default for all new circuit diagrams that are created. The following settings belong in the circuit diagram specific category: display of quantity values, the flow direction indicator, and the background grid (see next section).

The following belong to the circuit diagram specific settings:

- 1. [View](#page-161-0) [Quantity Values...](#page-162-0)
- 2. [View](#page-161-0) [Display Flow Direction](#page-162-1)
- 3. [View](#page-161-0) [Display Grid](#page-162-2)

These settings can be adjusted for each open circuit diagram individually, although they cannot be saved as such. Instead, the user has a way to define a default setting for the creation of new circuit diagrams: By clicking on [Save Settings Now](#page-165-0) under [Options](#page-164-0) , the display settings of the current circuit diagram are saved as the default. These default settings apply to the display of quantities, the flow direction indicator, and the background grid of each newly opened circuit diagram.

Circuit Diagram-Specific Settings

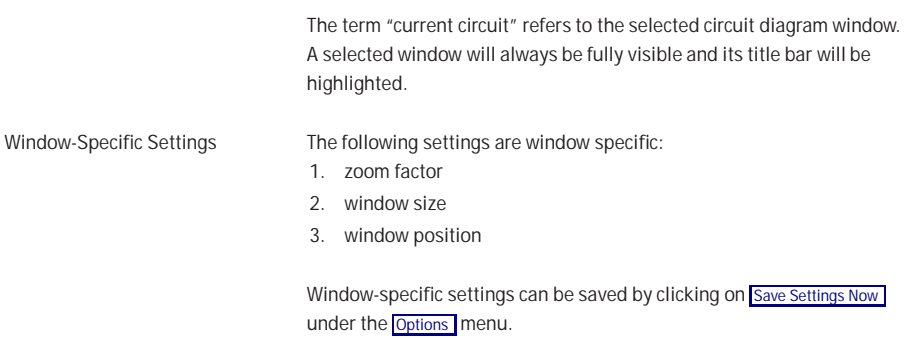

# **7. Help and Advanced Tips**

This chapter serves as the first place to find help, when dealing with questions that come from working with FluidSIM. The second section of this chapter provides background information for advanced users.

**(?)** When attempting to perform certain actions, you are prompted to insert the FluidSIM CD.

FluidSIM cannot find certain installation directories on the hard disk. Probably not all of the software components were loaded at the time of installation. Either insert the CD or reinstall the missing software components.

**?** Component cannot be moved or deleted.

Make sure that you are in the Edit Mode  $(\blacksquare)$ ; components can only be moved or deleted in the Edit Mode.

**(?)** Components cannot be dragged onto the drawing area. Make sure that you are in the Edit Mode.

**?** Components cannot be moved or deleted in the Edit Mode.

Make sure that you have selected a component and not a component connection.

**?** A line cannot be drawn between two connections.

Make sure to check the following points:

- 1. FluidSIM is in the Edit Mode.
- 2. No other connections are selected.
- 3. Both connections do not have a blind plug.
- 4. Both connections are of the same type.

**7.1 The Most Frequently Occurring Problems**

**?** The parameters of a component cannot be changed. Make sure that FluidSIM is in the Edit Mode or that the simulation has been paused  $(\blacksquare)$ .

**The hard disk is running non-stop and the simulation is going** slowly.

There is not enough memory available. A workaround is to quit other running applications or to quit Microsoft Windows® and restart the computer.

**(?)** Already drawn lines, which are reported to be superimposed, cannot be found.

Press the **Del** key immediately after accepting the message; then draw a new line.

**?** FluidSIM does not behave normally.

Exit both FluidSIM and Microsoft Windows®, and then restart Microsoft Windows® and FluidSIM.

**?** Text components cannot be selected.

Make sure that the option [Protect Text Components](#page-164-1) has not been activated.

**?** Valves cannot be switched.

Electrically or pneumatically operated valves can be switched by hand only if no sort of control signal is applied.
**?** Certain editing functions are not available in the context menu. The context menu contains a practical subset of possible editing functions. Probably the operation that you would like to utilize applies only to one component at a time; if this is the case check to see that only one component is selected.

 $\Omega$  There is no pressure drop in the circuit, although a T-connection is apparently open.

T-connections are considered to be different from other connections: As an aid in drawing, they must not be provided with blind plugs because they are automatically closed if no line is connected.

**The simulation time runs irregularly, although the slow-motion** factor has been set to 1:1, and "Keep real-time" has been activated. Both a complex circuit diagram and a slow computer could be reasons for the inability of FluidSIM to guarantee adherence to real-time.

At certain connections arrows for the flow direction are not displayed. The option [Display Flow Direction](#page-162-0) has been activated. The arrows only appear when a connection actual has a flow passing through it. This situation is not to be confused with a high pressure at a connection.

**?** The animation is not repeated, although the "Loop" option has been activated.

The "Loop" option only applies to an animation that is not contained in part of a presentation.

**?** FluidSIM is not behaving as expected, and you have already exited Microsoft Windows® and started FluidSIM new again many times. Highly likely is that temporary files are corrupt. Attempt to completely delete the contents of the  $f1$  sim  $p\tmtext{-}$  directory.

**?** [Paste](#page-154-0) is not available from the menu, although a  $\overline{Copy}$  $\overline{Copy}$  $\overline{Copy}$  operation has already taken place.

Only selected objects can be copied to the clipboard. If no objects are selected, only the picture will be copied to the clipboard.

**?** The playback of the educational films appears jerky.

The playback of video sequences on any computer requires quite a bit of power. Besides that, enlargement of the video window requires even more complex computations. The following points should be considered:

- 1. In the Device menu of the Media Player, under the Configure... menu, set the size to normal.
- 2. Exit all other programs; stop all running simulations and animations in FluidSIM.
- 3. Set the number of colors to 256.

**?** No educational film will start playing.

Video playback requires suitable hardware and software. Moreover, FluidSIM needs access to the movie files on the CD-ROM.

**The student version of FluidSIM is being loaded each time you start,** although you have purchased the full version.

The FluidSIM CD contains both the student version and the full version of FluidSIM. During the installation procedure you are asked whether the full version or the student version shall be installed.

**?** The mouse cursor is not switching as described, especially on top of connections.

Make sure that the option [Large Mouse Cursor](#page-163-0) has not been activated. The large mouse cursor is designed to be used with a projector; here the switching of the mouse cursor is undesirable.

**?** [DXF Export...](#page-153-0) is not available from the menu.

Make sure that you are in the Edit Mode and that the window is not empty.

**The text that was exported using the DXF filter does not appear as it** did in FluidSIM.

The DXF format does not sufficiently support textual objects. I.e., CAD programs may not possess the ability to translate all fonts, font attributes, font colors, and special symbols.

At certain connections no quantity values are displayed, although the display option has been activated.

Quantity values are only displayed when FluidSIM can compute the values. For physical reasons, the values for pressure and flow are not deterministic in some cases. Given such a situation FluidSIM simply displays no values.

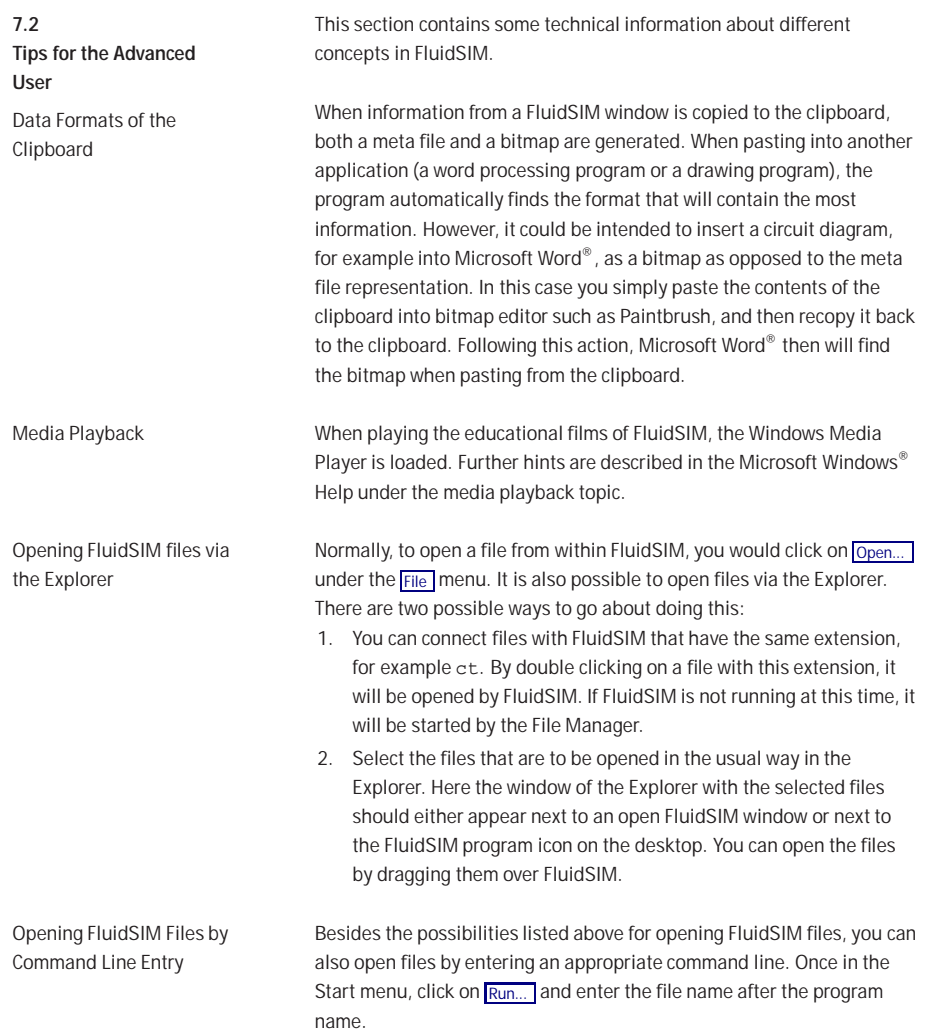

7. Help and Advanced Tips

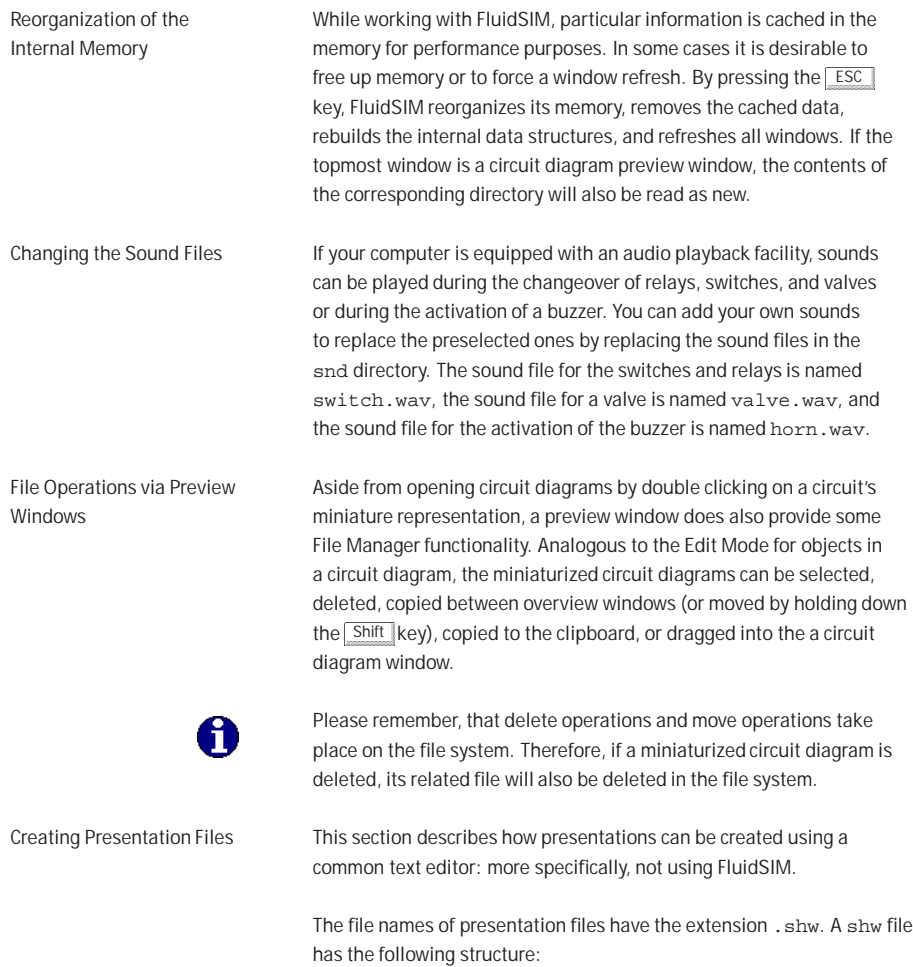

The first line contains the description of the presentation, which also appears in the selection box. The following lines contain the numbers of the topics for the presentation in corresponding order. When a shw file is created by FluidSIM, the topic numbers are written within brackets, followed by the appropriate name for the topic.

The shw file for the presentation named Exercises does appear as follows:

### Exercises

[90.1] Direct control of a double acting cylinder [91.1] Indirect control of a double acting cylinder [92.1] The logic AND function, the two pressure valve [93.1] The logic OR function, the shuttle valve [94.1] Memory circuit and speed control of a cylinder [95.1] The quick exhaust valve [96.1] Pressure dependent control, embossing of plastic [97.1] The time delay valve

> The brackets and the topic names can be left out, when the file is manually created. I.e., the contents of the presentation Exercises could look like the following:

Exercises 90.1 91.1 92.1 93.1 94.1 95.1 96.1 97.1

FluidSIM automatically inserts the brackets and topic names, if you select this file in the presentation dialog box for editing purposes and then exit the dialog box by clicking on "OK".

FluidSIM If several PCs are running in a network, a complete installation of FluidSIM must only be performed once, on the network file system. Then on the local PCs merely the license information and a few configuration files are required. This concept serves several purposes: the saving of disk space on the local hard disks, the simplification of software maintenance, the quick distribution of circuit diagrams, or the installation of new releases of FluidSIM.

> The installation of the network version happens within the following steps:

- **►** Perform a standard installation of FluidSIM on the network file system. Note that the local PCs must be authorized to read the FluidSIM files on the network file system.
- **►** Use the network option when installing FluidSIM on the other local PCs by calling the installation program as follows: setup.exe -N

During a local installation, the installation program asks for the network path of the FluidSIM bin-directory. Thus FluidSIM must have been installed on the network file system before any local installation can be performed.

An aside: The PC used during the FluidSIM standard installation on the network file system also reads and writes the FluidSIM configuration files on the network. Moreover, a FluidSIM de-installation from this PC will delete the FluidSIM program files, and, consequently, FluidSIM is no longer available on the network. If these side effects are to be avoided, the network installation of FluidSIM can be performed manually:

# Network Installation of

- **►** Install FluidSIM without the network option on a local PC, using its local hard drive.
- ➨ Copy the entire FluidSIM directory on the network file system.
- **►** [De-install](#page-17-0) FluidSIM from the local PC. The license connector will be credited with the license, and the FluidSIM files reside on the network without having wasted a license.
- **►** Now perform the local installation procedure as described above.

If local PCs are not equipped with a CD-ROM drive, and if these PCs have no access to a CD-ROM drive of some other PC, the educational films may also be played from the network file system: If sufficient disk space is left on the network file system, the movie files can be copied to the installation folder during the setup procedure

# **A. FluidSIM Menus**

This chapter contains a complete listing of the menus in FluidSIM and can be utilized as a quick-reference guide. The term "current circuit" refers to the selected circuit diagram window. A selected window will always be fully visible and its title bar will be highlighted.

<span id="page-152-1"></span> $New$  Ctrl +N  $\Box$ 

Opens a new window to create a circuit diagram. The default name for the new circuit diagram is noname.ct. If a circuit with this name already exists, a number is appended to the title noname to create a unique file name.

# Open... Ctrl +O

<span id="page-152-0"></span>Opens the File Selector dialog box, which allows you to select and open a circuit diagram.

open.

Save Ctrl +S Saves the current circuit diagram. The circuit diagram window remains

#### Save As...

Opens the File Selector dialog box, and you can save the current circuit under a different name. This name appears in the title bar of the circuit diagram window and becomes the new name for the circuit.

# Circuit Preview Ctrl +U

Opens the circuit diagram preview windows. Double clicking on a miniature circuit diagram will load the circuit. Circuit diagrams can be selected and deleted in the preview window. When saving circuit diagrams, the preview window is automatically updated. In the fluidsim directory, subdirectories can be created for the saving

of circuit diagrams. FluidSIM recognizes all circuit diagram directories and generates appropriate circuit diagram preview windows.

#### DXF Export...

<span id="page-153-0"></span>Opens the File Selector dialog box, and you can then export the current circuit diagram in the DXF format. If no new name is given for the DXF file, then it is saved under the circuit diagram name with the file extension .dxf.

The DXF export filter allows the graphic information from the circuit diagram to be exported to other CAD systems.

#### Parts list Export...

The file selector box is opened; the contents of the selected parts list is saved as a text file.

When file name has been specified, another dialog box opens where a character can be declared as column separator.

# Properties...

Opens a dialog box where the circuit properties can be defined.

# Drawing Size...

Opens a dialog box where the paper size can be defined.

 $Print...$  Ctrl +P  $\bigcirc$ 

Opens the Print Preview dialog box, which allows you to print the current circuit diagram with an optional scaling factor.

# Previously Opened Files

Displays a list with the eight previously opened files. When selecting one entry of this list the associated file is opened. The list is sorted: The most recently opened file forms the topmost entry.

Exit Alt+F4

Quits FluidSIM.

Undo Alt+Backspace

<span id="page-154-2"></span>**A.2 Edit**

<span id="page-154-3"></span>Undoes the last edit step. Up to 128 previous editing steps, which have been stored, can be made undone.

# Redo **Alt+Shift +Backspace**

Withdraws the last action performed by **[Edit](#page-154-2) [Undo](#page-154-3)** . The function can be used up until there are no more undo steps to be redone.

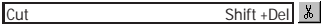

Cuts the selected components and saves them to the clipboard.

# Copy Ctrl +Ins

<span id="page-154-1"></span>Copies the selected components to the clipboard. In this way circuit diagrams and parts of diagrams can be inserted easily as vector graphics, for example into word-processing applications.

#### Paste Shift +Ins

<span id="page-154-0"></span>Inserts components from the clipboard onto the drawing area of the current circuit diagram.

#### Delete Del

Deletes the selected components from the circuit diagram.

If a connection is selected and deleted, a possibly connected line or fitted blind plug is deleted. However, the component is not deleted.

### Select All Ctrl +A

Selects all components and lines of the current circuit diagram.

Group Ctrl +G

Groups the selected objects. Groups can be nested by applying the grouping operation recursively on already existing groups.

#### Ungroup

Ungroups the selected groups. Each ungroup operation removes only the outermost group when applied to a selection that contains nested groups.

E | B | 되메메메

Aligns the selected objects.

#### Rotate

Align

Rotates the selected components in 90° angles.

If only one component is to be rotated (counterclockwise), this action is accomplished by holding down the  $\sqrt{C_t}$  key and double clicking on the component. If additionally the Shift key is held down, rotation happens in a clockwise fashion.

#### **Properties**

Opens a dialog box that contains the parameters for a single, selected component. This dialog box will also contain an input field for a label name, as long as a label can be assigned to the component. If a fluidic line is selected, a dialog box will appear in which you can change the line type from the standard line type, "Main Line", to the special line type "Control Line". Note that—aside from a different appearance—changing line type has no impact respecting simulation. If a fluidic connection is selected, a dialog box will appear containing input fields for the selected connection. The input fields define which of the quantities are to be displayed and, in the case of a pneumatic connection, if the connection is fitted with a blind plug or a muffler.

**A.3 Execute** Check Superficially F6 2

Checks the current circuit diagram for mistakes in drawing.

# Stop F5

Switches the current circuit diagram in the Edit Mode.

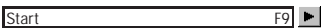

Starts the simulation or, as the case may be, animation in the current circuit diagram.

# Pause F8 II

<span id="page-156-0"></span>Pauses the current circuit diagram during simulation without leaving the Simulation Mode. The simulation can then be re-animated from this point and continue as if it had not been halted.

If [Pause](#page-156-0) is clicked while being in the Edit Mode, the circuit diagram switches to the Simulation Mode without starting the simulation. In this manner, the components' states can be set before the simulation is started.

# Reset

Sets an already running or paused simulation back to the initial state. The simulation is immediately restarted.

 $\blacksquare$ 

# Single Step

Stops the simulation after it has run only a little bit. The simulation will run for a short time period and is then paused  $(\mathbf{u})$ . The single step mode can be applied at any time to an already running simulation.

1 mi

#### 1ы| Simulate until State Change

Starts the simulation until a state change happens; the simulation is then paused  $(\blacksquare)$ . A state change occurs when a cylinder piston travels a stop, a valve switches, a relay or a switch is actuated. The state change mode can be applied at any time to an already running simulation.

Next Topic

Switches to the next topic in a presentation.

#### Hierarchical View

<span id="page-157-0"></span>**A.4 Library**

Opens a library window where the FluidSIM components are organized hierarchically, i. e. within a tree.

m

# Total View

Opens a library window that shows a total view of all FluidSIM components.

### FluidSIM Version 2

Opens a library window that shows the original component library of the FluidSIM Version 2.

If only these components are used, the constructed circuit diagrams can be opened and simulated by all previous versions of FluidSIM.

# New...

Opens a dialog box for the creation of a user-defined component library. User-defined component libraries can be rearranged according to the user's will—and, in contrast to the FluidSIM standard libraries, components can be added or deleted from them.

#### Rename...

Opens a dialog box to rename a user-defined component library.

# Delete

Deletes that user-defined component library whose overview window is currently active.

**A.5 Insert** A hierarchically organized menu from which an object can be selected and inserted in the current circuit diagram.

#### Find Component... F3

Opens the dialog for the string-based search of components.

**A.6 Didactics**

#### Component Description

Opens the page with the technical description for the selected component. This page contains the DIN symbol of the component, a textual description of the component's function, the connection designations, and a listing of the adjustable parameters including their value ranges.

#### Component Photo

Opens a window containing a photo of the selected component. In the case that a component cannot exist singularly in a real system, FluidSIM displays a photo of the assembly group that this component belongs to. There is no photo for components that do not have a counterpart in reality.

#### Component Illustration

Opens for the selected component either a window containing a sectional view or a dialog box with a list of topics relating the component's function. In the latter case the selection may include sectional views of the component, but also illustrations of the component's usage within a circuit diagram. For several components, their sectional view can be animated like a cartoon.

#### Topic Description

Opens for a window with a didactics material picture, for example a sectional view of a component or an exercise, the page with the textual description of the topic.

#### Pneumatics Basics...

Opens a dialog box that contains a topics list of pneumatics basics. Here, those overviews, functional illustrations, and animation are comprised that are useful when teaching basic concepts of pneumatics. By clicking on a topic in the list, the dialog box closes, and a window with a picture of the chosen topic appears.

#### Working Principle...

Opens a dialog box with sectional views that focus on the function of single components. For several components, their sectional view can be animated like a cartoon. By double clicking on a topic in the list, the dialog box closes, and a window with the chosen sectional view appears.

### Exercise...

Opens a dialog box with exercises related to electro-pneumatics. By double clicking on a topic in the list, the dialog box closes, and a window with the chosen exercise appears. Each exercise consists of three pictures, which can be spooled manually or automatically.

#### Presentation...

Opens a dialog box that can be utilized to recall available presentations along with creating new presentations. Presentations allow for the combination of individual topics into a lesson, ideal for teaching pneumatics.

# Educational Film...

Opens a dialog box with educational films related to electro-pneumatics. By double clicking on a topic in the list, the dialog box closes, and the media playback starts playing the selected film.

**A.7 Project** New...

The file selector box is opened, and a new project can be created. Project files get the file extension prj.

Open...

The file selector box is opened, and a project can selected and opened.

Close

The current project is closed and the standard settings are loaded.

Add Current Window

Adds the current window to the list of project files.

Delete Current Window

Removes the current window from the list of project files.

Properties...

Opens a dialog box where the project properties can be defined.

**Files** 

Shows the list of files that belong to the current project.

Overviews

Shows the list of preview windows that belong to the current project.

Presentations

Shows the list of presentations that belong to the current project.

<span id="page-161-0"></span>**A.8** The functions of the [View](#page-161-0) menu are circuit diagram specific, that is, they **View** only apply to the current circuit diagram. Thus it is possible to apply individually different display options to each circuit diagram, which is loaded. Sort Symbols Alphabetically Sorts the symbols of the current preview window with respect to their description and extension respectively. Standard Size ⊺ଭା Displays the circuit diagram without enlargement or reduction. Previous View ⊺ଭା Switches between the last view and the current enlargement of the current circuit diagram.  $\overline{\phantom{a}}$ Fit to Window Sets the scale factor so that the entire circuit diagram can be displayed in the window. The proportion between height and width remains unaltered.

#### Zoom by Rubber Band

Changes the mouse cursor to a rubber band, allowing a section of a window to be selected and then enlarged.

7QI

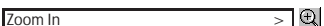

Enlarges the diagram at a factor of 1.4 ( $\sqrt{2}$ ). To repeat this action twice means a doubling in the diagram's size.

# $\sim$  Zoom Out  $\sim$   $\sim$  Q

Reduces the diagram at a factor of 1.4 ( $\sqrt{2}$ ). To repeat this action twice means a cutting in half of the diagram's size.

### Quantity Values... A

Opens a dialog box for the display of quantities. For each of the quantities "Velocity", "Pressure", ..., different types of display options can be defined ("None", "Particular", "All").

# Display Flow Direction D

<span id="page-162-0"></span>Turns on or off the arrow as a direction of flow indicator. The arrow for the direction of flow will be shown near the component connection, that is, as long as the flow is other than zero.

# Show Connection Descriptors C

Enables or disables the display of the component´s connection descriptors.

# Labels...

Opens a dialog box for the label display style. It can be defined whether or not the labels are drawn framed.

Display Grid G

Activates the background grid, according to the set style. The style of the grid can be chosen under [Options](#page-164-0) [Grid...](#page-164-1)

Opens a dialog box for renaming and activating the FluidSIM drawing layers. For drawing object that cannot be simulated, such as texts, DXF imports, rectangles, circles, state diagrams, or parts lists, up to eight drawing layers are provided. The FluidSIM components that can be simulated live always on the drawing layer number one.

# Large Mouse Cursor M

<span id="page-163-0"></span>Activates or deactivates the large mouse cursor.

Toolbar

Layers...

Displays or hides the toolbar.

Status Bar

Displays or hides the status bar.

<span id="page-164-0"></span>**A.9 Options**

### **Simulation**

Opens a dialog box with settings for the simulation. Here, parameters such as the maximum recording time, the slow-motion factor, and the priority are defined.

#### DDE Connection...

Opens a dialog box with settings for a DDE connection. These settings relate the communication behavior when coupling FluidSIM with other applications.

### Sound.

Opens a dialog box in which the acoustic signal is switched on for the following component types: switch, relay, valve, and buzzer.

### Didactics...

Opens a dialog box with settings for the didactics. These settings include factors that apply to animation speed and repeat mode.

### Grid.

<span id="page-164-1"></span>Opens a dialog box allowing you to activate the background grid and select its style ("Point", "Cross", "Line") and its resolution ("Coarse", "Medium", "Fine").

#### Protect Text Components

Enables or disables the protection of text components. Protected text components can neither be marked nor moved or deleted.

#### Create Backup Files

Enables or disables the automatic creation of a backup file for circuit diagrams. Backup file names have the extension bak. The backup files are created when the circuit diagram is saved and are updated each time the circuit diagram is saved.

### Default Directory on Network

Defines the default directory for circuit diagrams and presentation files. If this option is enabled the default directory for the mentioned files is on the network file server. Otherwise, the default directory is on the local PC. This menu entry is available only in the network version.

# Save Settings Now

Saves the current global and window specific settings. Defines the circuit diagram specific settings of the current circuit diagram as the default settings.

Global settings pertain to the toolbar and the status bar, to the simulation, sound, didactic, and grid options, to the creation of backup files, as well as quitting FluidSIM. Window specific settings pertain to zoom levels, window size, and window position. The quantity display, as well as the flow direction indicator and the background grid are considered circuit diagram specific.

### Save Settings on Exit

Defines as to whether or not the current global and window specific settings should be saved upon quitting FluidSIM.

**A.10 Window** Cascade Shift +F5

Arranges the circuit diagram windows in an overlapping format.

Tile Horizontally

Arranges the circuit diagram windows next to each other.

Tile Vertically Shift +F4

Arranges the circuit diagram windows below to each other.

Arrange Icons

Arranges the iconified windows on the desktop.

Window list

Opens a dialog box with all currently opened windows. The windows can be activated, minimized or closed by clicking the appropriate buttons.

**A.11 ?**

# Contents... F1

Opens a help window pertaining to a list of contents from the FluidSIM online help.

# How to Use Help

Describes how help can be used.

### Addendum to the User Manual

Opens a help window pertaining to the additions to the handbook for FluidSIM. Note that this menu entry must not be available.

# About FluidSIM...

Opens the Program Information box about FluidSIM. Among others, the FluidSIM version number and the number off the license connector looked up.

# **B. The Component Library**

In FluidSIM each component found in the component library is assigned a physical model. Based on a circuit diagram, FluidSIM takes all relevant separate component models and creates a total model of the system, which is then processed and simulated.

This chapter provides a short description of each of the components in FluidSIM's component library. If a component has adjustable parameters, a value range is been given. A number enclosed in brackets following a value range indicates the default setting for that parameter.

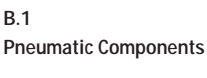

<span id="page-169-0"></span>Supply Elements

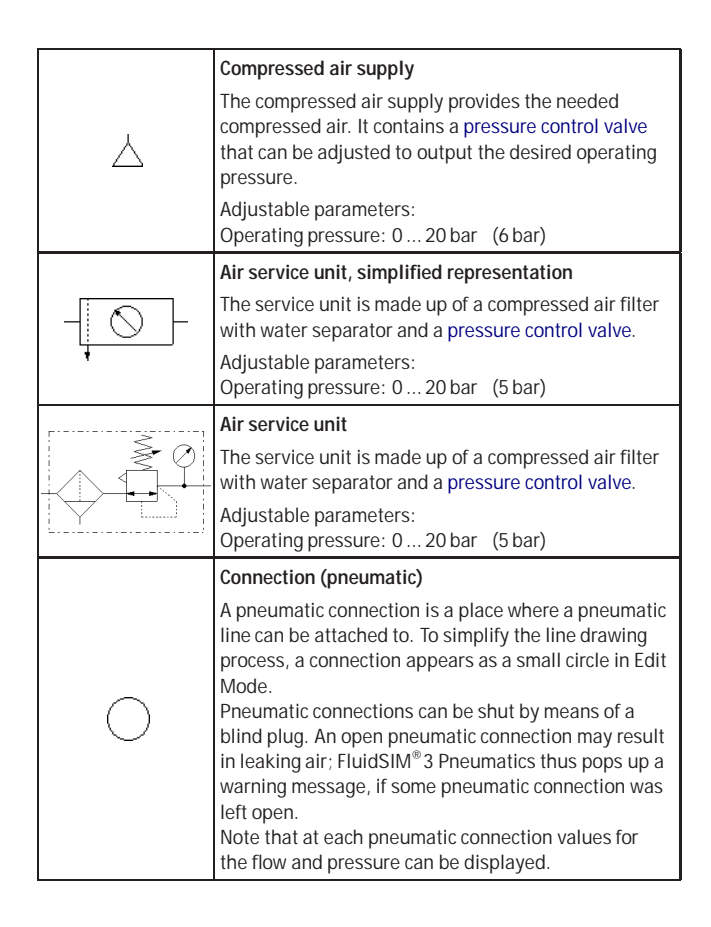

<span id="page-170-1"></span>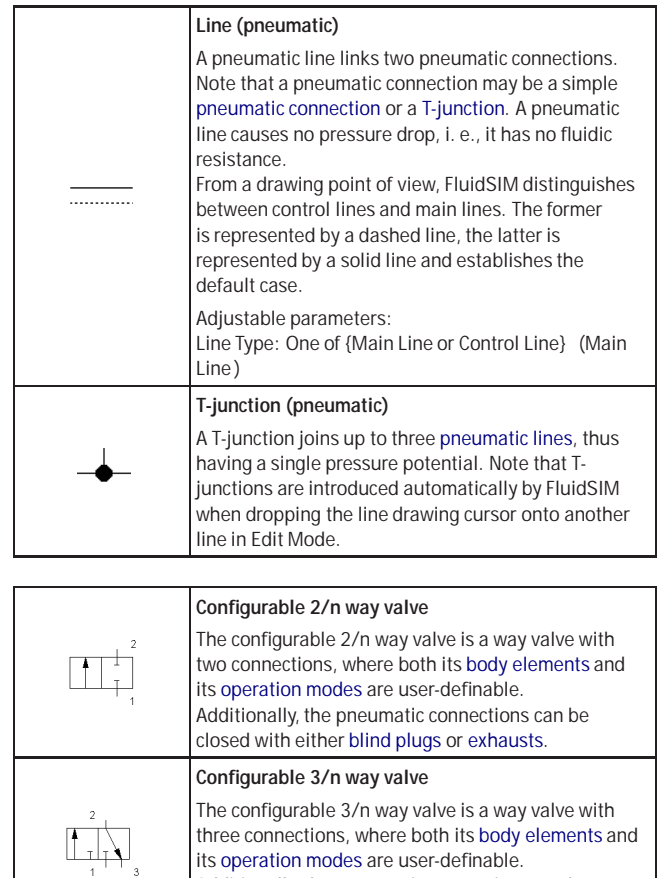

<span id="page-170-2"></span>Additionally, the pneumatic connections can be closed with either blind plugs or exhausts.

<span id="page-170-0"></span>Configurable Way Valves

<span id="page-171-0"></span>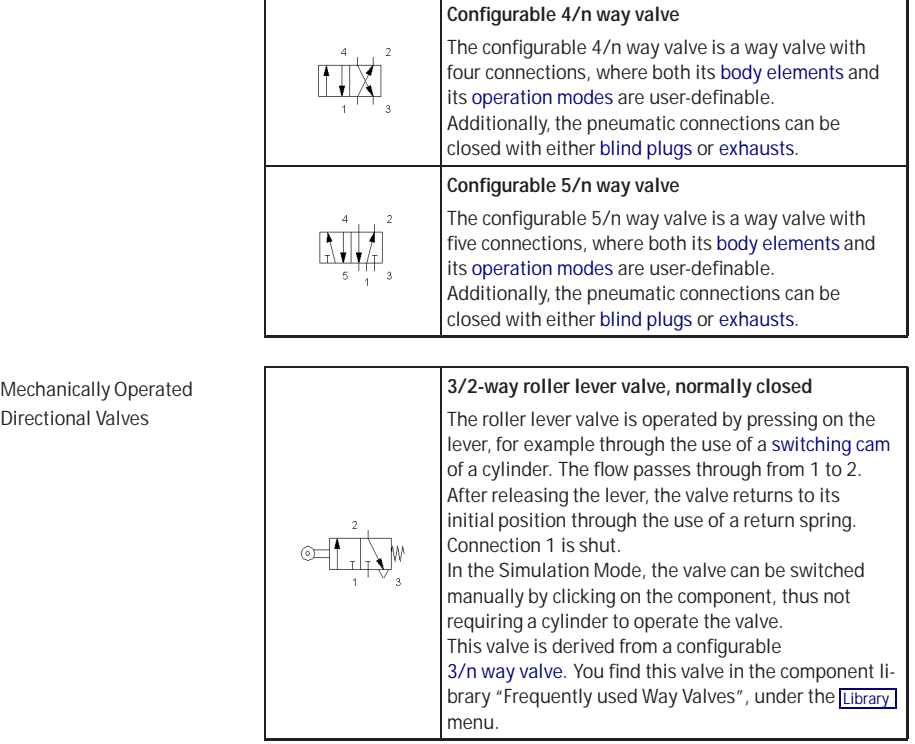

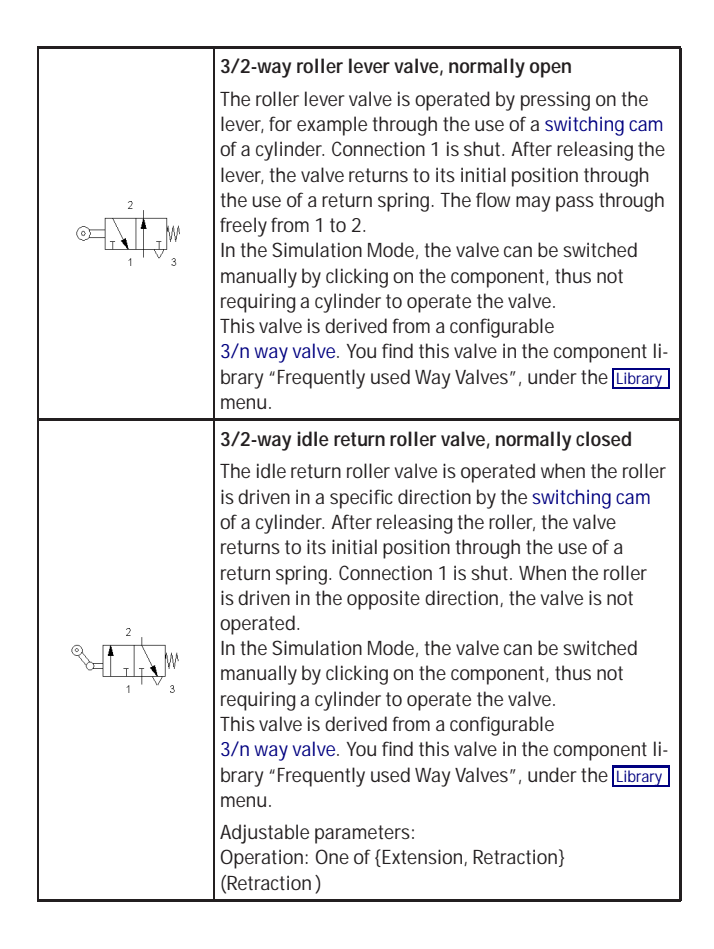

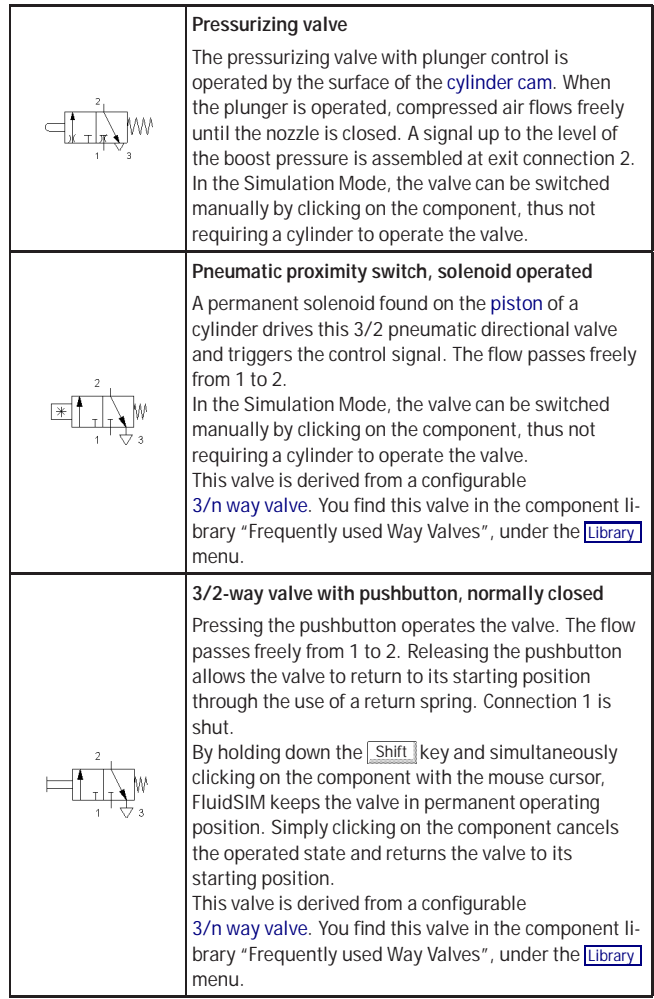

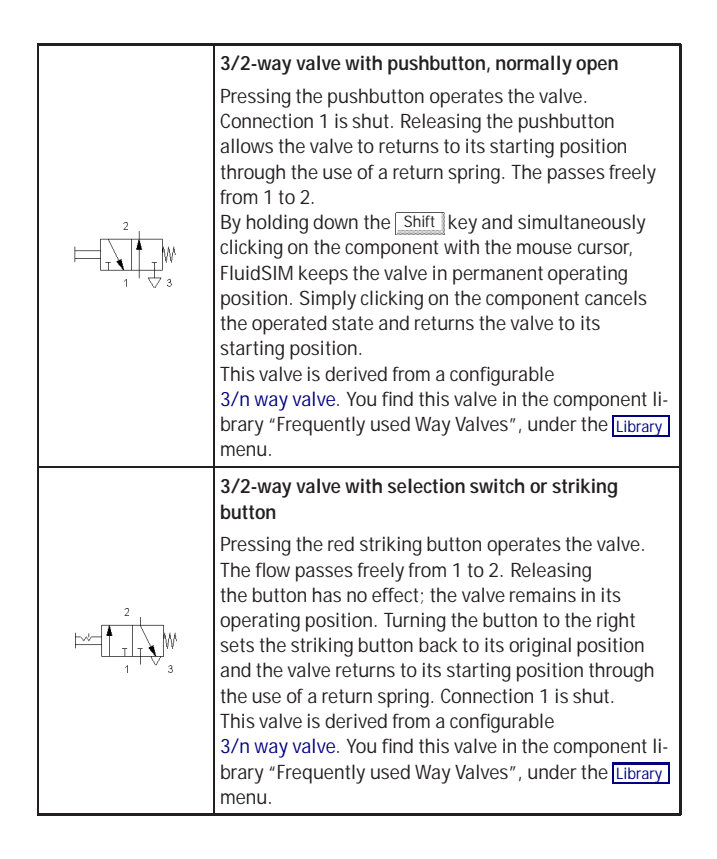

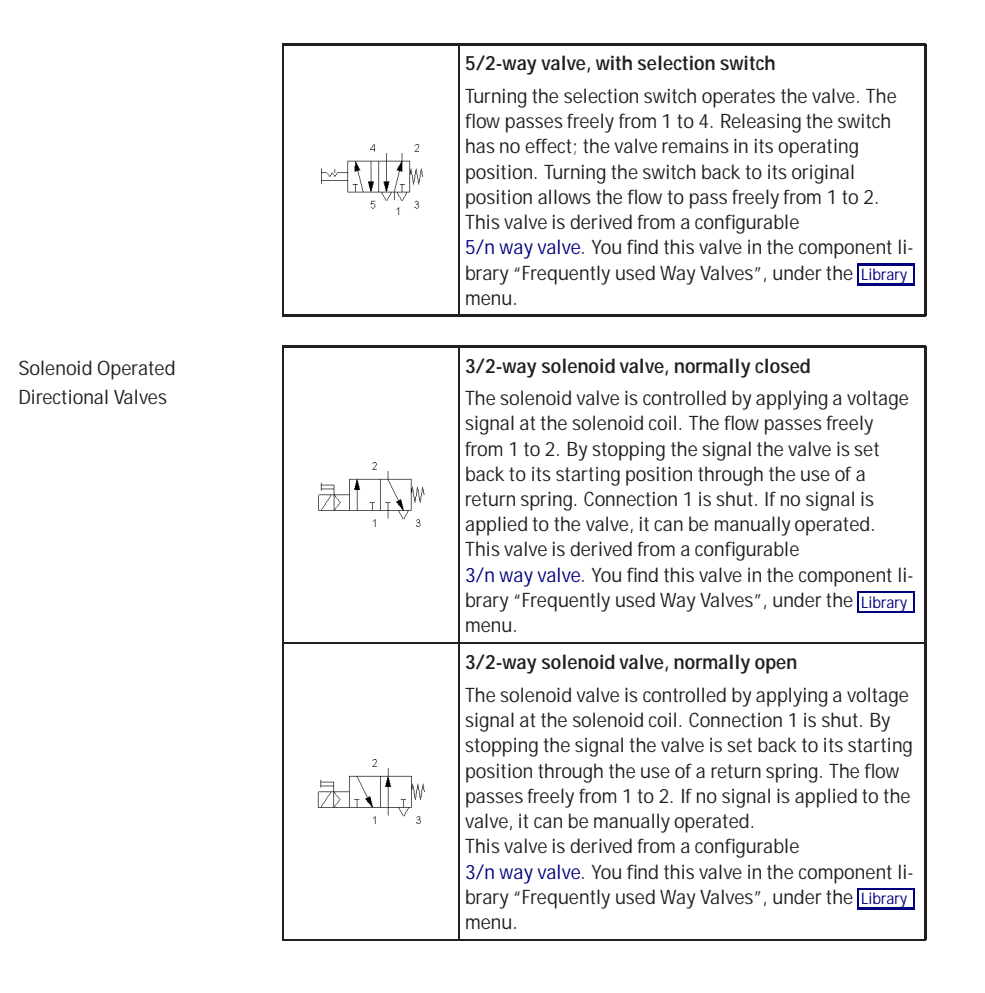

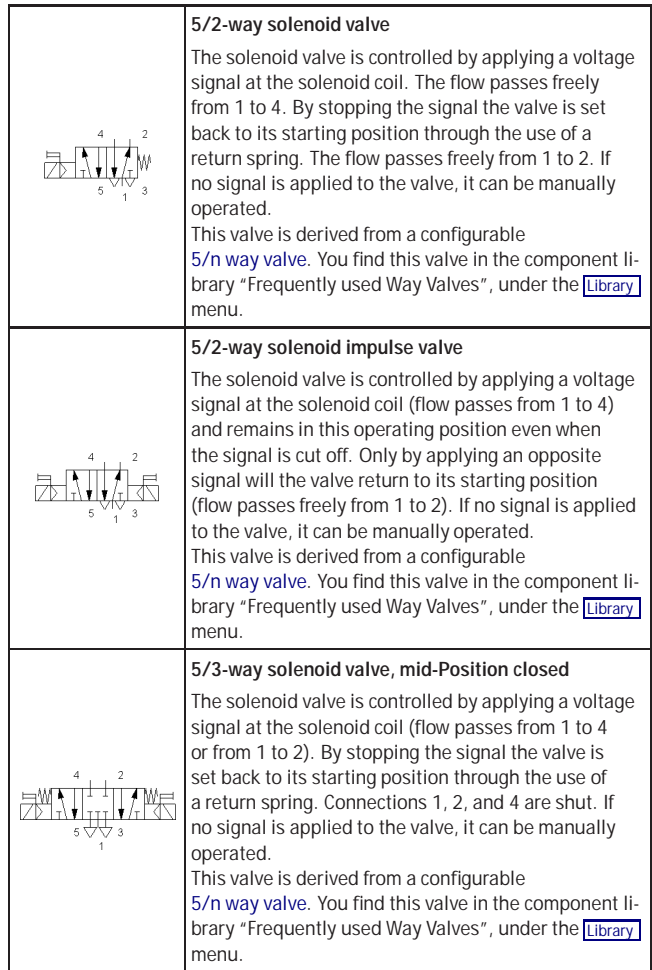

Pneumatically Operated Directional Valves

<span id="page-177-0"></span>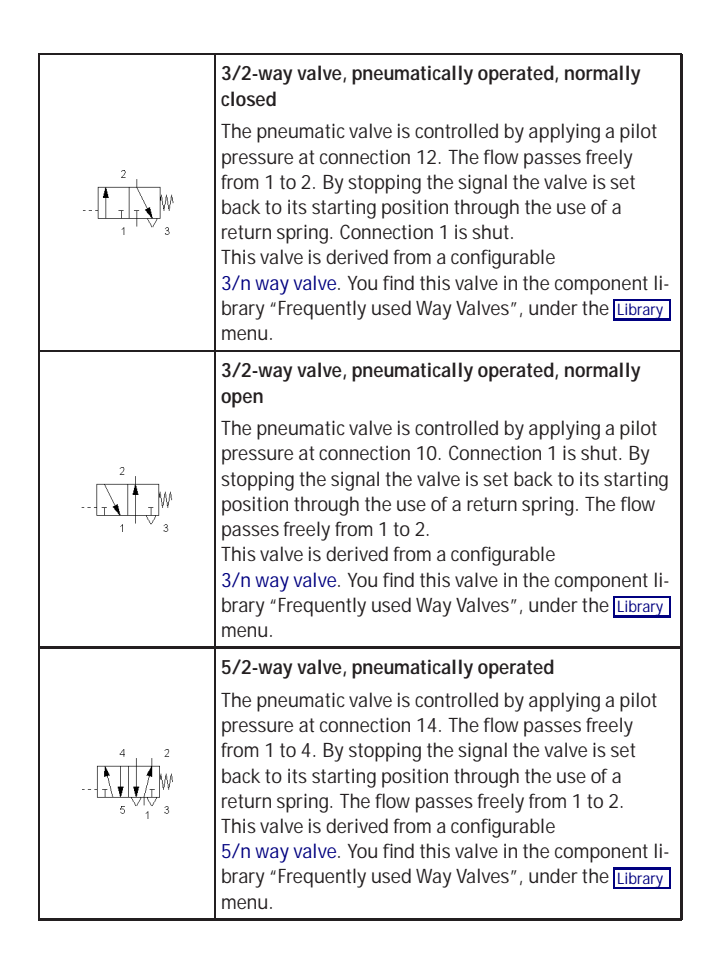

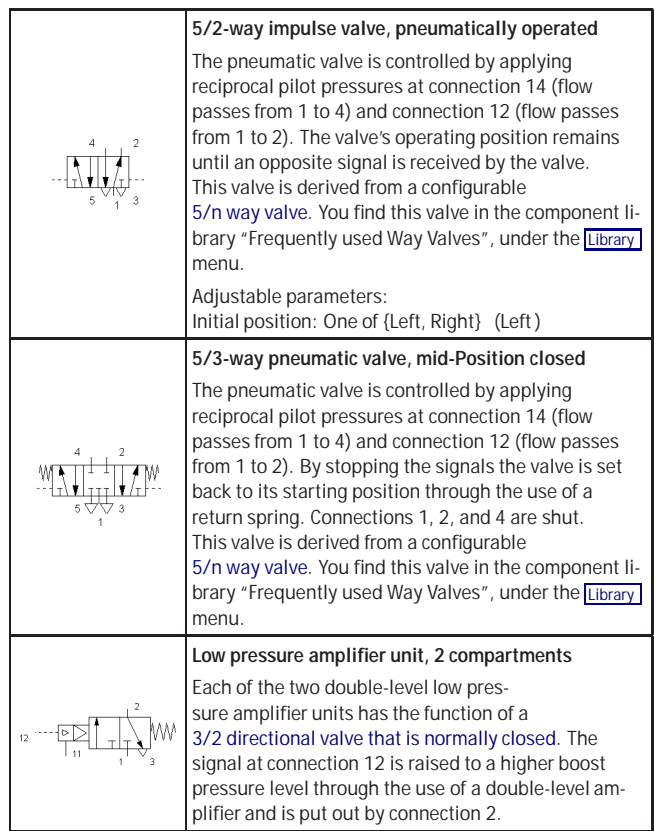

Shutoff Valves and Flow Control Valves

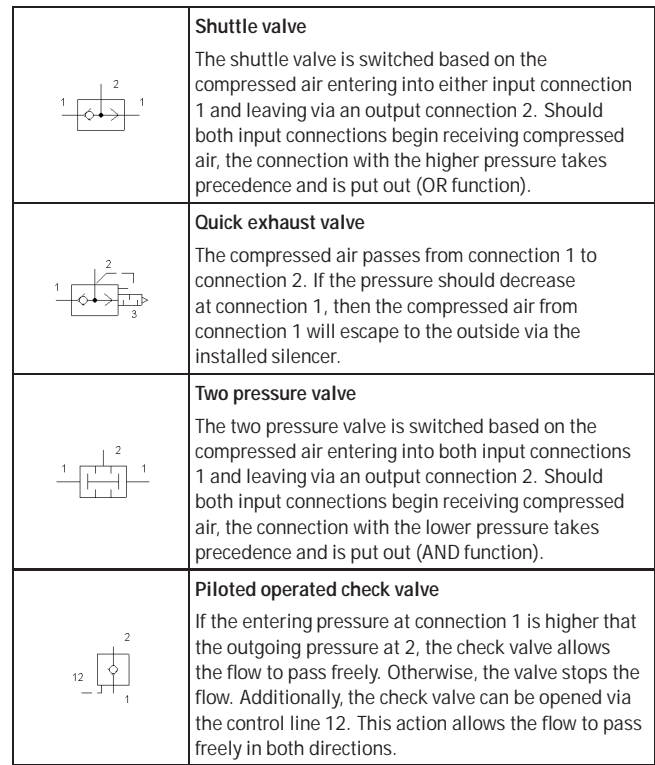
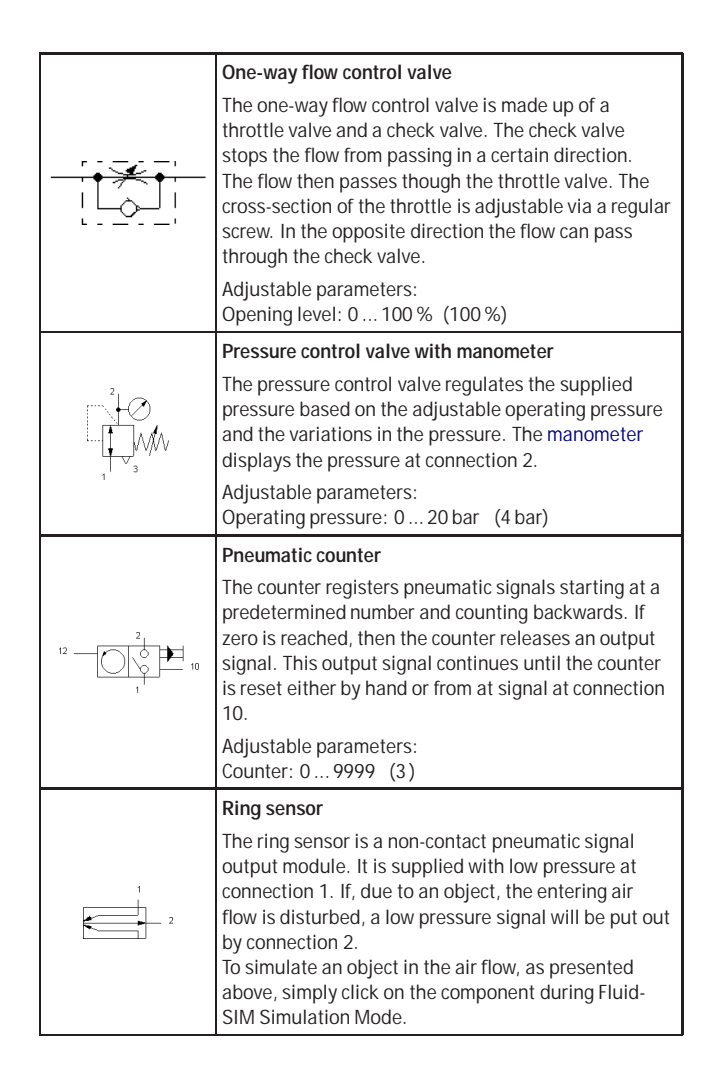

Pressure Operated Switches

<span id="page-181-1"></span>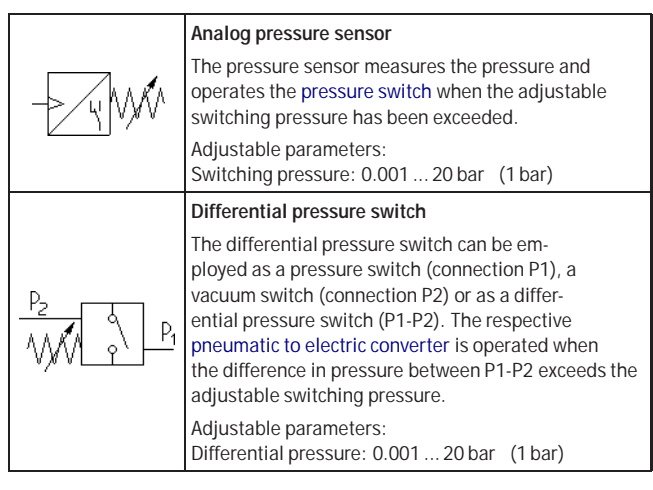

<span id="page-181-0"></span>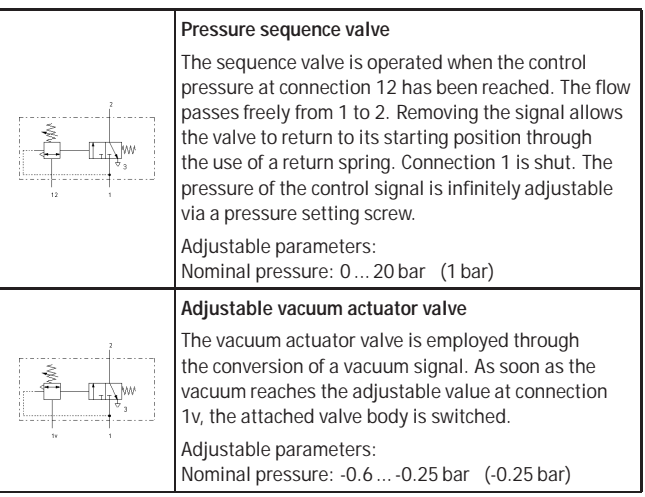

#### **Valve Groups**

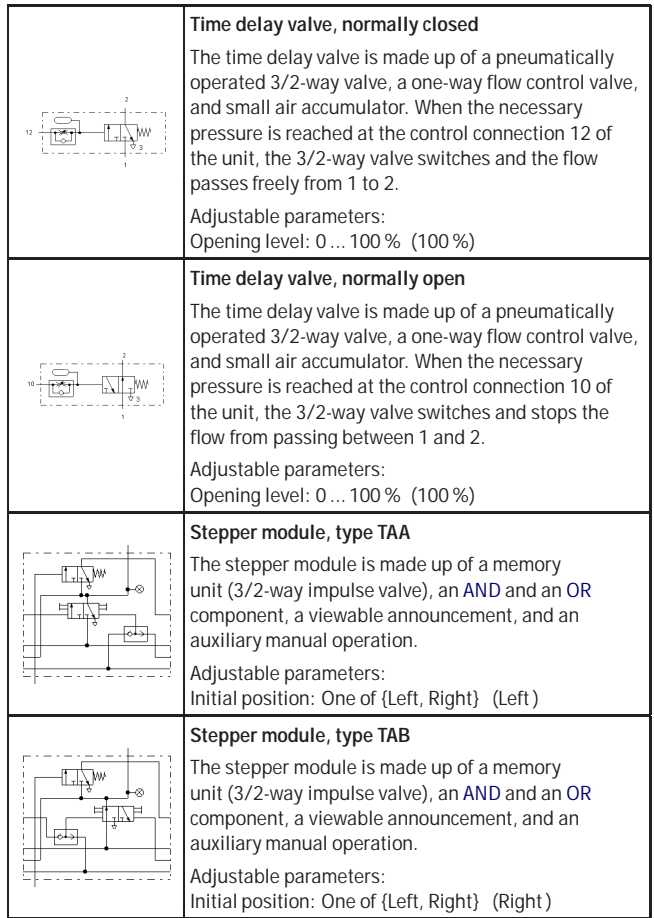

#### **Actuators**

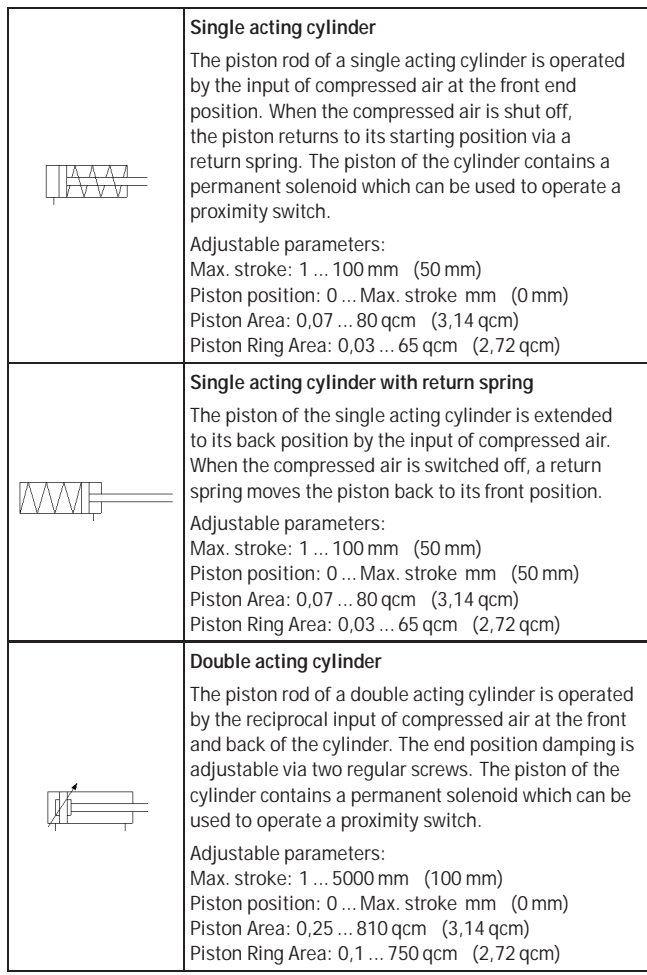

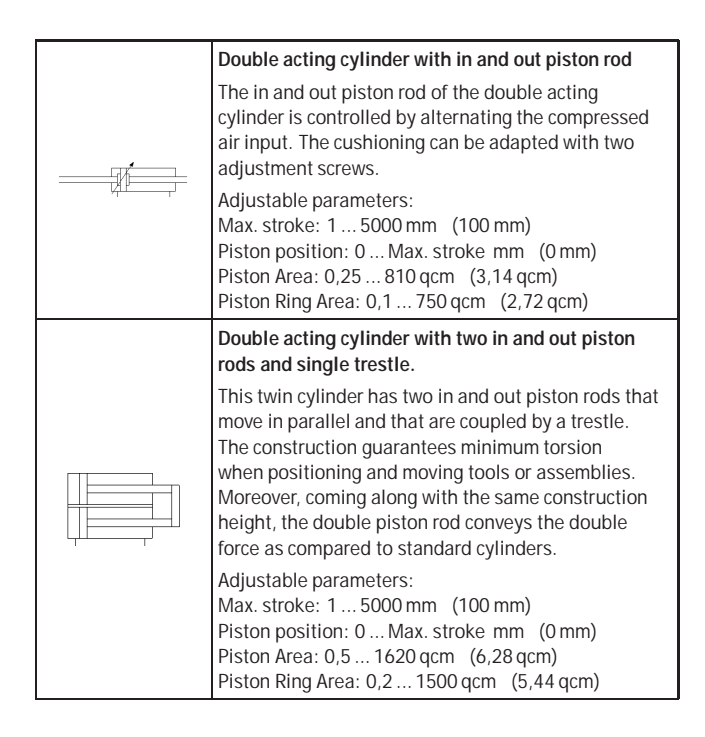

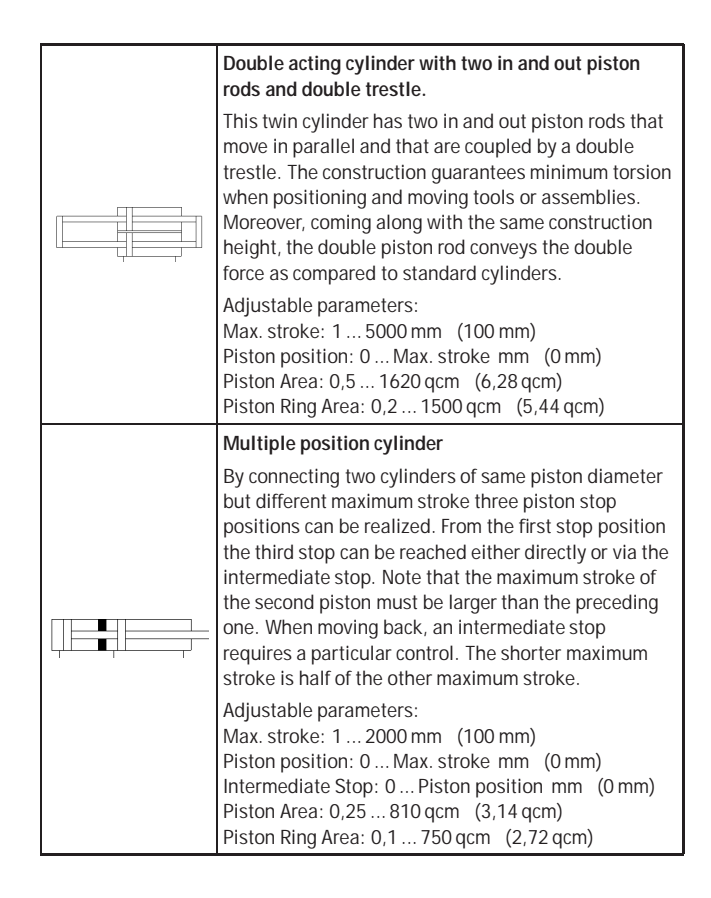

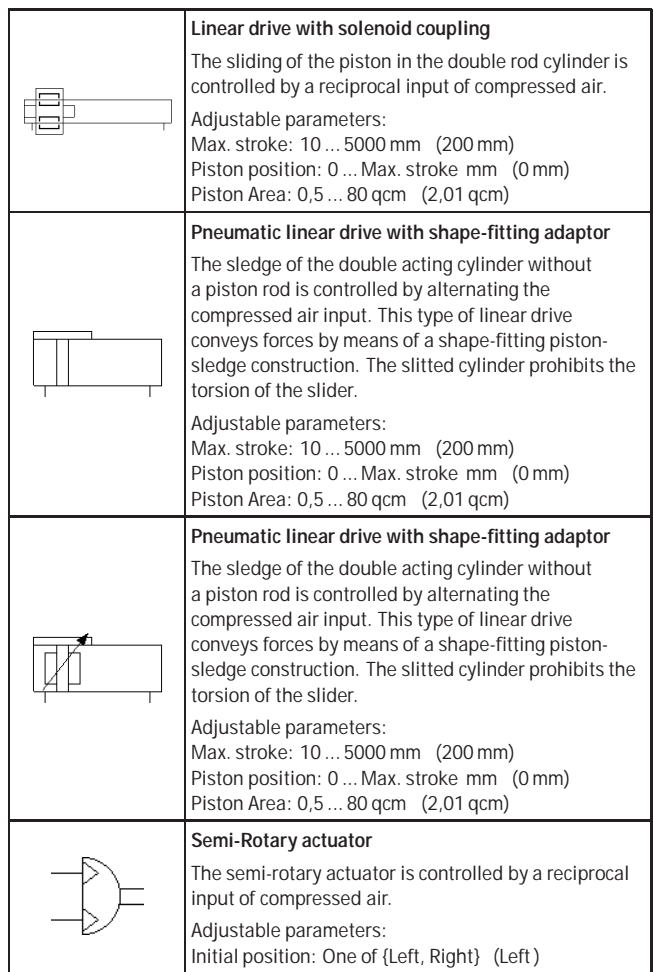

<span id="page-187-2"></span>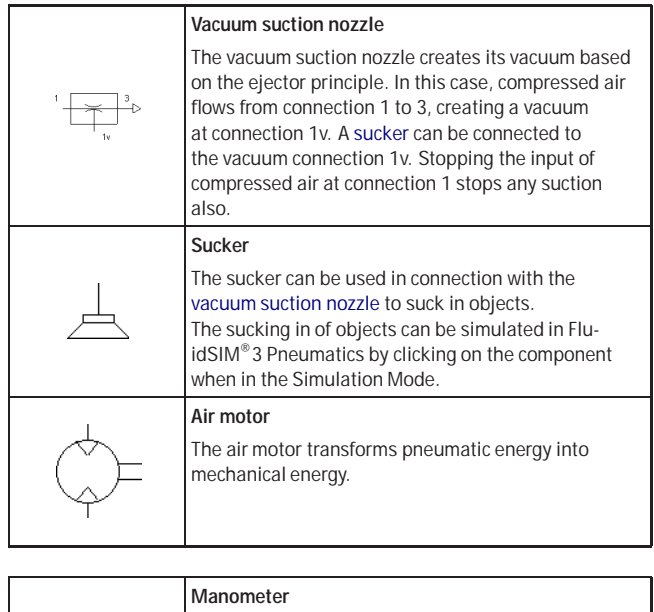

**Measuring Instruments** 

<span id="page-187-1"></span><span id="page-187-0"></span>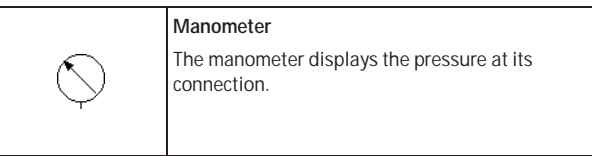

## **B.2 Electrical Components**

<span id="page-188-2"></span><span id="page-188-1"></span>Power Supply

<span id="page-188-0"></span>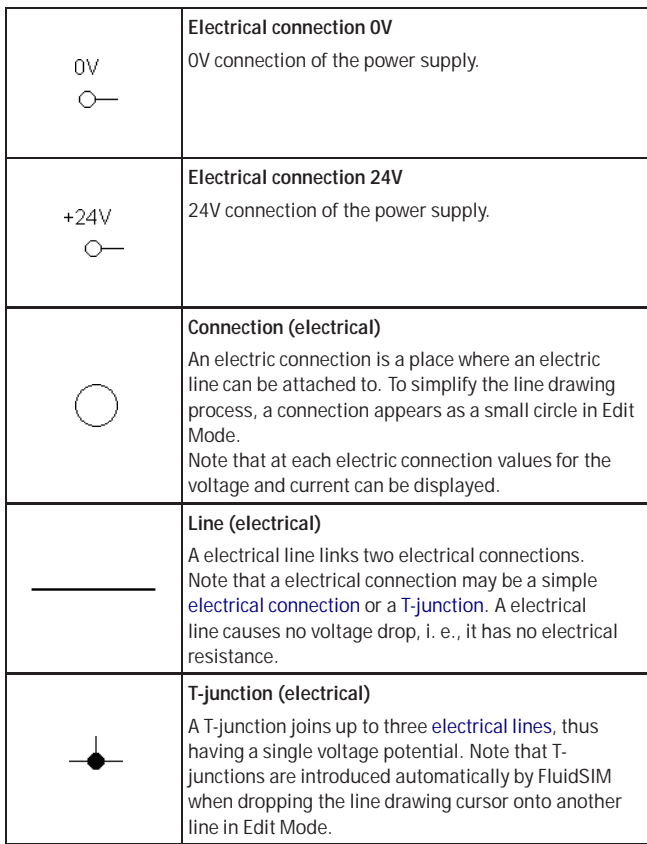

## **Signal Devices**

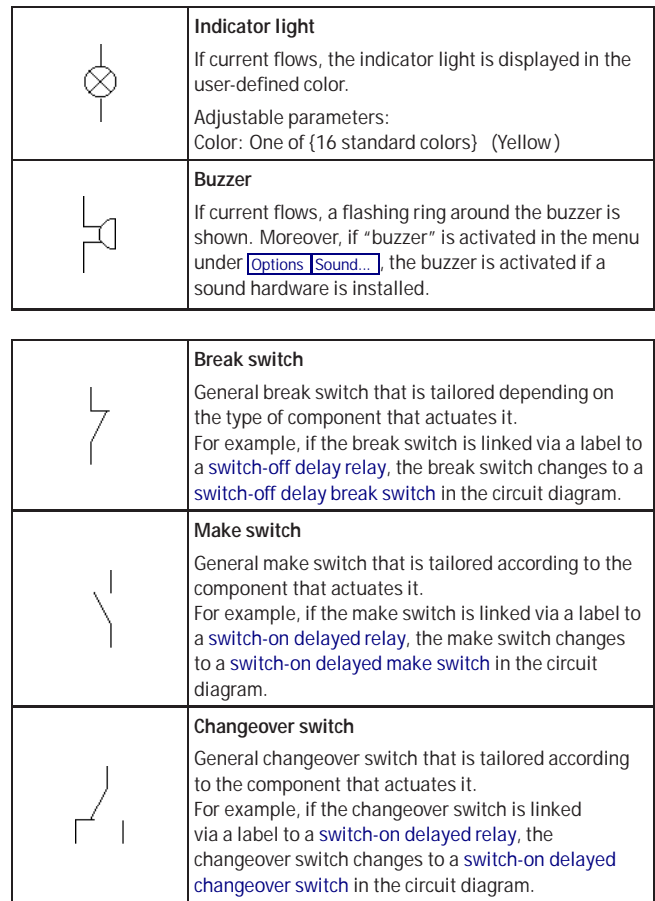

<span id="page-189-2"></span><span id="page-189-1"></span><span id="page-189-0"></span>**General Switches** 

**Delay Switches** 

<span id="page-190-2"></span><span id="page-190-1"></span><span id="page-190-0"></span>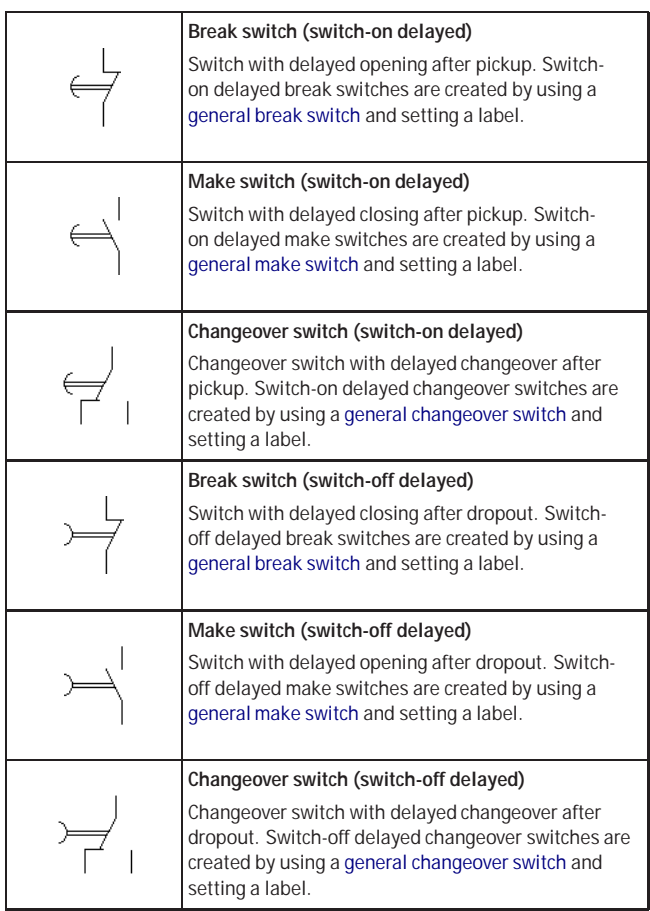

#### **Limit Switches**

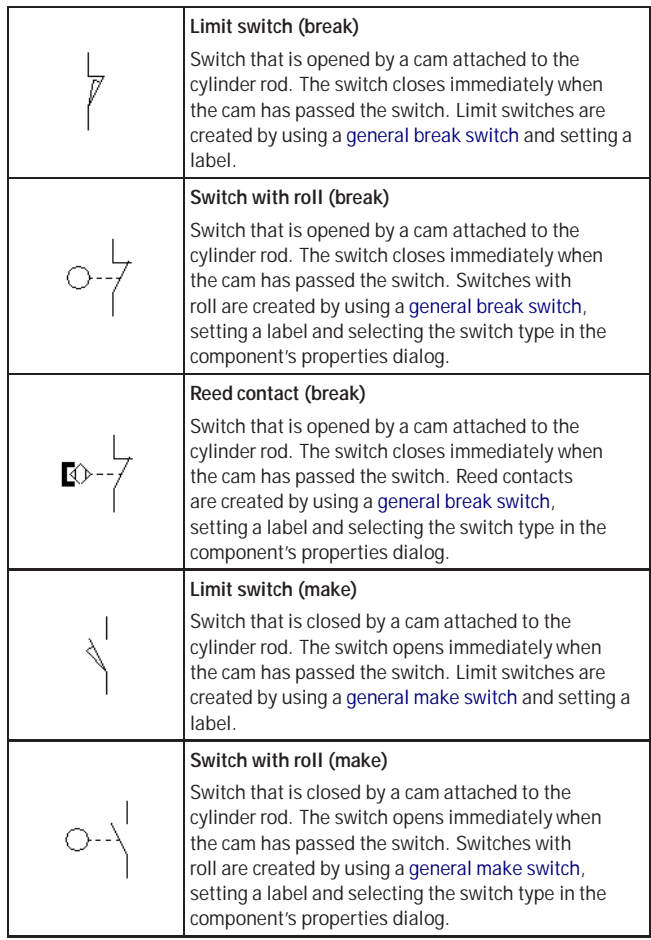

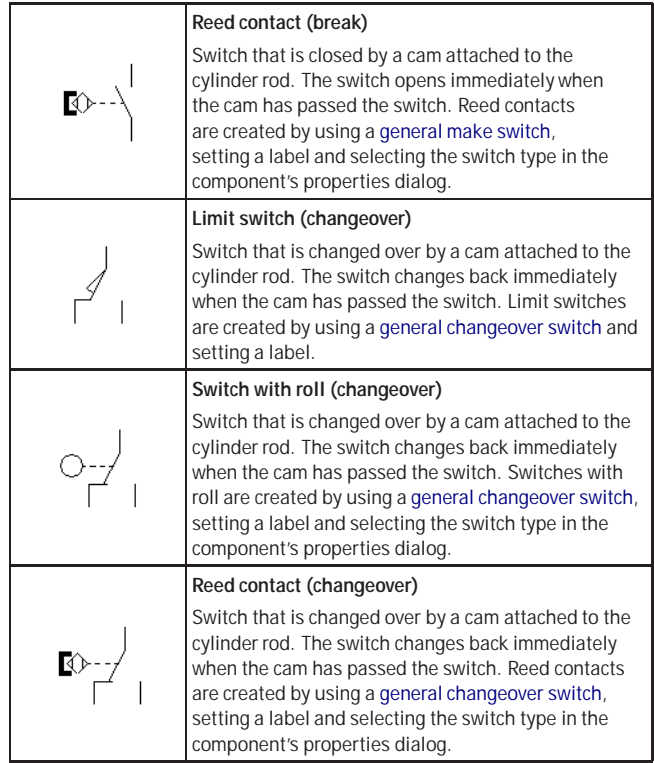

Manually Operated Switches

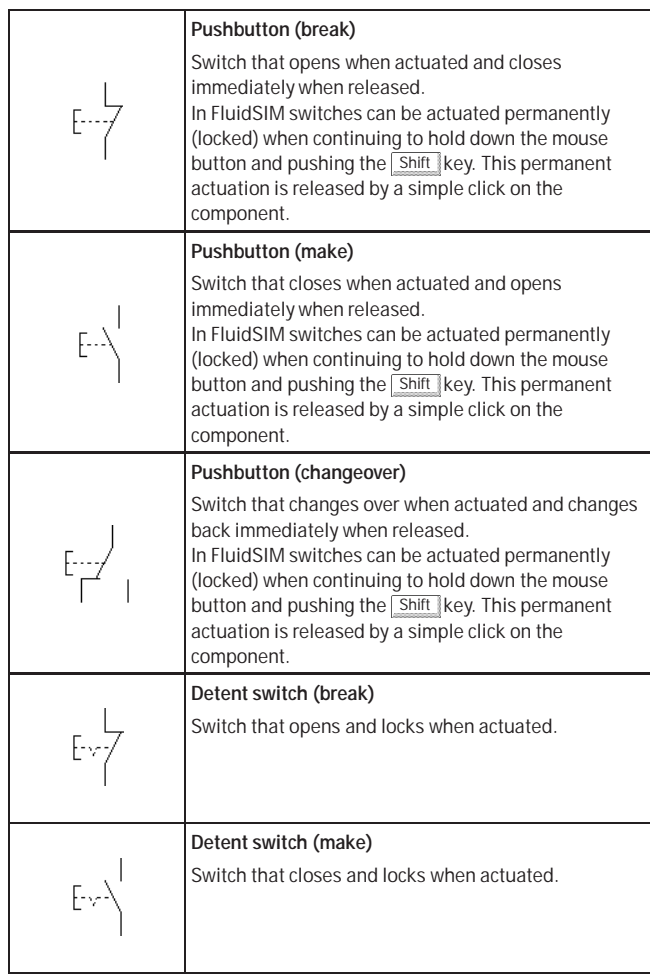

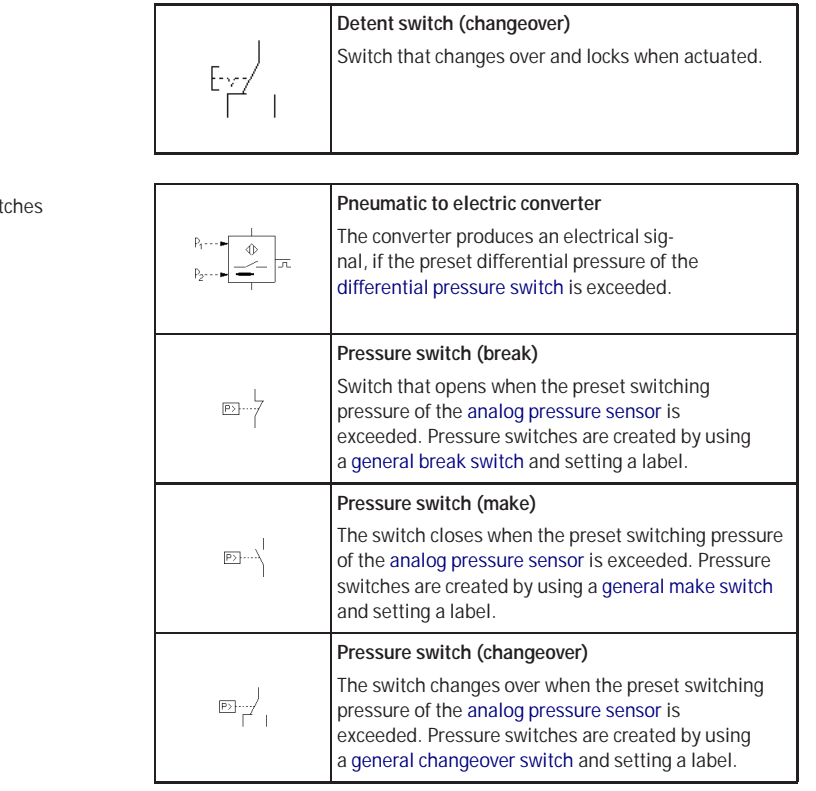

<span id="page-194-1"></span><span id="page-194-0"></span>**Pressure Swit** 

## **Proximity Switches**

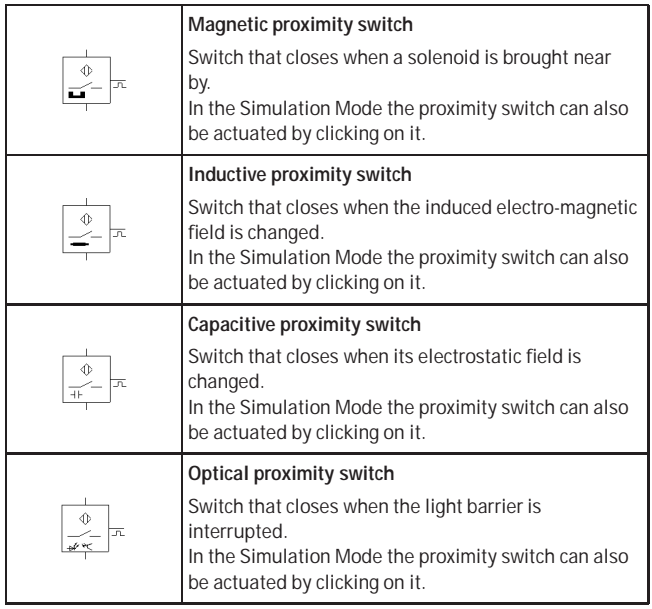

Relays **Relay**

<span id="page-196-1"></span><span id="page-196-0"></span>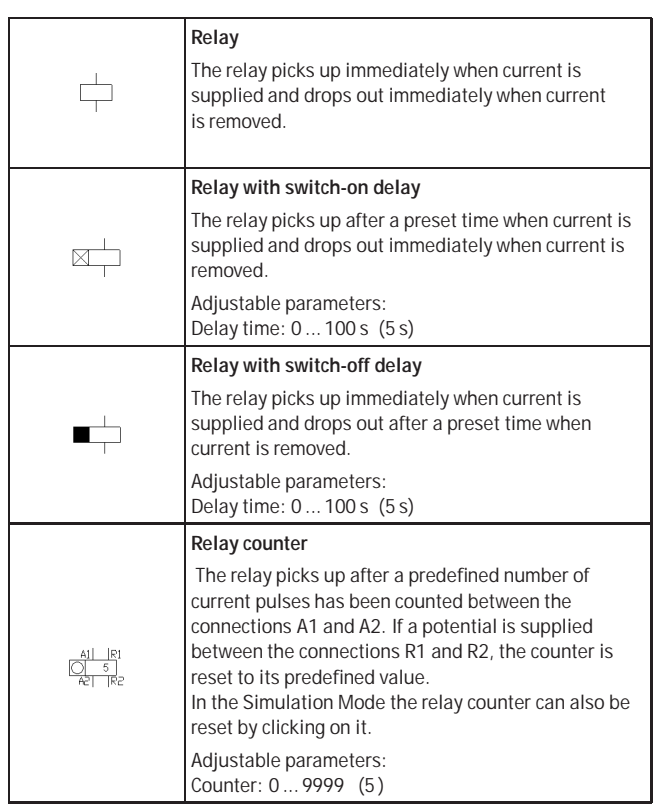

**DDE Components** 

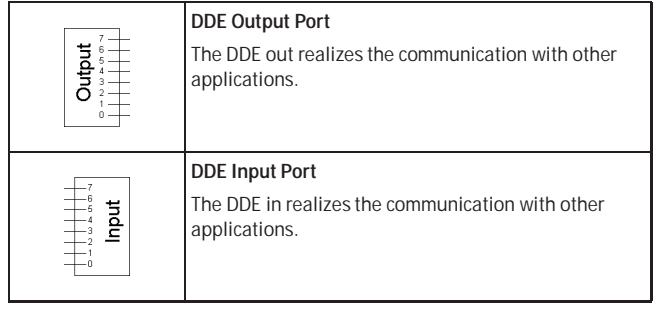

#### **B.3 Electrical Components (American Standard)**

Power Supply

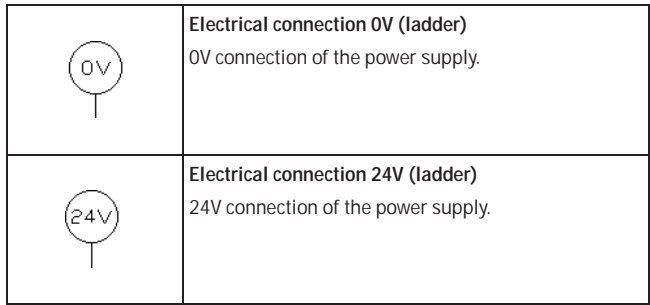

**General Switches** 

<span id="page-198-1"></span><span id="page-198-0"></span>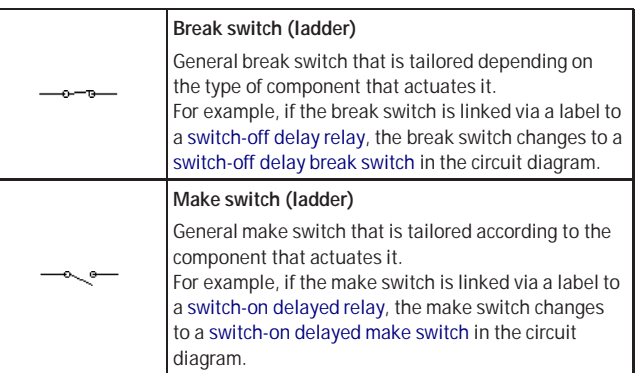

## **Delay Switches**

<span id="page-199-1"></span><span id="page-199-0"></span>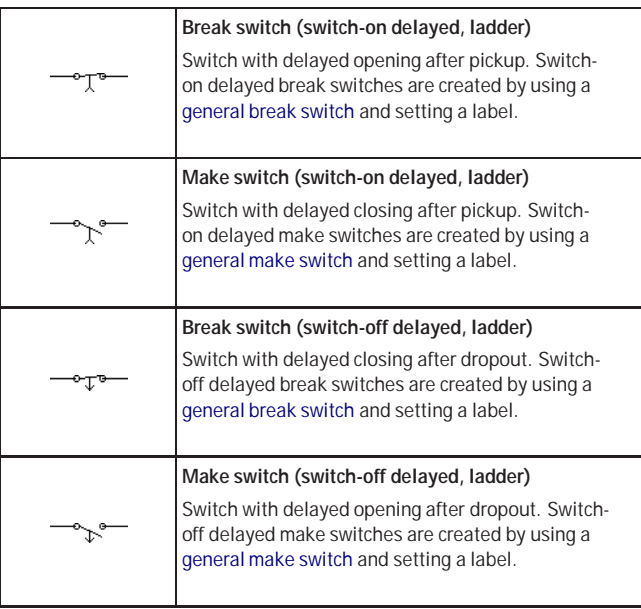

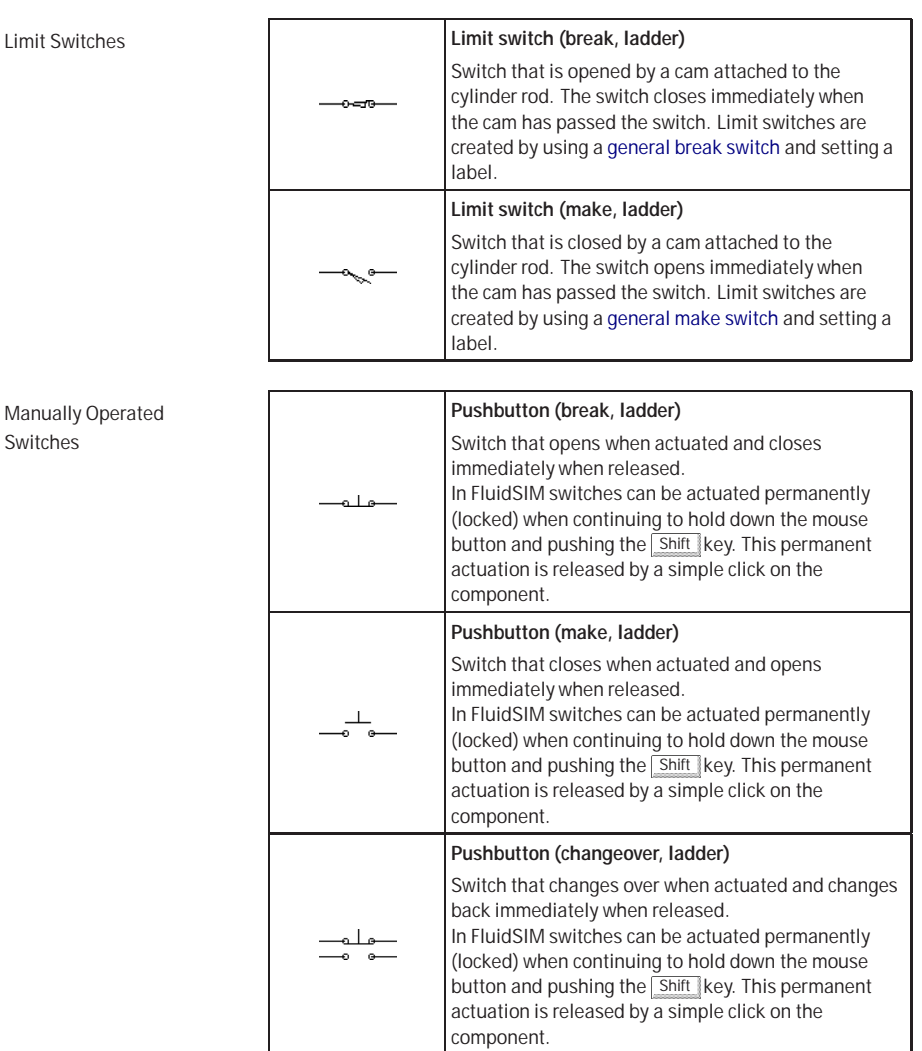

#### **Pressure Switches**

<span id="page-201-1"></span>**Relays** 

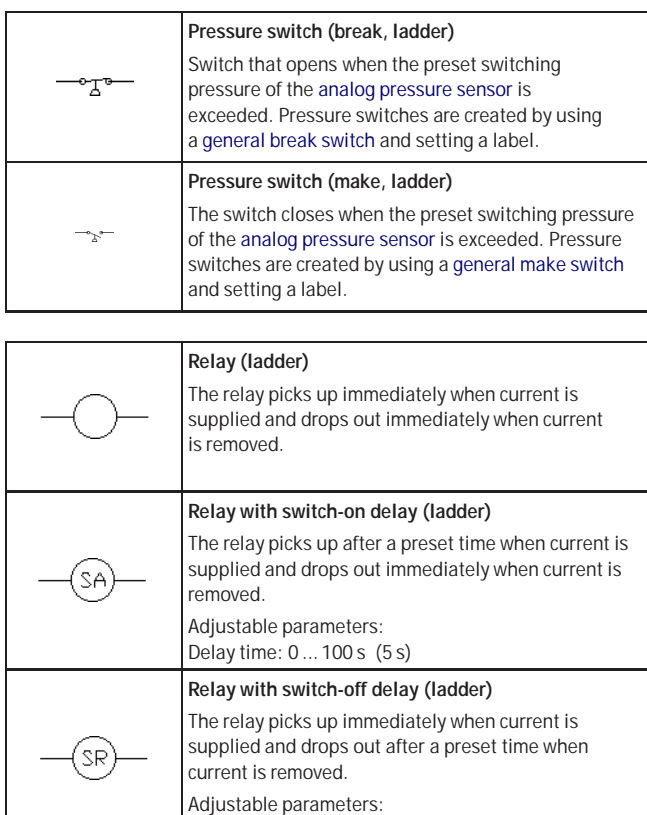

<span id="page-201-0"></span>Delay time: 0 ... 100 s (5 s)

202 © Festo Didactic GmbH & Co. and Art Systems • FluidSIM

**B.4 Miscellaneous**

Miscellaneous

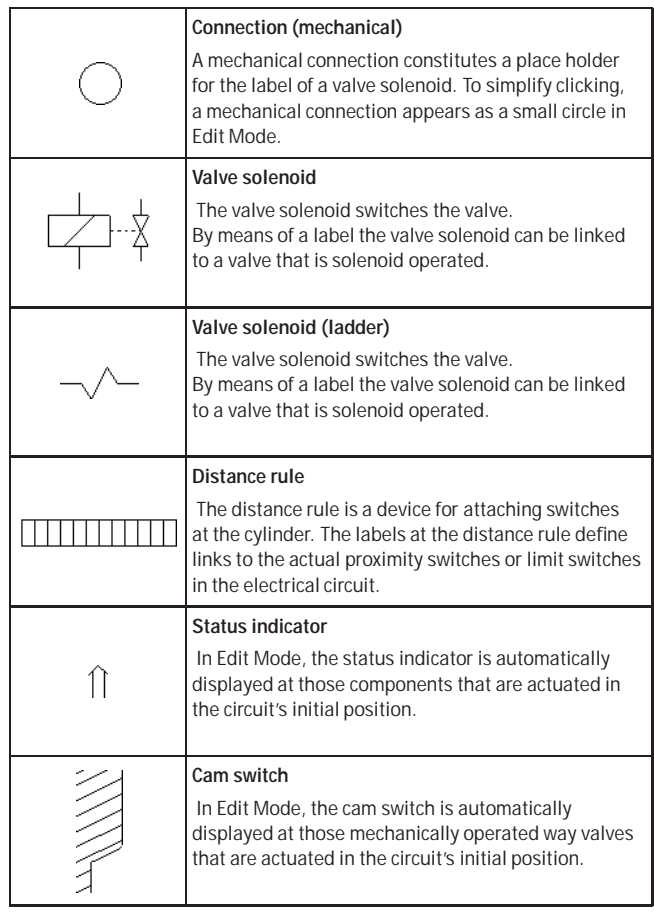

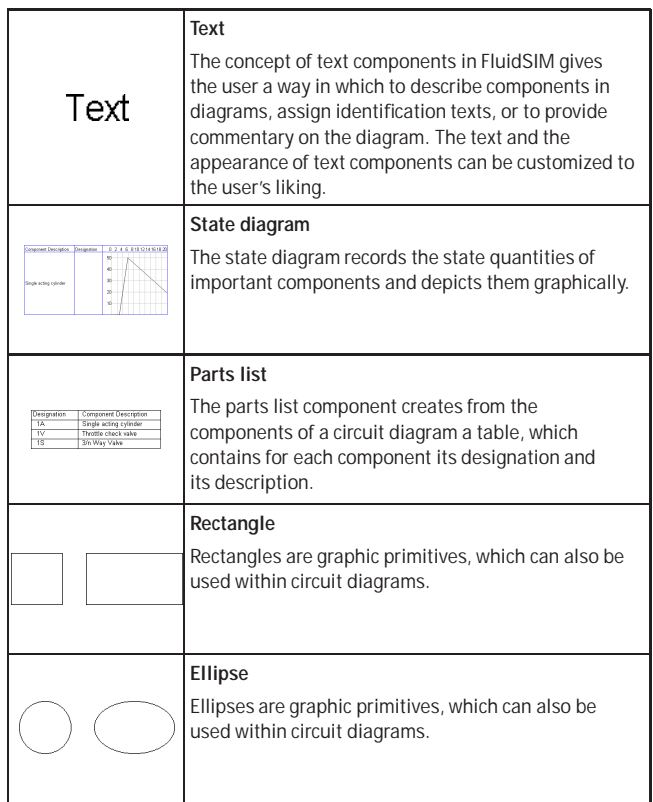

# **C. Didactics Material Survey**

This chapter provides a comprehensive listing of those parts of the didactics material in FluidSIM that are not covered by chapter [B](#page-168-0) "The Component Library". Basically, this material consists of the components' behavior illustrations, the animations, the exercises, and the educational films, which all can be activated under the [Didactics](#page-158-0) menu.

The subsequent sections are arranged thematically. The  $\blacktriangleright$  icon indicates that an animation exists for the related topic. The last section gives an overview of the educational films.

**C.1 Basics**

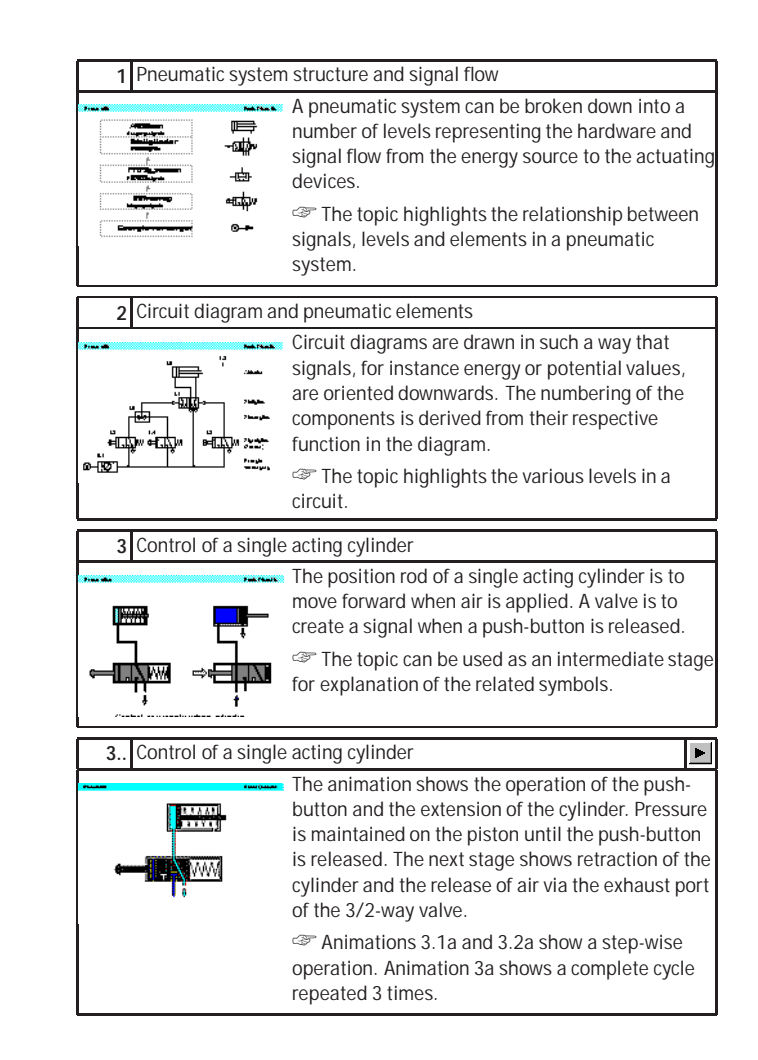

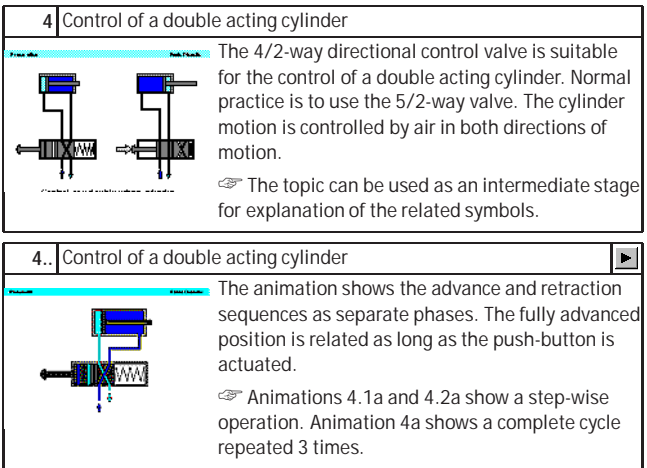

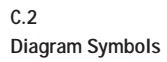

<span id="page-207-0"></span>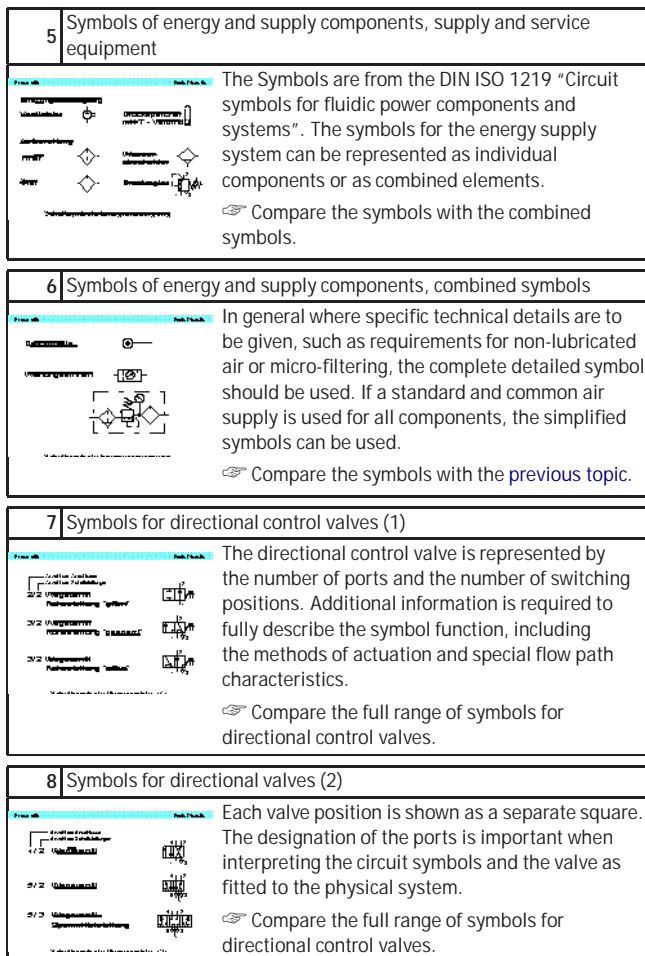

<span id="page-208-0"></span>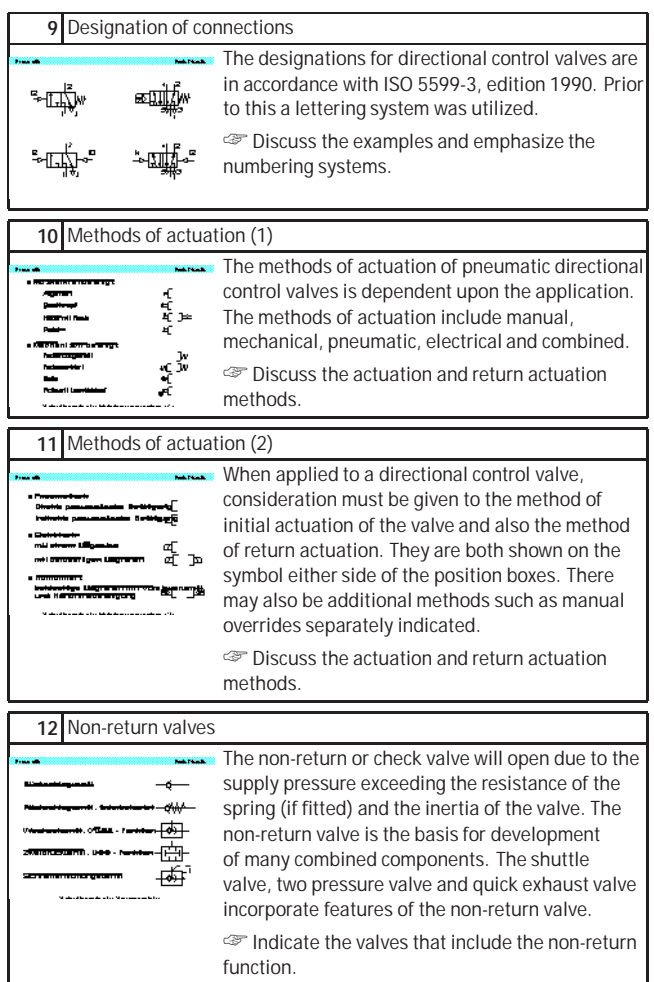

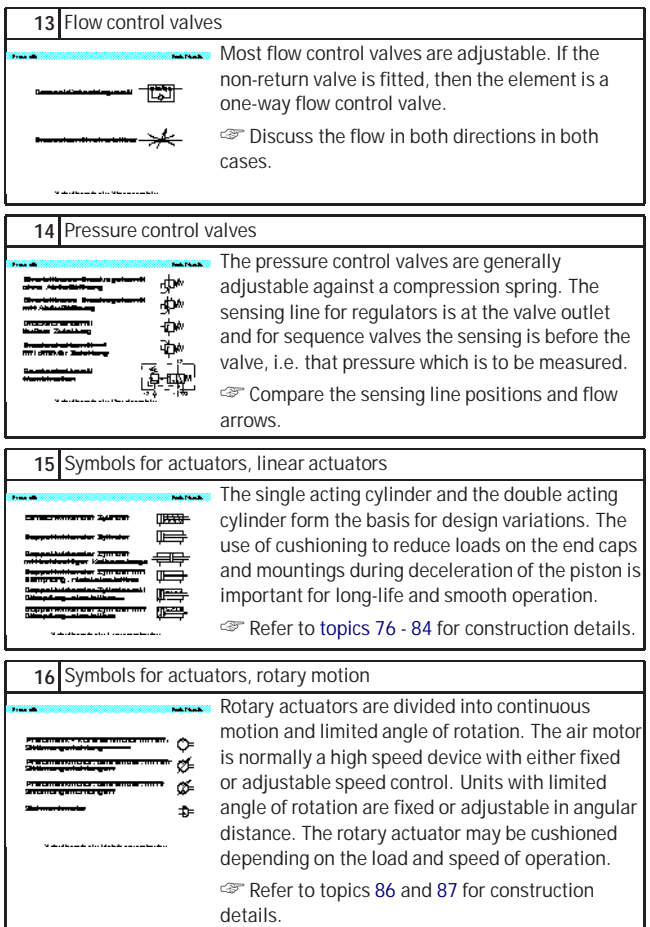

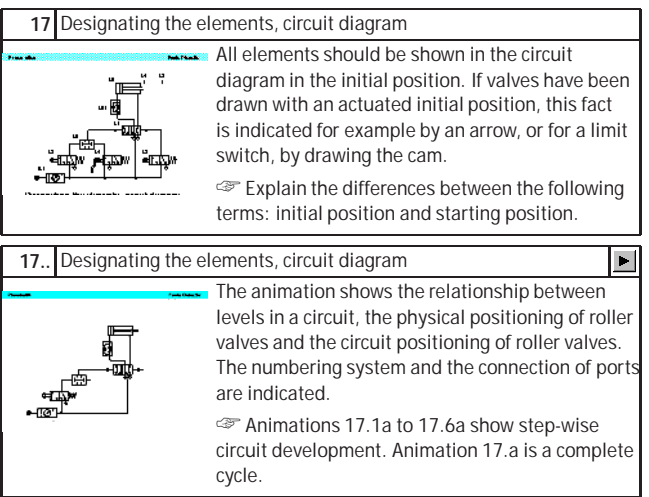

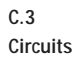

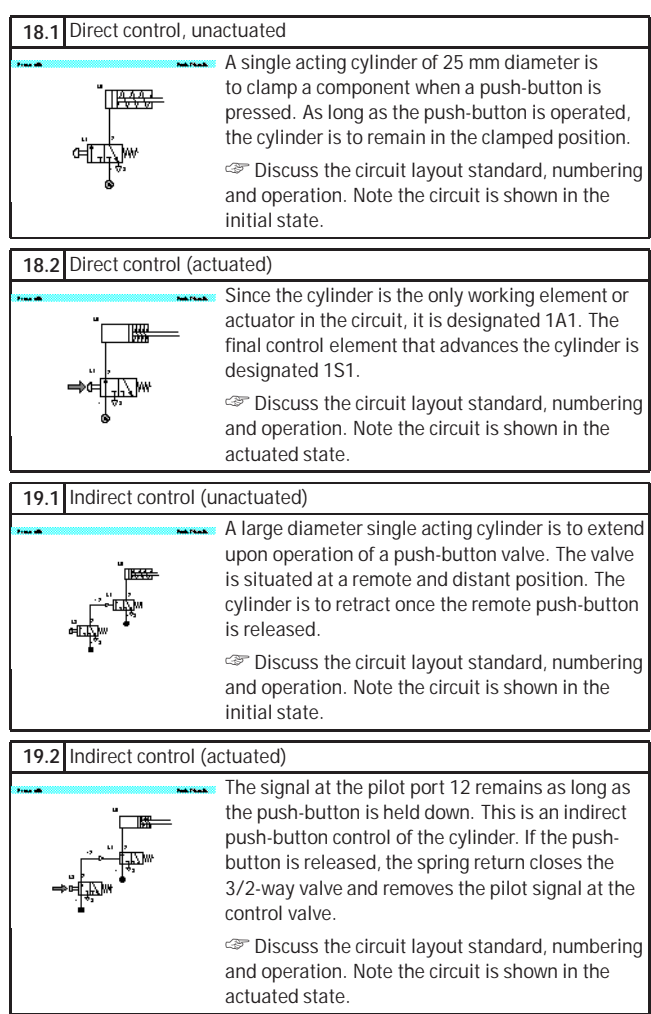

<span id="page-212-1"></span><span id="page-212-0"></span>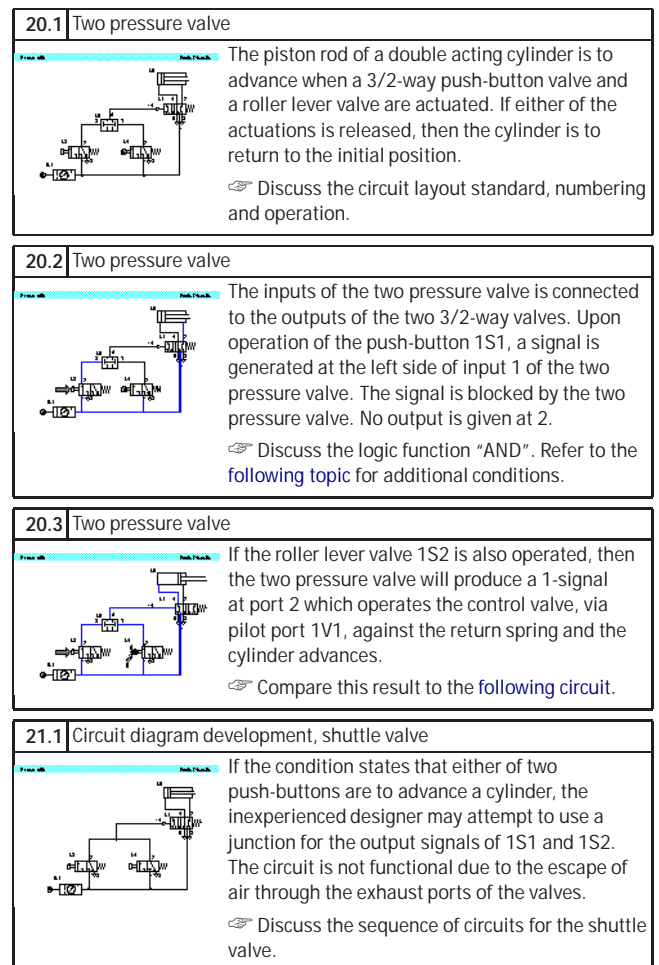

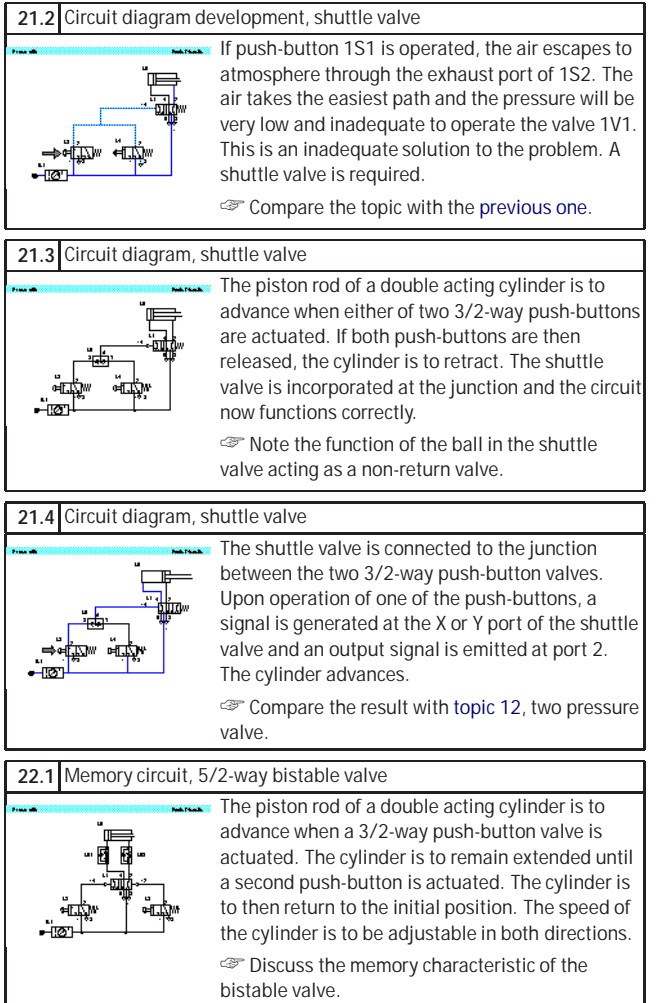

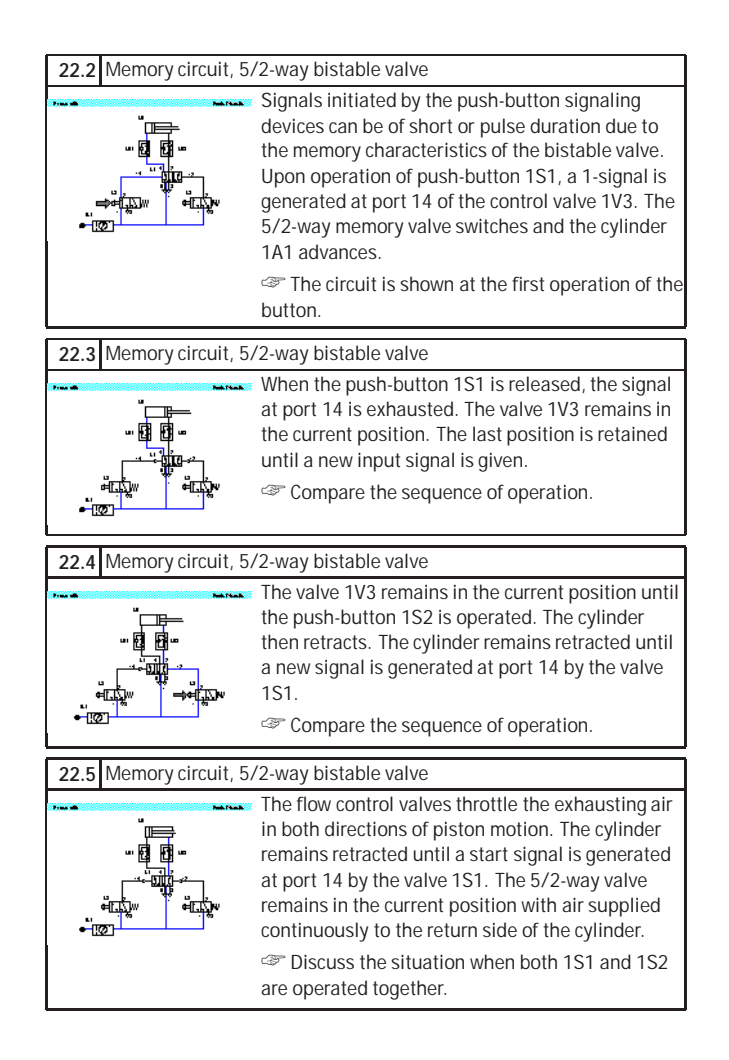

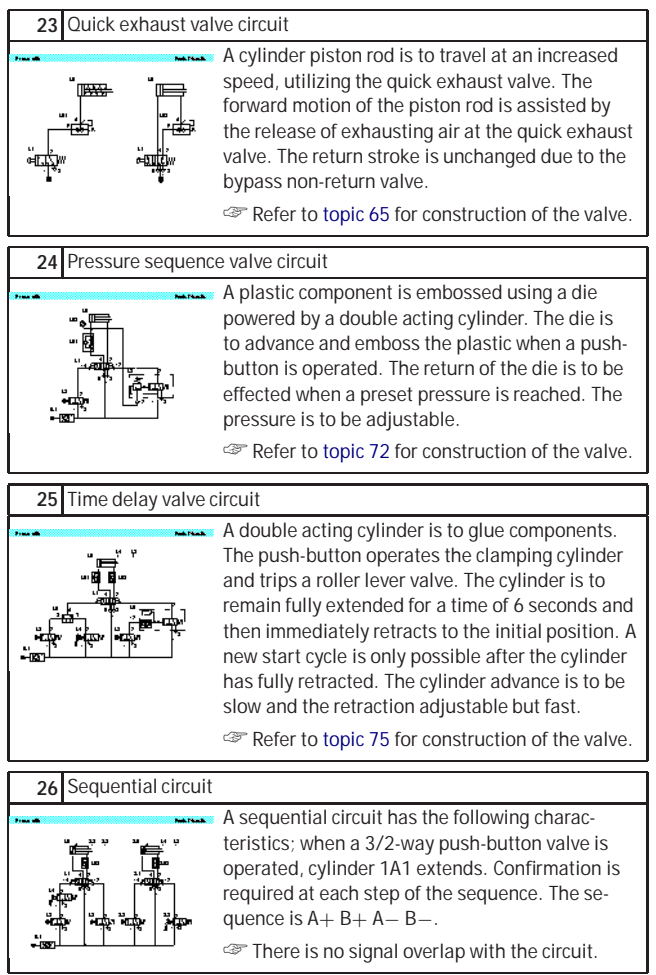
<span id="page-216-0"></span>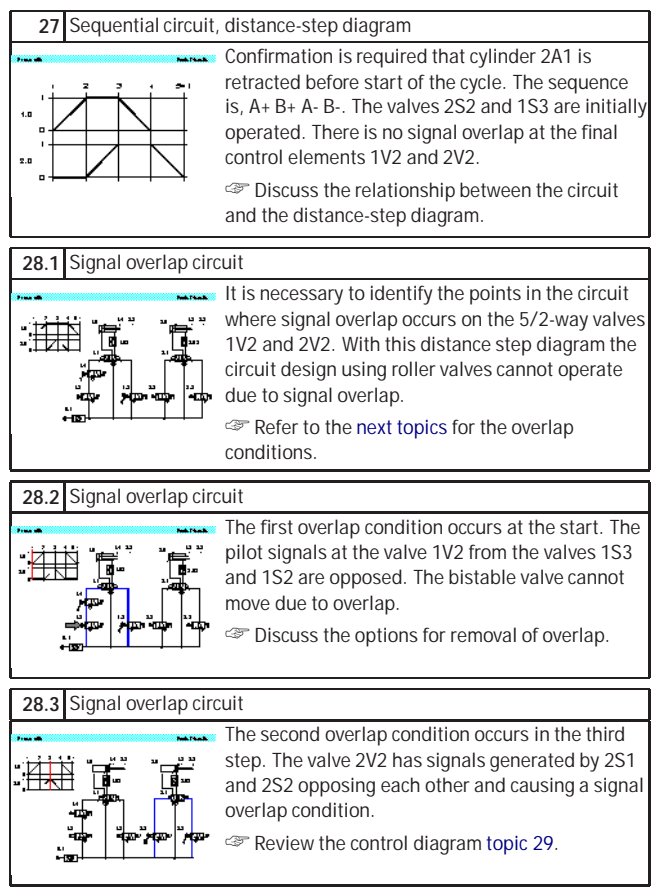

<span id="page-217-0"></span>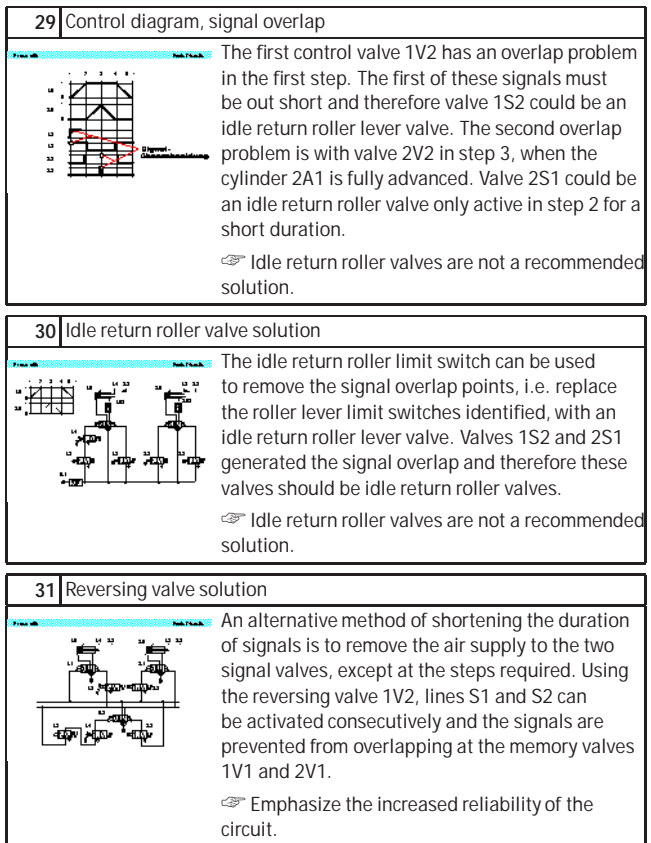

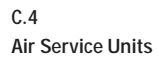

## **32** Air service unit

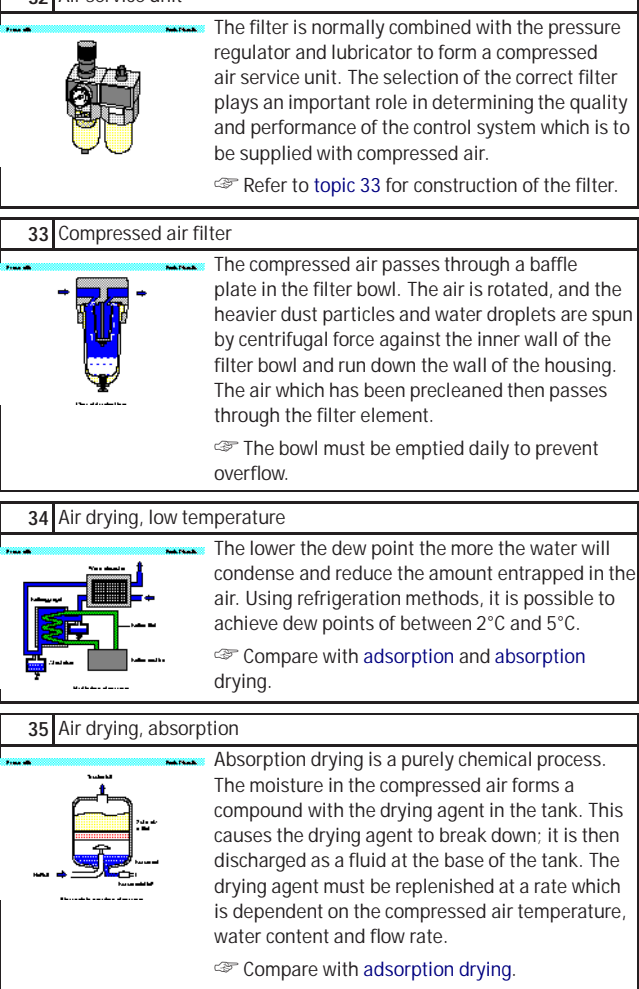

<span id="page-218-2"></span><span id="page-218-1"></span><span id="page-218-0"></span>٦

<span id="page-219-0"></span>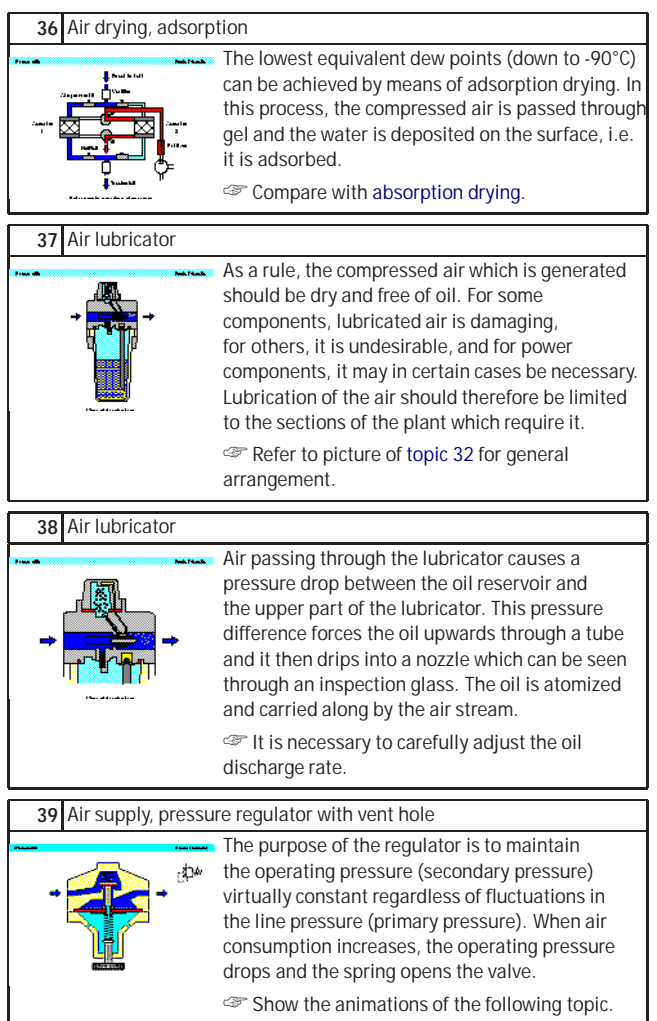

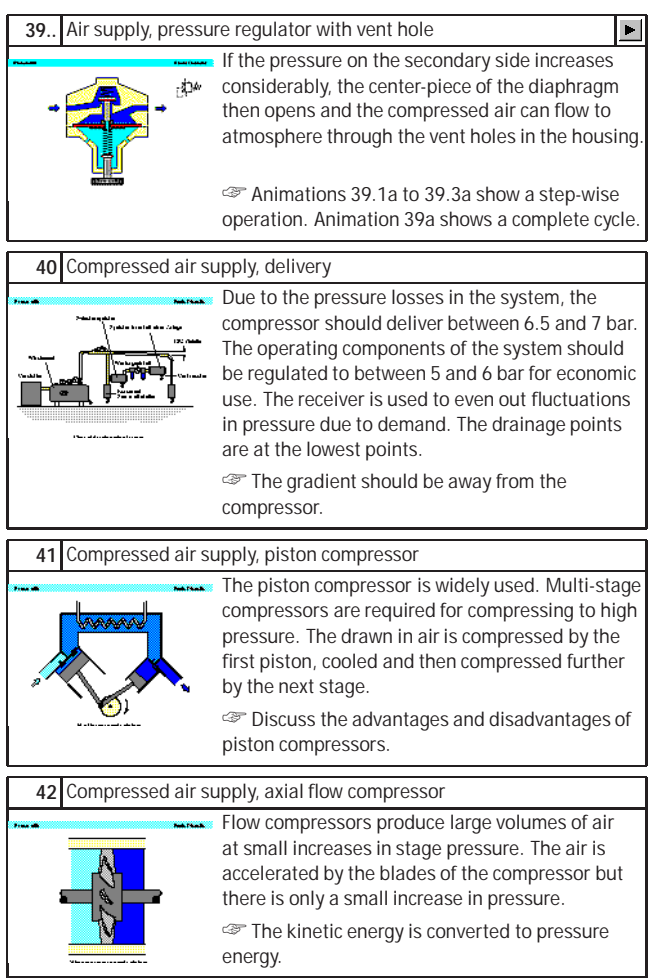

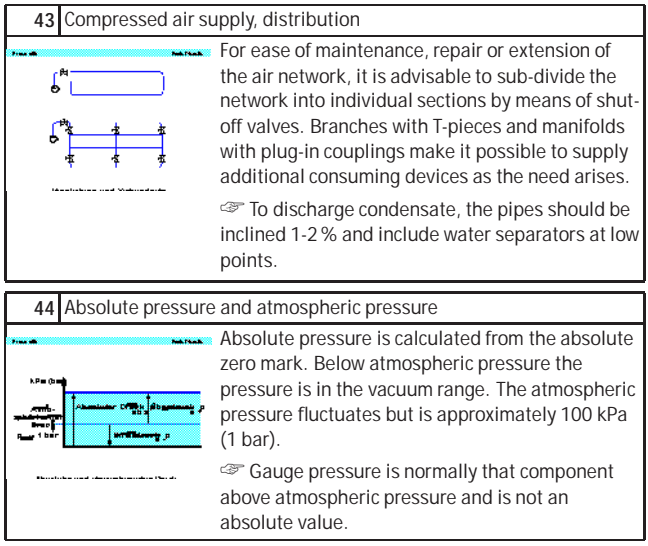

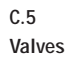

#### **45.1** 3/2-way valve, ball seat

<span id="page-222-0"></span>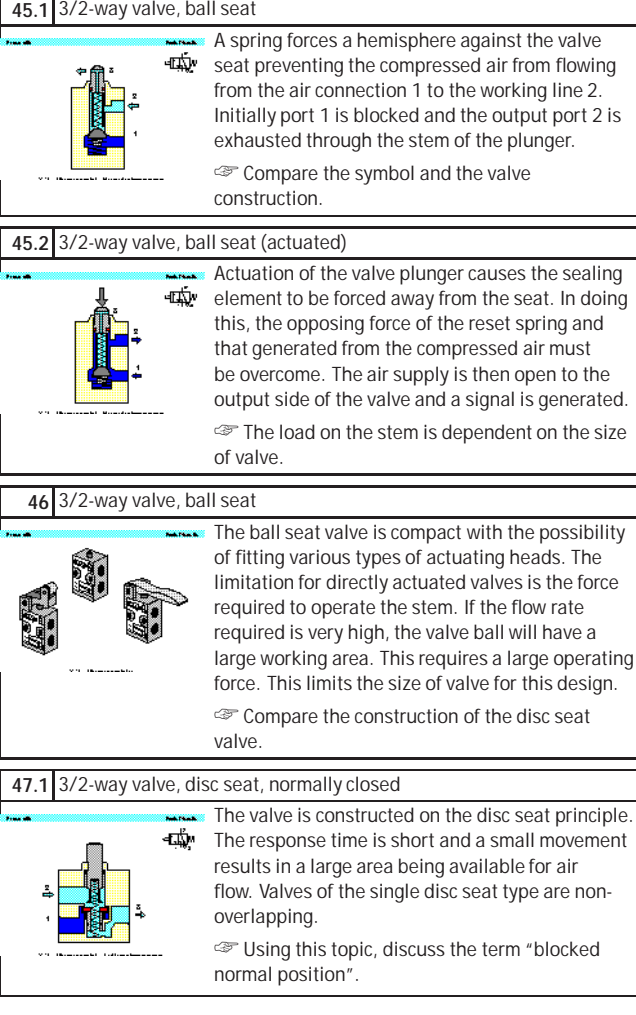

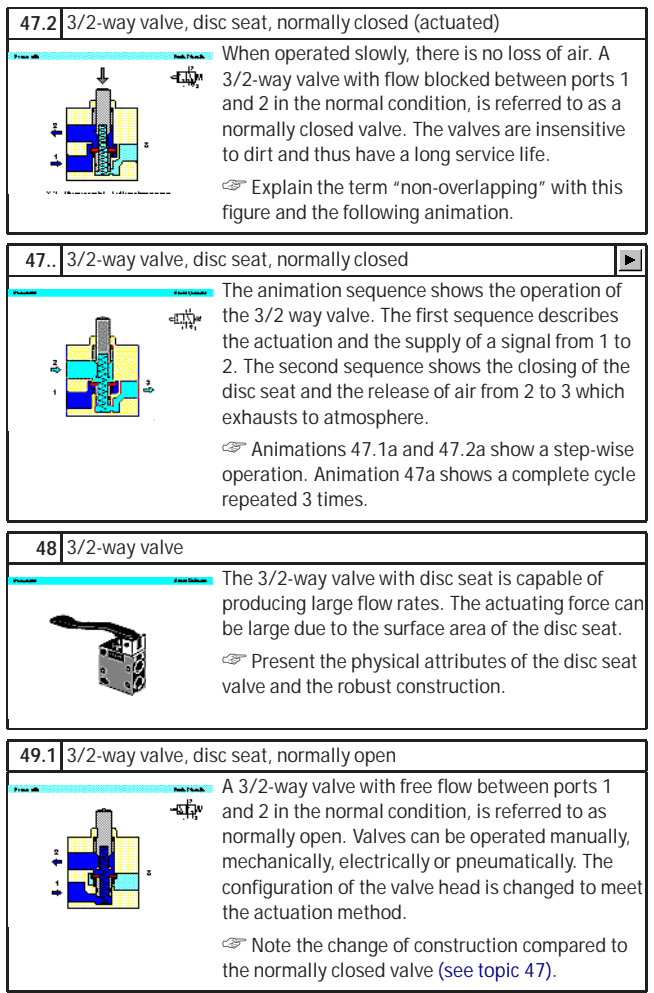

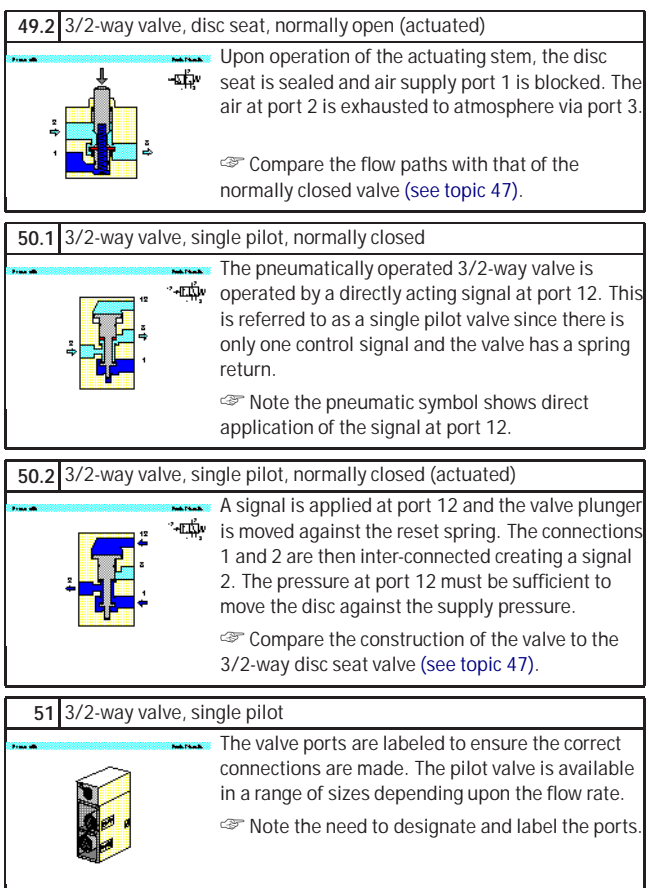

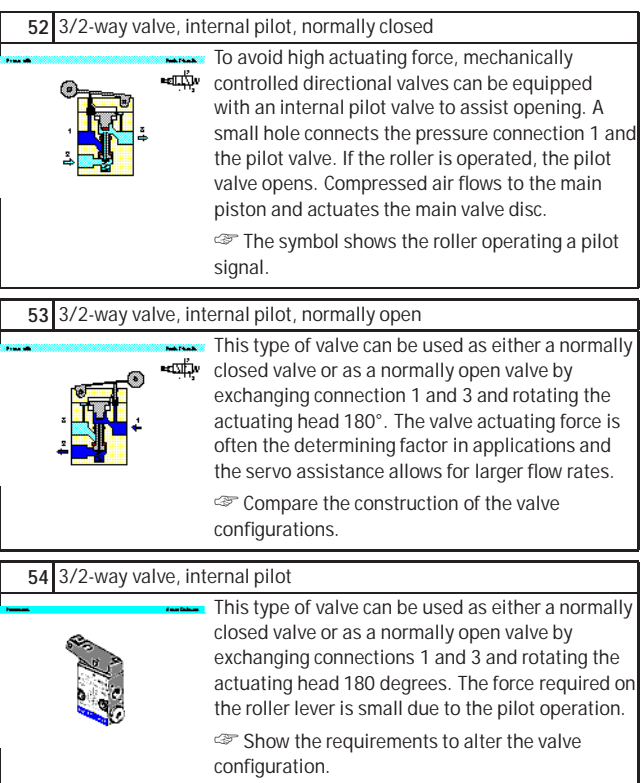

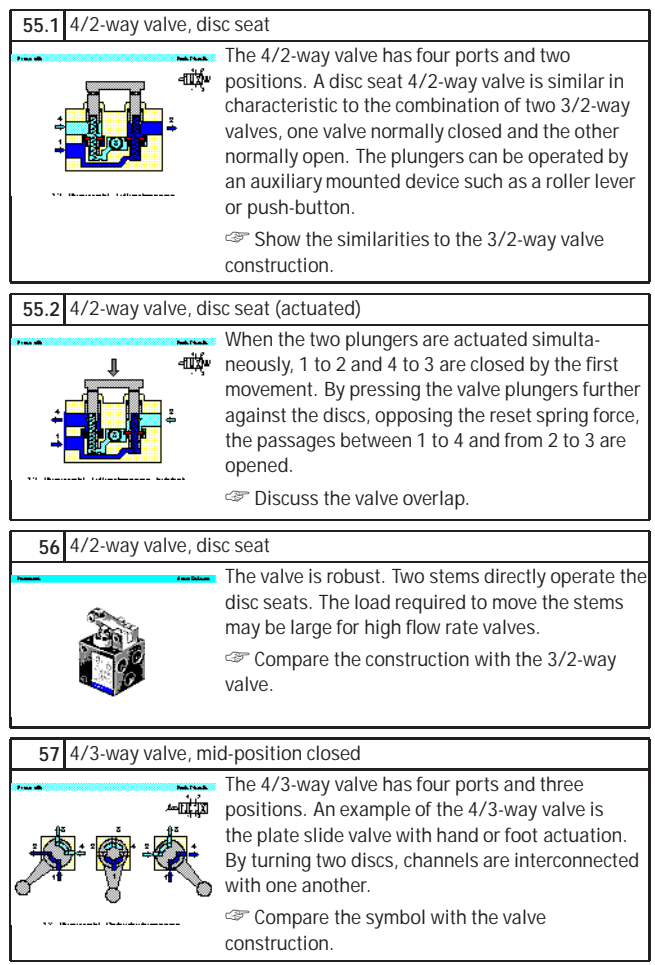

<span id="page-227-0"></span>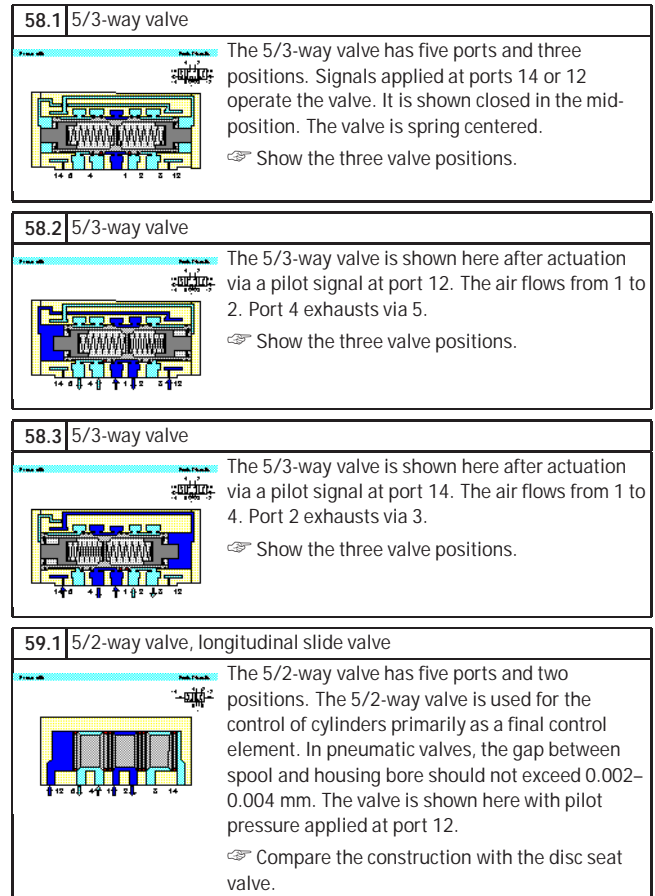

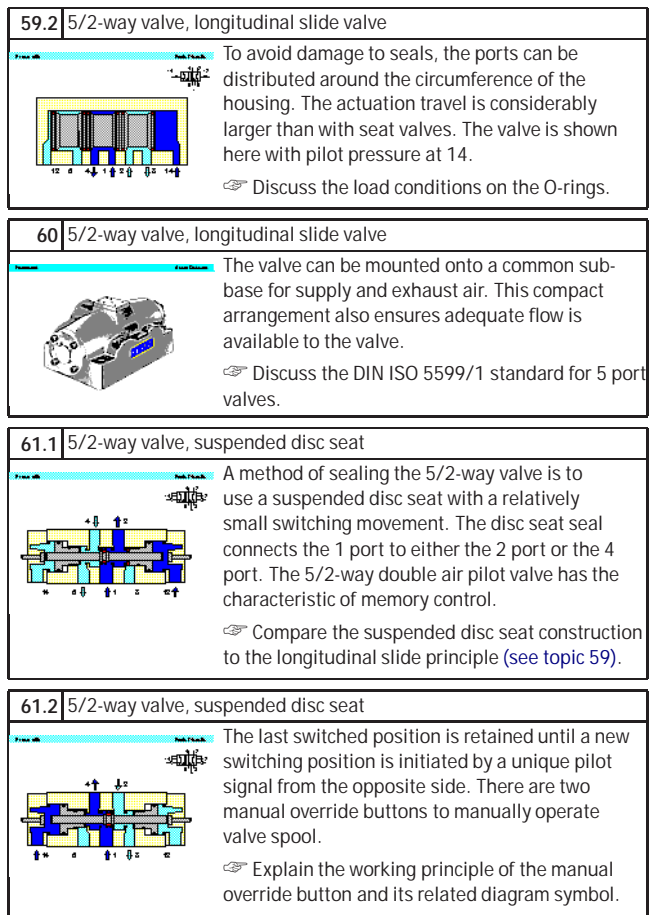

<span id="page-229-0"></span>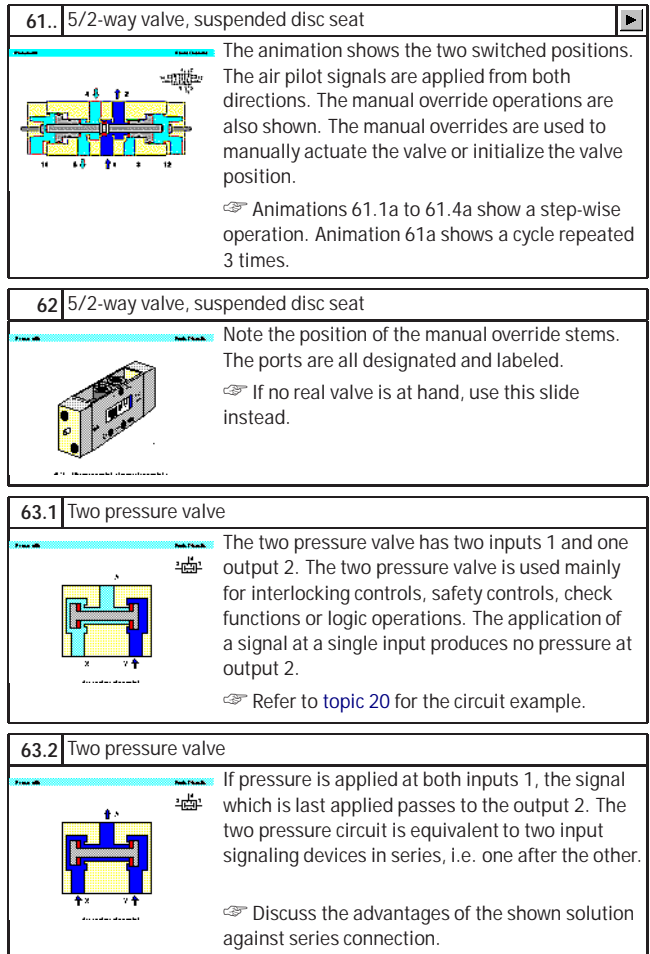

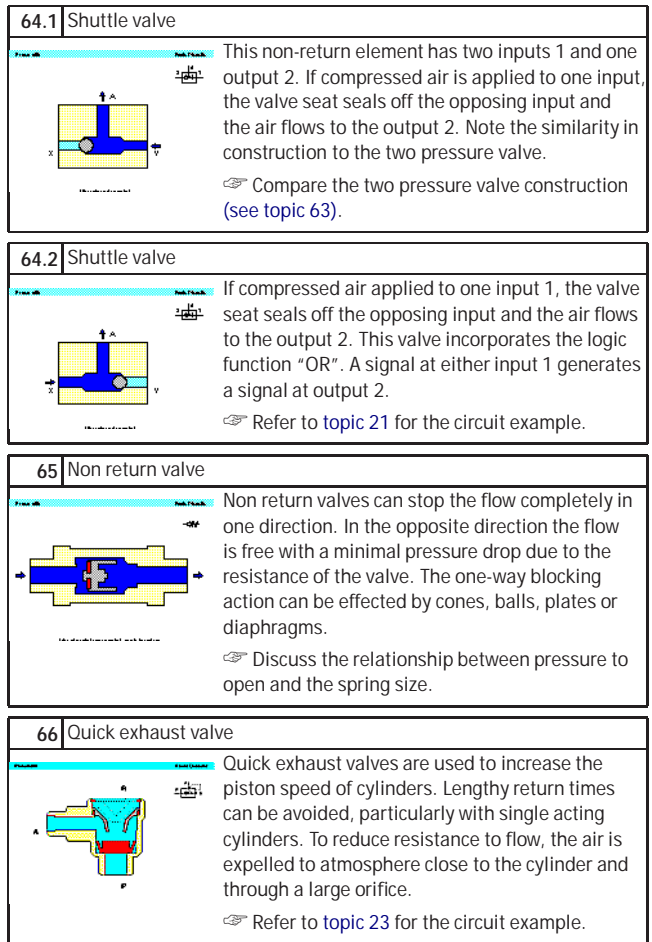

<span id="page-231-0"></span>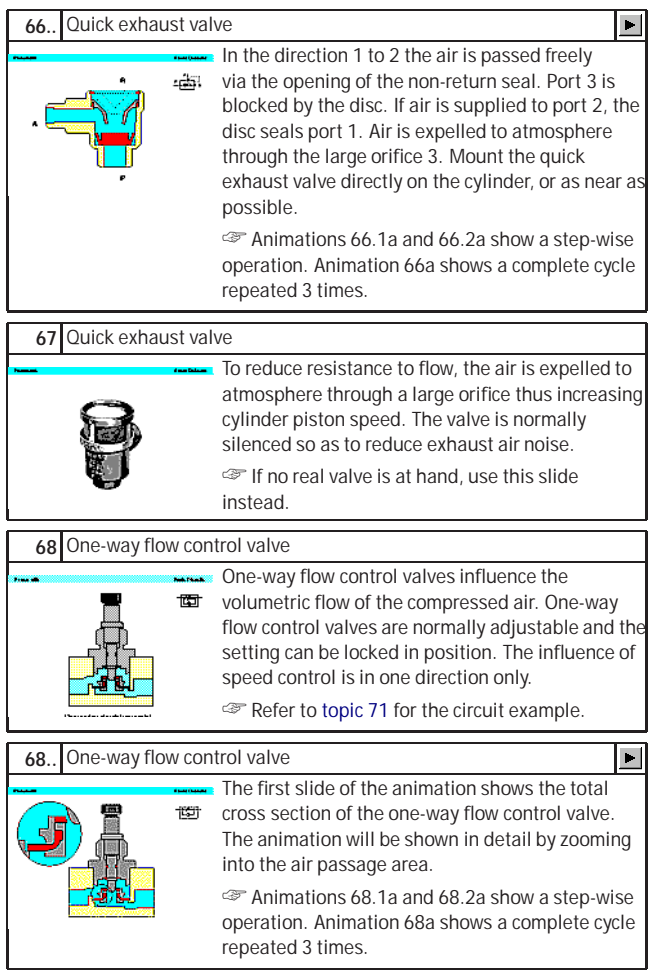

<span id="page-232-0"></span>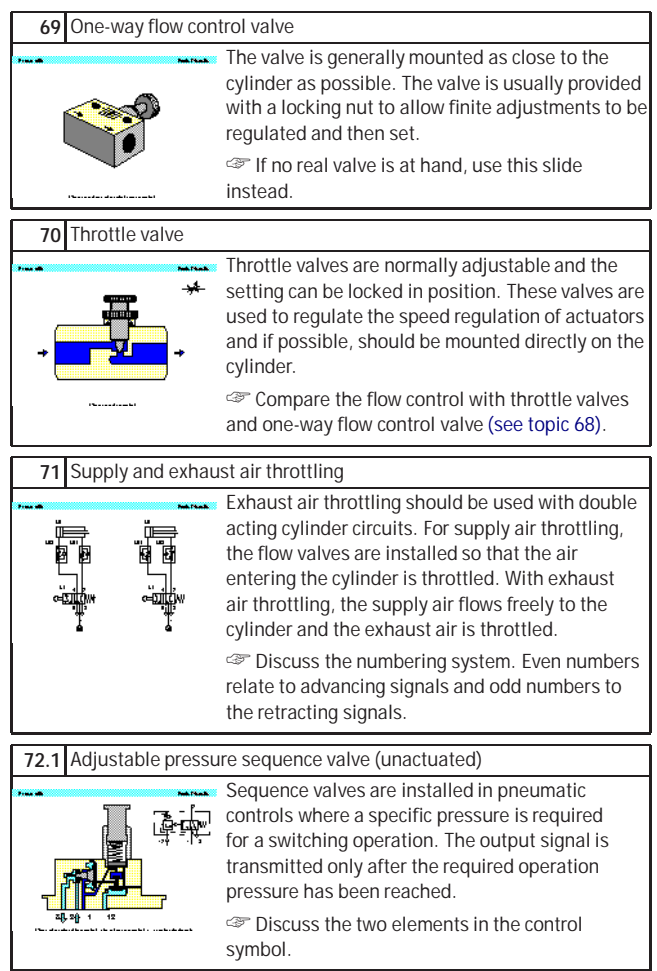

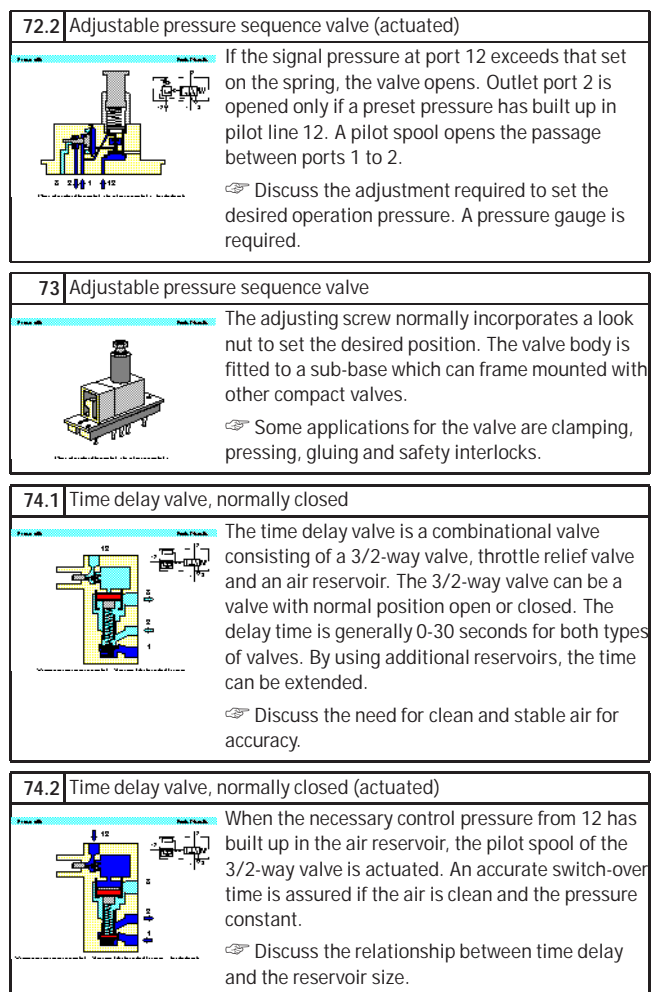

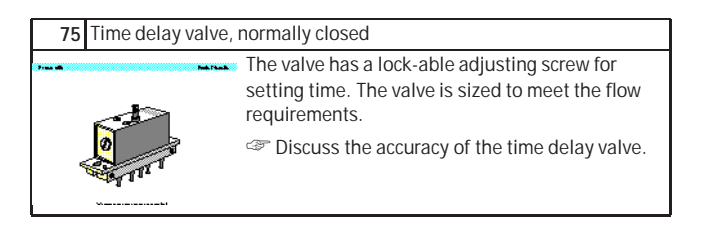

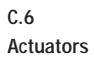

## **76.1** Single acting cylinder

<span id="page-235-0"></span>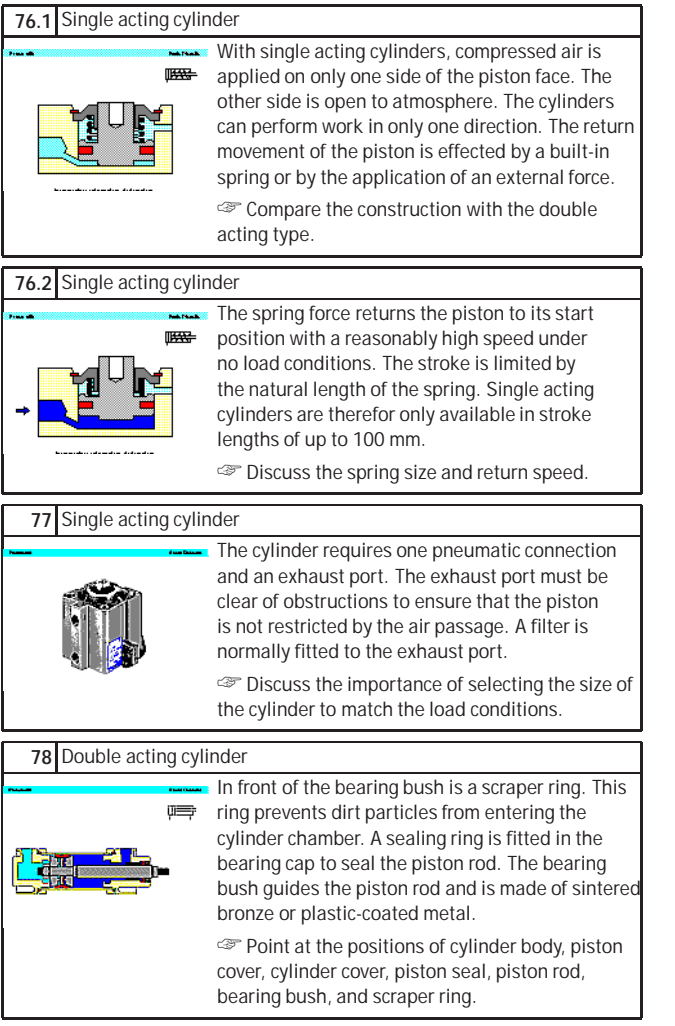

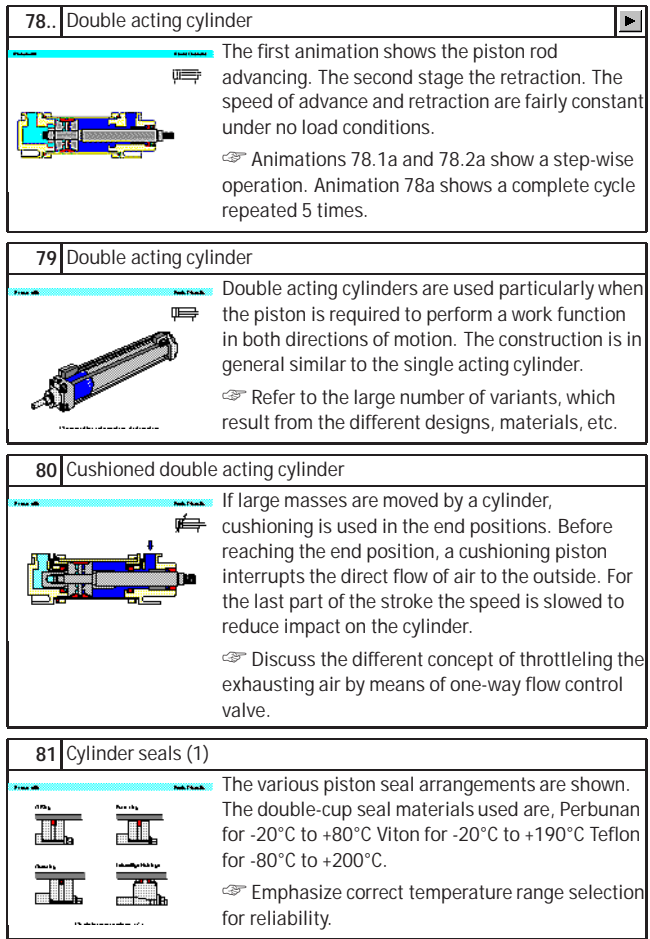

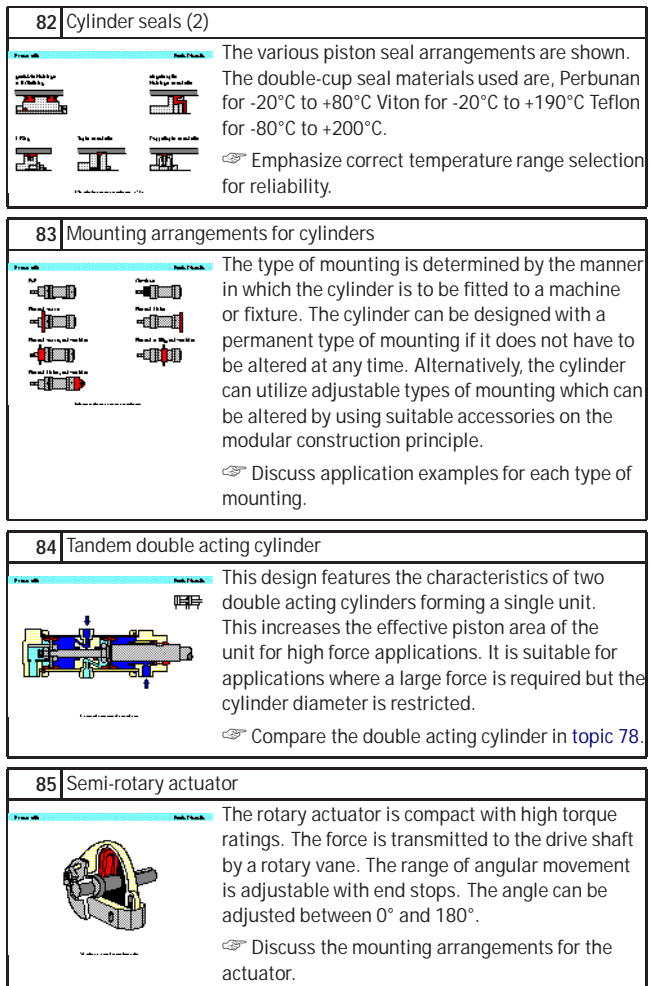

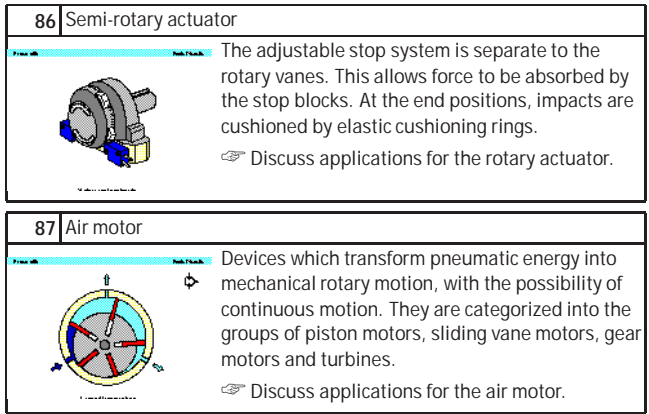

**C.7 Exercises**

#### **90..** Exercise: Direct control of a double acting cylinder

**Problem:** A double acting cylinder is to advance when a push-button is operated. Upon release of the push-button, the cylinder is to retract. The cylinder is of small bore (25 mm diameter) requiring a small flow rate to operate at the correct speed. **Solution:** The control valve for a double acting ĨΓF cylinder can be selected as a 4/2 way or a 5/2 way valve. In this case, since the cylinder has a small capacity, the operation can be directly controlled ⊷ত⊢ by a push-button control valve with spring return. On operating the push-button, the air passes through the valve from port 1 to the port 4 and advances the piston rod. On release of the pushbutton, the valve spring returns the control valve to its initial position and the cylinder retracts. Air ⊶்கு escapes from the cylinder via the exhaust port. Since the cylinder is the only working element or actuator in the circuit, it is designated 1A1. The final control element that advances the cylinder is designated 1S1. ☞ If the push-button is pressed for a very short period, the cylinder only partially advances and then retracts, since the spring resets the control valve as soon as the push-button is released. In order to achieve full extension in this case, the push-button must be held down until the cylinder moves fully forward.

### **91..** Exercise: Indirect control of a double acting cylinder

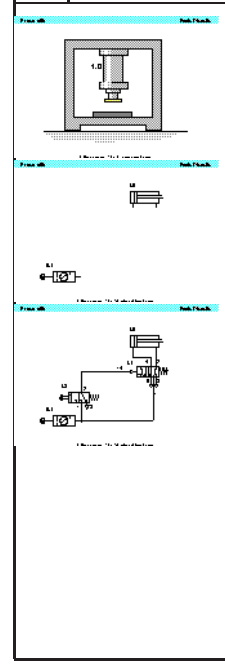

**Problem:** A double acting cylinder is to advance when a push-button is operated. Upon release of the push-button the cylinder is to retract. The cylinder is 250 mm diameter and consumes a large volume of air. For controlling cylinders at high speed or of large diameter large size control valves should be used. The operating force to actuate the valve may be relatively large and in this case indirect control is preferable.

**Solution:** Operating valve 1S1 supplies a pilot signal to port 14 of control valve 1V1. This generates a 1-signal at the outlet 4 and the cylinder advances. If the push-button is released the return signal is supplied via port 2 of valve 1V1 and the return air is vented via exhaust port 5. If the push-button is released before the cylinder fully advances, the cylinder immediately returns to the initial position. The control valve requires a sustained signal for it to remain operated.

☞ The supply line can be short since the control valve can be mounted close to the cylinder. The other advantage is that the signal element (i.e. push-button 3/2 way valve) can be small, as it only provides a signal to operate the control valve and is not required to operate the cylinder directly.

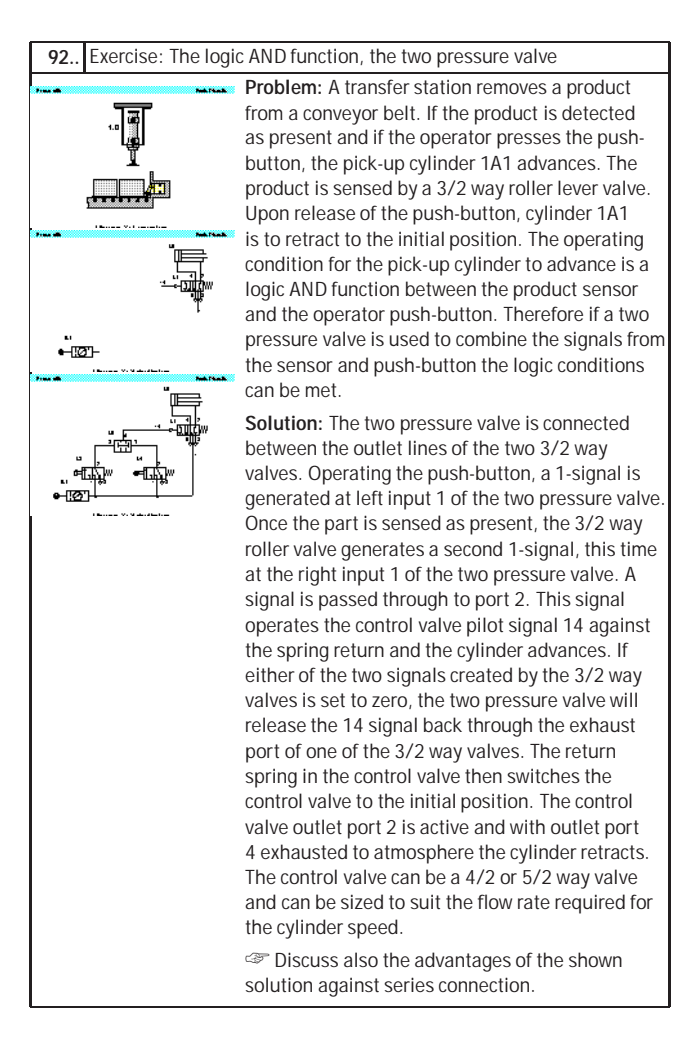

#### **93..** Exercise: The logic OR function, the shuttle valve

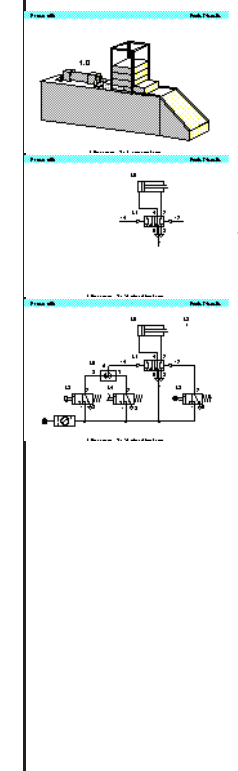

**Problem:** A cylinder is used to transfer parts from a magazine. If either a push-button or a foot pedal is operated, then the cylinder is to advance. Once the cylinder has fully advanced, it is to retract to the initial position. A 3/2 way roller lever valve is to be used to detect forward end position of the cylinder.

**Solution:** The shuttle valve is connected to the junction between the two manual 3/2 way valves. Upon operation of one of the manual 3/2 way valves, a 1-signal is generated at either input 1 of the shuttle valve. This signal passes through the shuttle valve and is emitted at port 2. This operates the control valve via pilot port 14, and the cylinder advances. A limit valve 1S2 senses that the cylinder has fully extended. Pilot signal 2 from valve 1S2 actuates the 5/2 way valve via port 12 and the cylinder retracts. The signal at port 12 is only effective, if the opposing signal at port 14 is released. If both of the signals produced via the push-button valves are set to zero, then the shuttle valve will release the pilot signal 14 back through the exhaust port of one of the 3/2 way valves. In other words, both the push-button and the foot pedal must be inactive for retraction to occur. The control valve can be a 4/2 way or 5/2 way valve and can be sized to suit the flow rate required for the cylinder speed.

☞ The necessity of the shuttle valve can be explained with the slides of [topic 21.](#page-212-1)

#### **94..** Exercise: Memory circuit and speed control of a cylinder

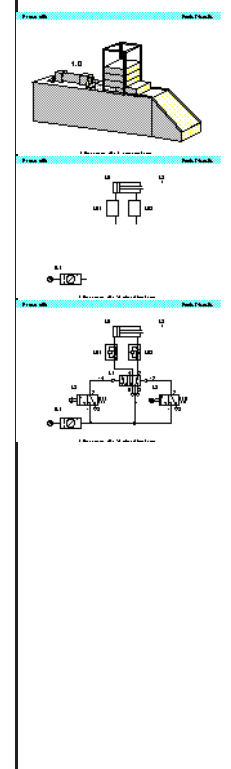

**Problem:** A double acting cylinder is to fully advance when a push-button is actuated and to retract after full extensions is reached (confirmed by a roller lever valve). The cylinder is to continue forward even if the push-button is released. Speed of the cylinder is to be adjustable.

**Solution:** Operating the push-button 1S1 then advances the cylinder 1A1. Operation of valve 1V3 produces pressure at port 14 which switches the air to port 4. Once the cylinder travels to the limit valve 1S2, a pilot signal is sent to port 12 of the control valve switching the control valve if the push-button valve is released. If the pushbutton is held operated after the cylinder has fully advanced, it will remain advanced until valve 1S1 is released. The final control element 1V3 is a memory valve and the last position is retained until a unique opposing signal is received. The speed of advance and retraction is controlled by the throttle valves 1V1 and 1V2 and in both cases the speed control is by exhaust air throttling. If the roller lever valve is fitted at the mid-stroke position of the cylinder, it will advance up to the limit valve and then retract.

☞ The memory control valve 1V3 when first fitted could be in either of two positions 14 or 12. It is not easy to predict the position of the valve when fitted. If a manual override button is available the valve should be manually set to the 12 position before turning on the air to ensure that the cylinder remains retracted initially.

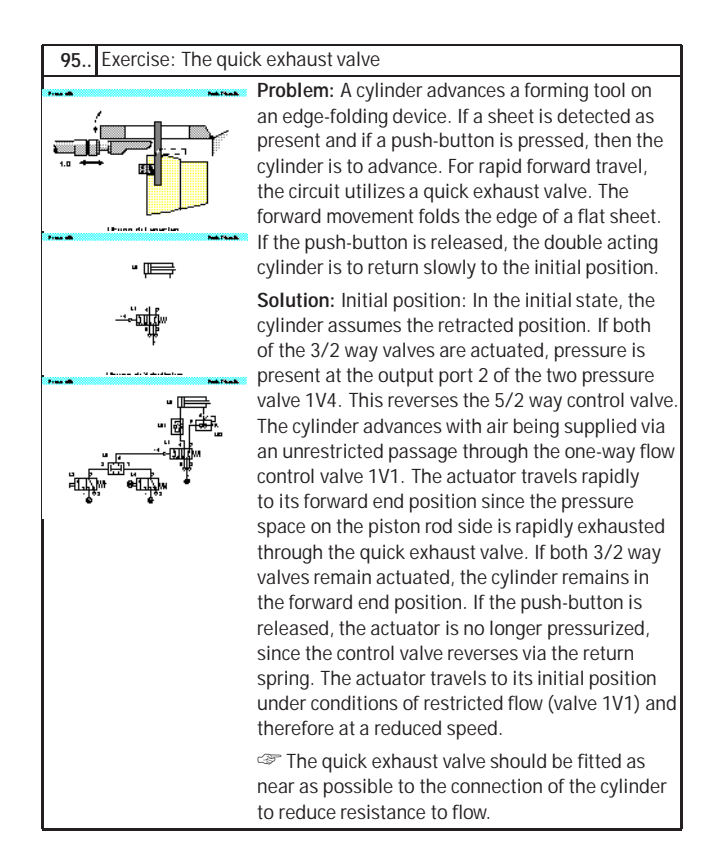

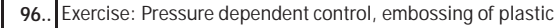

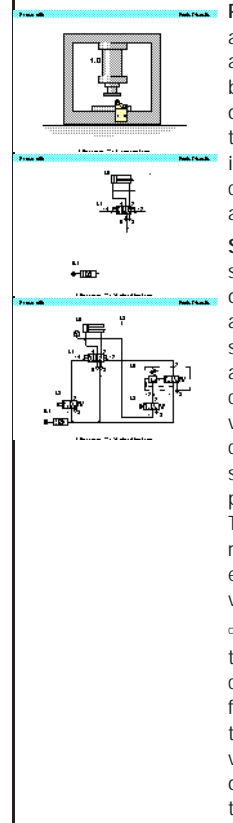

**Problem:** A plastic component is embossed using a die and a double acting cylinder. The die is to advance and emboss the plastic when a pushbutton is operated. The return of the die is to occur when the cylinder rod has fully advanced to the embossing position and a preset pressure is reached. A roller limit valve is to be used to confirm full extension. The embossing pressure is adjustable and is indicated on a pressure gauge.

**Solution:** The cylinder advances if valve 1V1 is switched by push-button valve 1S1. The pressure on the advancing side of the cylinder is fed from a junction to the limit valve 1S2 and then in series to the sequence valve. The signal port 12 at the sequence valve acts against the preset compression of the adjustable spring. If the limit valve 1S2 is operated due to full extension of the cylinder and the preset value is reached, then the sequence valve opens from 1 to 2 and sends a pilot signal to port 12 of the control valve 1V1. The memory valve switches and the cylinder retracts. At the same time the air from port 4 is exhausted and the pilot signal at the sequence valve is relieved through the limit valve.

☞ If the pressure does not reach the preset limit, then the cylinder will remain advanced. If the cylinder is obstructed during extension to the forward position, the cylinder will not retract due to the dependency upon operation of the limit vale 1S2. The power circuit must be initialized by operating the 5/2 way memory valve manually (via the manual overrides) with the air off. The air can then be turned on.

#### **97..** Exercise: The time delay valve

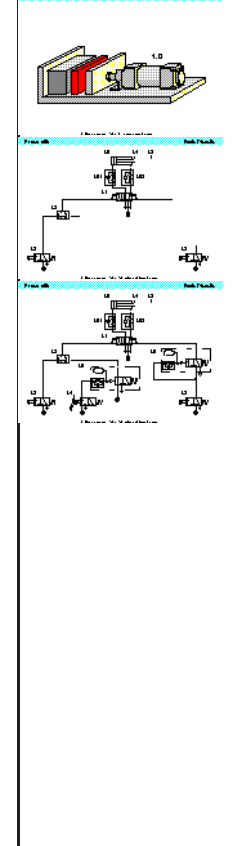

**Problem:** A double acting cylinder is used to press together glued components. Upon operation of a push-button, the clamping cylinder advances and trips a roller lever valve. Once the forward end position is reached, the cylinder is to remain for 6 seconds and then immediately retract to the initial position. A new start cycle is only possible after the cylinder has fully retracted and after a delay of 5 seconds. The cylinder extension is to be slow and the retraction adjustable, but relatively fast.

**Solution:** The start conditions are the actuation of roller limit valve 1S3, a delay of 5 seconds after the end of cycle and the operation of 1S1. The two pressure valve 1V4 actuates the 5/2 way memory valve at port 14. The cylinder advances at a preset speed via the flow control valve 1V2. The limit switch 1S3 is deactivated and therefore even if the start button is still held, the signal at port 14 is exhausted by the removal of the limit switch signal, which resets the timer 1V6 until the cylinder has retracted again. The cylinder reaches the limit valve 1S2 and produces a pilot signal for the time delay valve 1V5. The time delay valve opens port 2 if the preset time is reached. A pilot signal is produced 6 seconds after the limit valve 1S2 is operated. The 5/2 way valve switches to the initial position and the cylinder retracts and with speed controlled by the valve 1V1. The roller limit valve 1S2 is deactivated and the pilot signal to the timer 1V5 is cut-off, removing the signal at port 12 of the 5/2 way valve.

☞ The memory valve must be positioned manually before air is supplied to the circuit to ensure that the cylinder will be retracted initially.

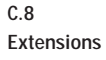

# **<sup>98</sup>** Refreshment break  $\blacksquare$ Announcement of a short break. ☞ Describe the objectives of the next session indicating what activities will take place. Also, review the achievements of the current session. **<sup>99</sup>** Lunch break Announcement of a longer break ☞ Describe the objectives of the next session indicating what activities will take place. Also, review the achievements of the current session.

## C. Didactics Material Survey

## **C.9 Educational Films**

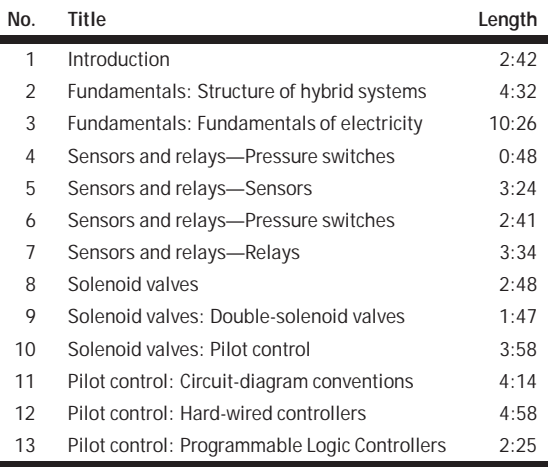

#### C. Didactics Material Survey

## **C.10 Standard Presentations**

For several topics useful presentations have been provided within Fluid-SIM. The following table lists the titles of the predefined presentations.

## **Presentation Title**

All topics sorted by number Exercises Break and lunch Basics Diagram Symbols **Circuits** Air service units Valves Actuators

# **D. Messages**

This section contains information about the messages that may appear from FluidSIM while working in the Edit Mode, the Simulation Mode, or while saving circuit diagrams.

Simulation aborted. A short-circuit was detected in an electrical circuit.

The positive and negative poles of a voltage source are directly connected without a load (indicator light, buzzer, relay, or control solenoid). The short circuit must be eliminated before simulation can take place.

**D.1 Electrical Errors**

## **D.2 Drawing Errors**

 $\left(\bigbullet\right)$  Objects are placed outside the drawing area. At least one object has been placed outside the drawing area. After acknowledging the dialog box the respective objects are shown selected. Either change the [papersize](#page-47-0) or place the selected objects inside the marked drawing area.

# Open connections.

At least one component has an open pneumatic connection. After acknowledging the dialog box, all components with an open pneumatic connection are selected.

**Incompatible connections are superimposed.** 

When two connections are superimposed, FluidSIM automatically connects them. When these two connections do not go together, a warning message is given.

Superimposed lines. At least two lines are superimposed. After acknowledging the dialog box, these line segments are selected.

**D** Lines through components.

At least one line is passing through a component. After acknowledging the dialog box, the appropriate components are selected.

**(**) Lines through connections.

At least one line is crossing through a connection to which the line is not connected. After acknowledging the dialog box, these lines are selected.
<span id="page-252-0"></span>Superimposed components. At least two components are superimposed. After acknowledging the dialog box, these components are selected.

Duplicate or incompatible labels.

A label has been used incorrectly. After acknowledging the dialog box, the appropriate components are selected. To set the circuit diagram into simulation, other labels will have to be chosen.  $\overline{a}$ 

 $\Box$ ) There are components with the same description.

The same description has been assigned to more than one component. After acknowledging the dialog box the respective components appear selected. Modify the component description(s), or, as the case may be, rearrange them such that their assignment becomes definite.

**?** There have been warnings. Start simulation anyway? This prompt appears when any of the above drawing errors can be found in the circuit diagram. If the simulation is started while connections are open, air will escape at these places. However, open connections can be fit with a blind plug, if this behavior is not desired.

There is no cylinder close to the distance rule. A distance rule can only be given a label when it is assigned to a cylinder. Move the distance rule near a cylinder, so that it snaps into place. Now a label can be entered by double clicking the measuring scale.

No superficial errors detected. The circuit diagram does not contain any of the above described drawing errors.

<span id="page-253-0"></span>**D.3 Operating Errors**

# No objects found.

You tried to check a circuit diagram for drawing errors or to start the simulation; but there are no components located in the current window.

Objects cannot be deleted from the FluidSIM standard libraries. Create a new library if you want to set up a custom library. Objects can neither be added nor deleted from the FluidSIM standard libraries. However, new custom libraries can be created instead, which contain merely your preferred selection of components (see Section [6.8\)](#page-128-0).

 $\bigcirc$  The value range of 'abc' is  $x ... x$ .

The value range for the field has been exceeded. Make sure to observe the indicated limits.

## <span id="page-254-0"></span>**D.4 Opening and Saving Files**

**?**) The circuit diagram has been changed. Save current changes? You want to close a circuit diagram window or quit FluidSIM. Since the last save, changes have been made to the current circuit diagram.

#### **?**) The file ' abc' already exists. Replace?

A circuit diagram with the name name.ct already exists on the hard disk. To save the current circuit diagram, you must either change the file name, or the already existing file will be replaced with the new circuit diagram.

### Cannot save DXF file.

The file (either the current circuit diagram or the component library) cannot be saved due to insufficient disk space or a write-protected disk.

#### **D** Unknown file format.

The file cannot be opened since its format is not supported by FluidSIM.

Cannot open file ' abc'.

FluidSIM cannot open the file because Microsoft Windows® refuses access to the file. Either the file does not exist or is locked by another application.

#### ? ' abc ' does not exist. Create?

You have tried to open a file that does not exist. However, the file can be opened as a new file.

 $\Box$  The file ' abc ' can not be deleted.

You have tried to delete a file that does not exist or is write-protected.

**D.5 System Errors** <span id="page-255-0"></span>? Circuit ' abc ' is already opened. Close this window before? You want to save a circuit diagram under another name. There is, however, already another open window with this name. If you close this window, the file will be replaced.

Simulation aborted. The circuit is too large. The size of circuit diagrams that can be simulated is bound. You must reduce the number of components.

**Internal capacity of FluidSIM exceeded.** 

The previous action exceeded the capacity of the internal memory. The action cannot be completed.

No more windows available.

Microsoft Windows® cannot provide any more windows most likely because the system resources have been exhausted.

Memory capacity exceeded. Quit other running applications. There is not enough memory readily available to complete the parameter calculations. To make more memory available, other circuit diagrams should be closed, along with any other Microsoft Windows® programs that are running. Then attempt to run the simulation again. When there is no other possibility to free up memory, the virtual memory can be increased. Microsoft Windows® then utilizes a section of the hard drive to increase the memory. However, as a result the execution speed of the program decreases greatly. It would be wiser to extend the main memory by increasing the computer's RAM.

<span id="page-256-0"></span>**SUP** This version is not registered. Please repeat the installation procedure.

You have tried to start an unlicensed version of FluidSIM. Most likely you have changed your system configuration, or important system files have become corrupt. Attempt to reinstall FluidSIM into the same directory. If there is a problem with the re-installation, you will receive a message on the screen pertaining to the problem. Notify Festo Didactic GmbH & Co. of the error or the problem.

**SIDP** Out of memory. Please save changed circuits and quit FluidSIM. While completing an operation (for example loading a circuit diagram, displaying a component photo, rebuilding the desktop) an error in the memory occurred. FluidSIM could not cancel the operation in a proper manner. You are recommended to quit FluidSIM because the program's stability cannot be assured. However, it is still possible to save changes to circuit diagrams before quitting FluidSIM.

**STOP** Fatal error. Please save changed circuits and quit FluidSIM. A program error has occurred. Please save changes to any open circuit diagrams, quit FluidSIM and Microsoft Windows®, and restart.

**STOP** The circuit filename.ct has not been saved when the last FluidSIM session was terminated improperly. Shall this file be recovered?

FluidSIM has been terminated in an unexpected manner. However, a backup file was written from which an actual version of the unsaved circuit can be constructed. If the question is answered with "Yes" a window with the recovered circuit is opened; however, the original circuit remains unchanged. You then can decide if to whether the recovered circuit shall be saved under the original name.

# **Index**

 $Symbols$   $\&$  $\leftrightarrow$  [31](#page-30-0)  $\frac{1}{2}$  [52](#page-51-0) [33](#page-32-0) [37](#page-36-0)  $\qquad \qquad \qquad \qquad \bullet$   $\qquad \qquad \bullet$   $\qquad \qquad \bullet$   $\qquad \qquad \bullet$ [37](#page-36-0) [38](#page-37-0)  $\sqrt[4]{\ }$  [25](#page-24-0) <u>(a)</u> [27](#page-26-0) [30,](#page-29-0) [153](#page-152-0) [22,](#page-21-0) [153](#page-152-0) [153](#page-152-0) [44,](#page-43-0) [153](#page-152-0)  $\Box$ [123,](#page-122-0) [154](#page-153-0)  $\trianglelefteq$  $\backsim$ [49,](#page-48-0) [155](#page-154-0)  $\mathbf{X}$ <u>[33,](#page-32-0) [155](#page-154-0)</u> [52,](#page-51-0) [155](#page-154-0) 国 [52,](#page-51-0) [155](#page-154-0) 南  $\mathbb{B}$ <u>1[56](#page-55-0) - Jan Barristo, amerikan personal (h. 1588).</u> <u>[162](#page-161-0) and 2001 and 2001 and 2001 and 2001 and 2001 and 2001 and 2001 and 2001 and 2001 and 2001 and 2001 and 200</u>  $^{\circ}$  $\circledast$ [162](#page-161-0) [162](#page-161-0) Q <u>2001 - Participant American Street ([162](#page-161-0)</u>  $\overline{\mathbb{Q}}$ <u>[162](#page-161-0) a de la componentación de la componentación de la componentación de la componentación de la componentación de la componentación de la componentación de la componentación de la compo</u>  $\odot$ <u>[163](#page-162-0) - Andrea Brand, american provident (h. 163</u> Q <u>[68,](#page-67-0) [157](#page-156-0) (م) من المستخدم المستخدم المستخدم المستخدم المستخدم المستخدم المستخدم المستخدم المستخدم المستخدم المستخدم ا</u>  $\Omega$ [27,](#page-26-0) [157](#page-156-0)  $\blacksquare$ [24,](#page-23-0) [157,](#page-156-0) [205](#page-204-0)  $\blacksquare$  $\mathbf{u}$ <u>[28,](#page-27-0) [157](#page-156-0) – 28, 157 – 28, 157 – 28, 157 – 28, 157 – 28, 157 – 28, 167 – 28, 167 – 28, 167 – 28, 167 – 28, 167 – </u>  $\blacksquare$ <u>[157](#page-156-0) - Andrea Andrew American American (</u> <u>[157](#page-156-0) - Jan James, Amerikaansk politiker (</u>† 157 IÞ.  $\blacksquare$ <u>[157](#page-156-0) - Andrea Andrews, american propinsi (h. 157</u> <u>[158](#page-157-0) - Andrea Andrew American American (</u> bb) [52,](#page-51-0) [156](#page-155-0)

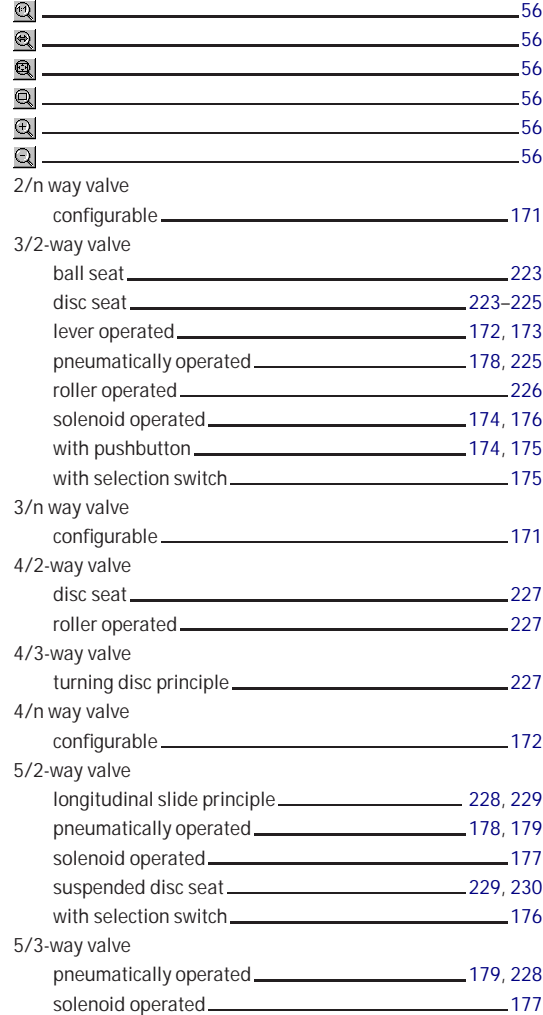

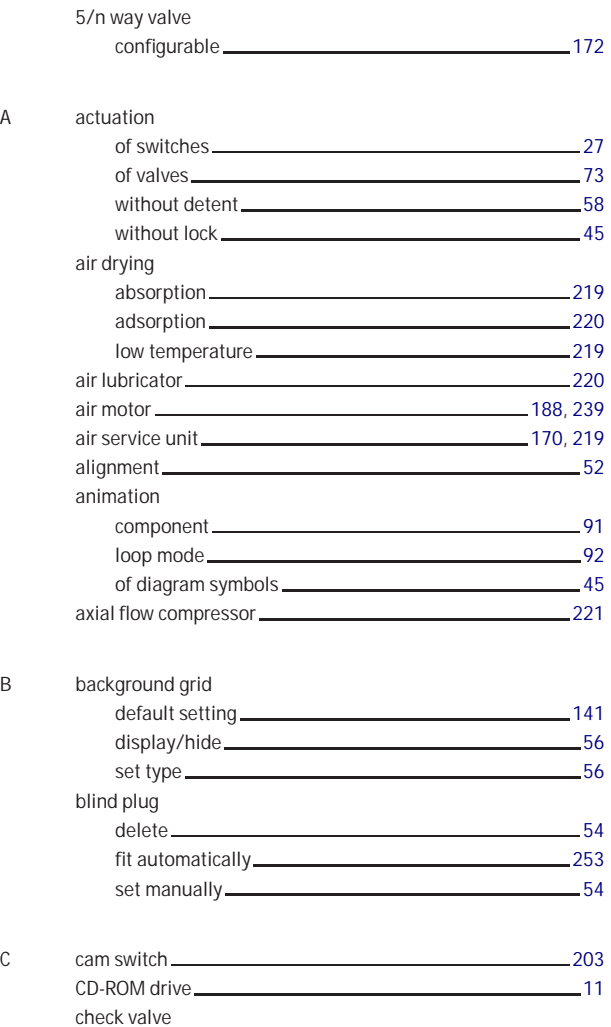

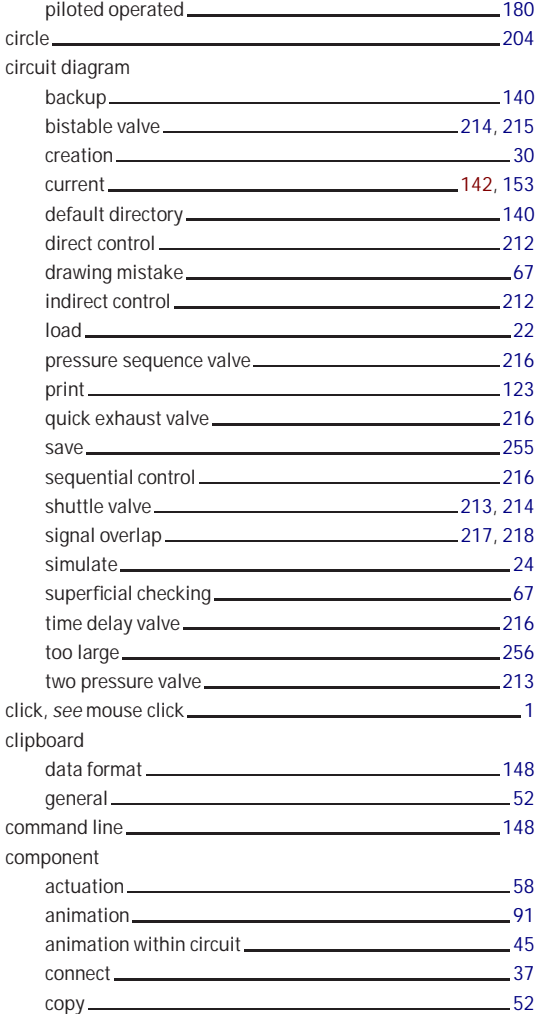

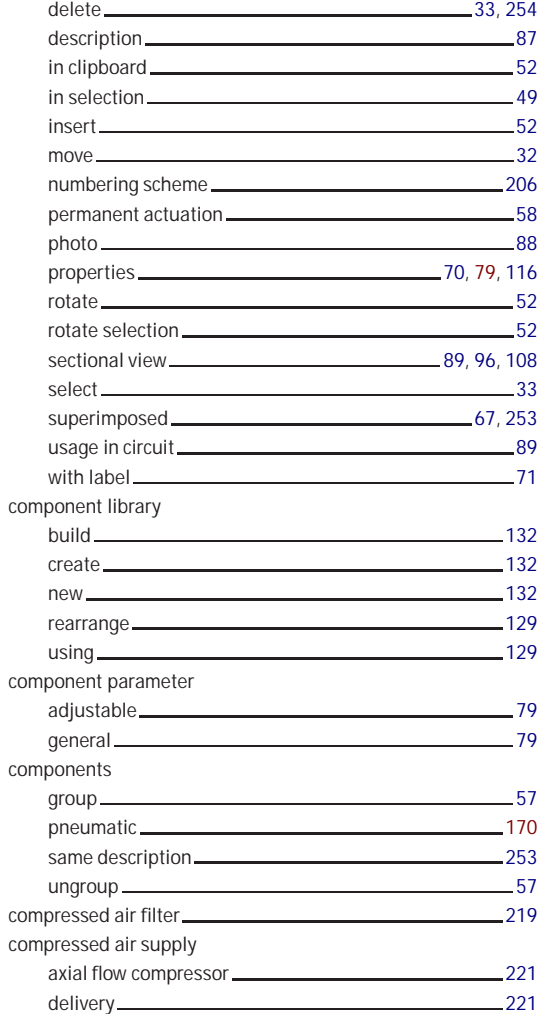

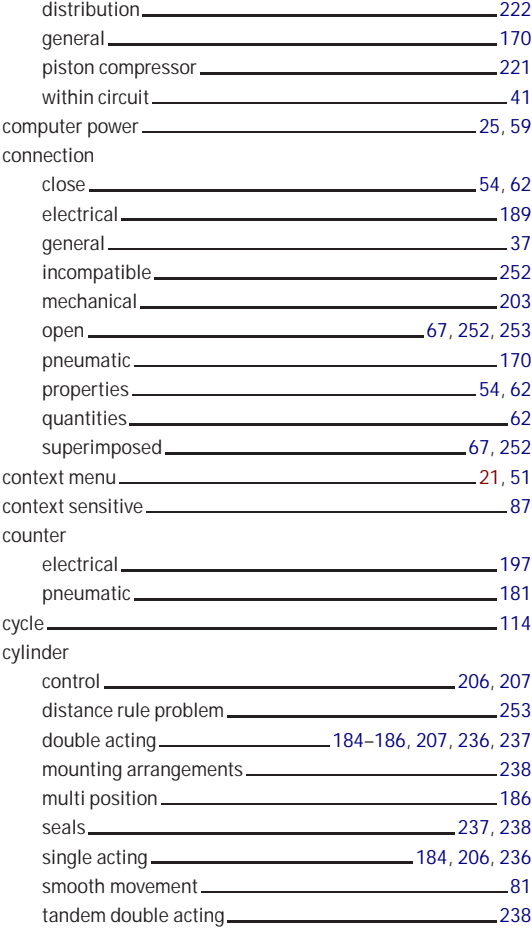

#### D DDE

communication [83,](#page-82-0) [85](#page-84-0)

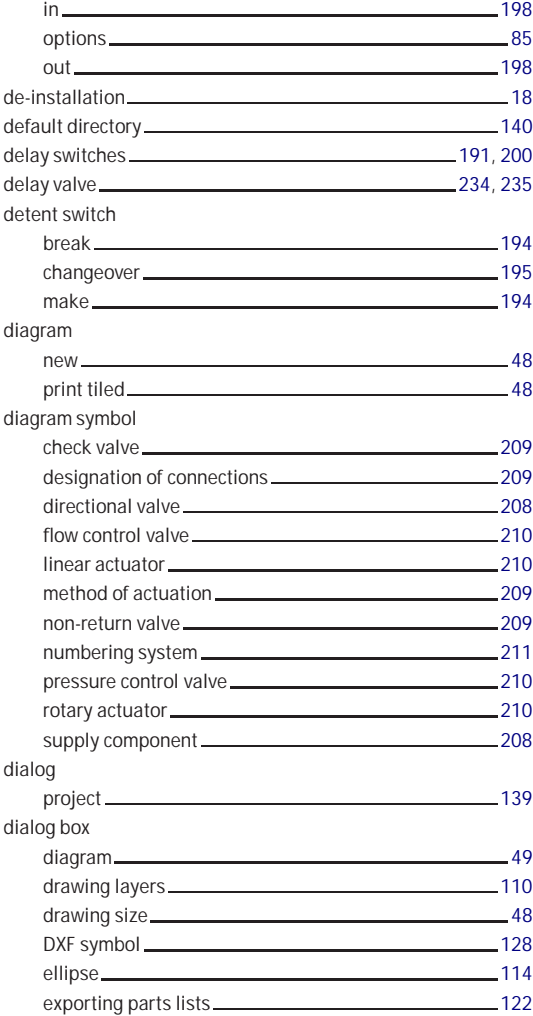

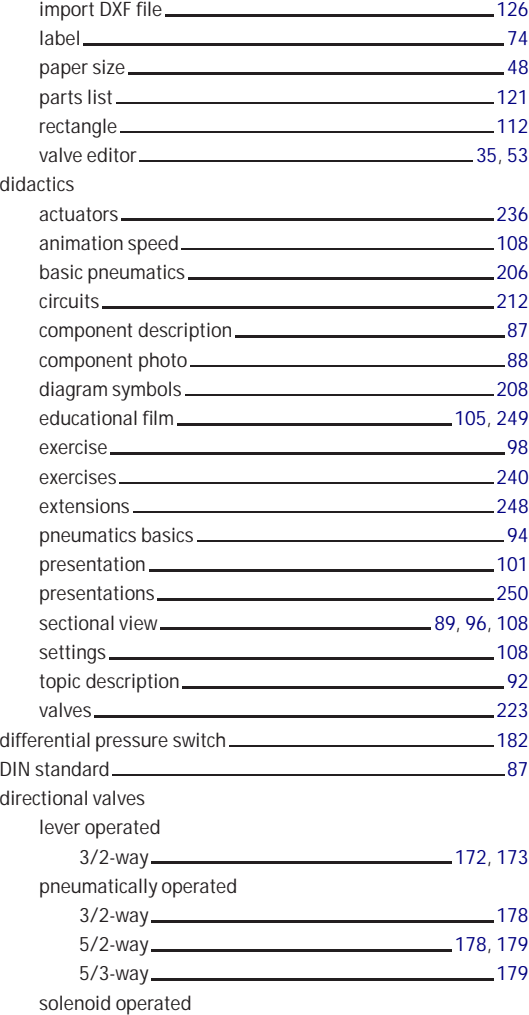

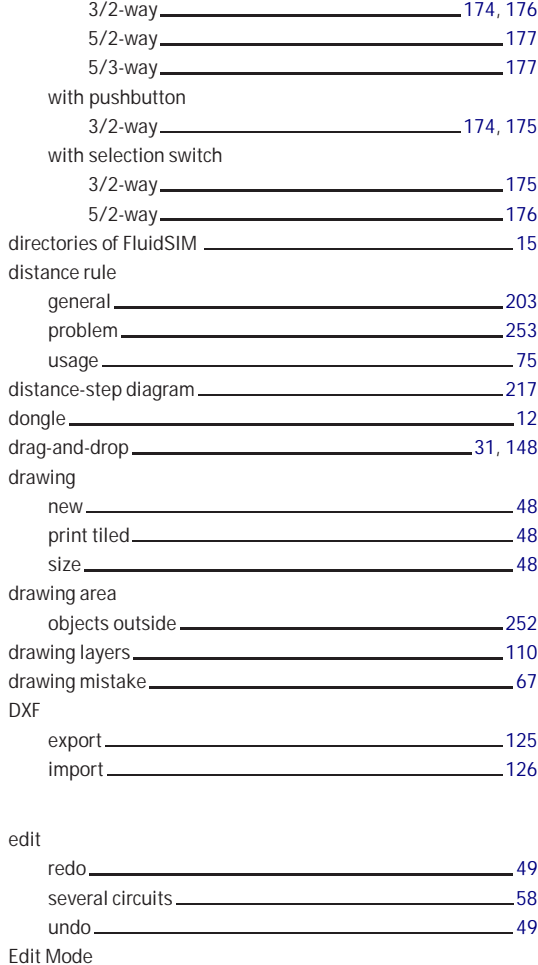

activate [58](#page-57-0) exit [25](#page-24-0)

 $\overline{E}$ 

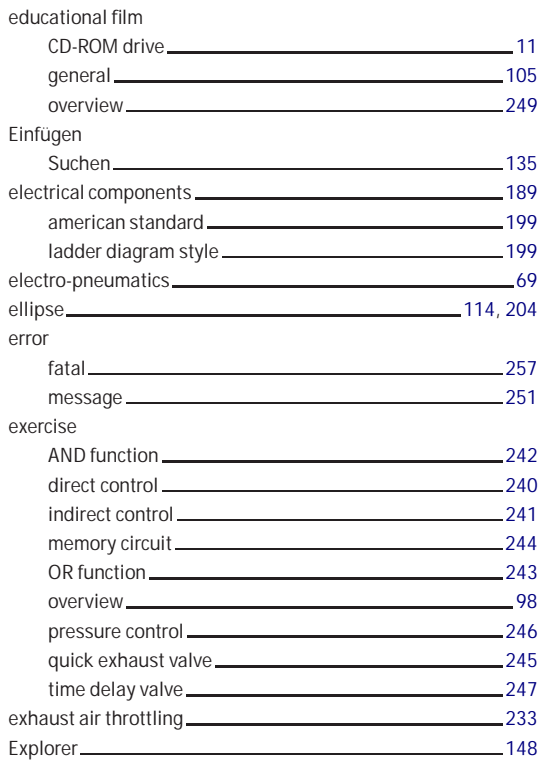

#### F file

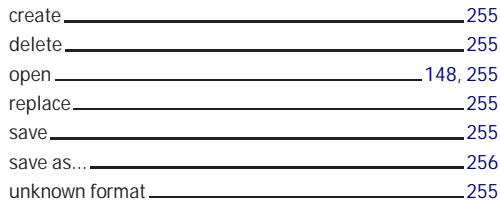

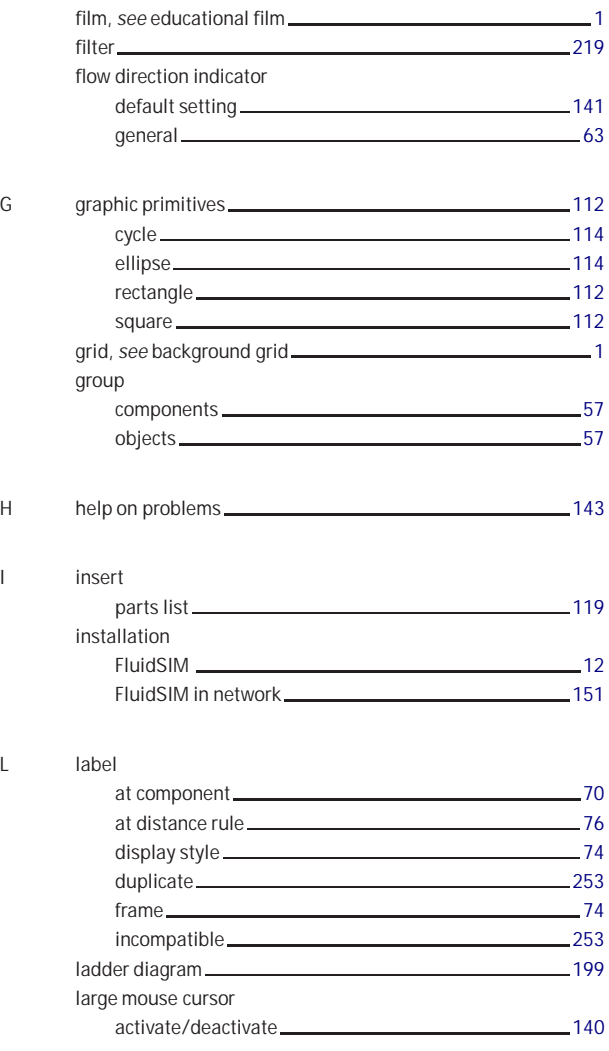

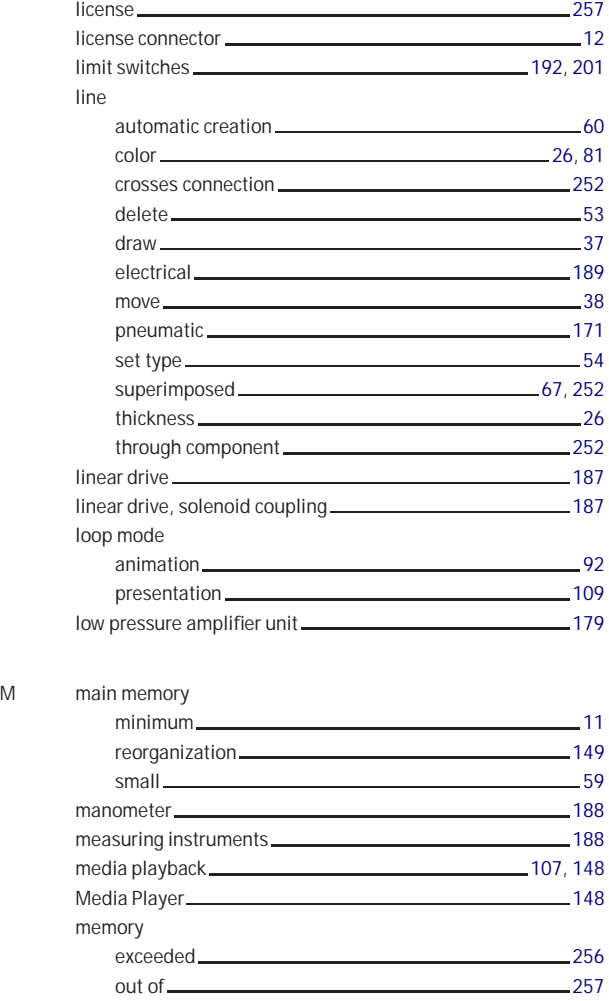

menu

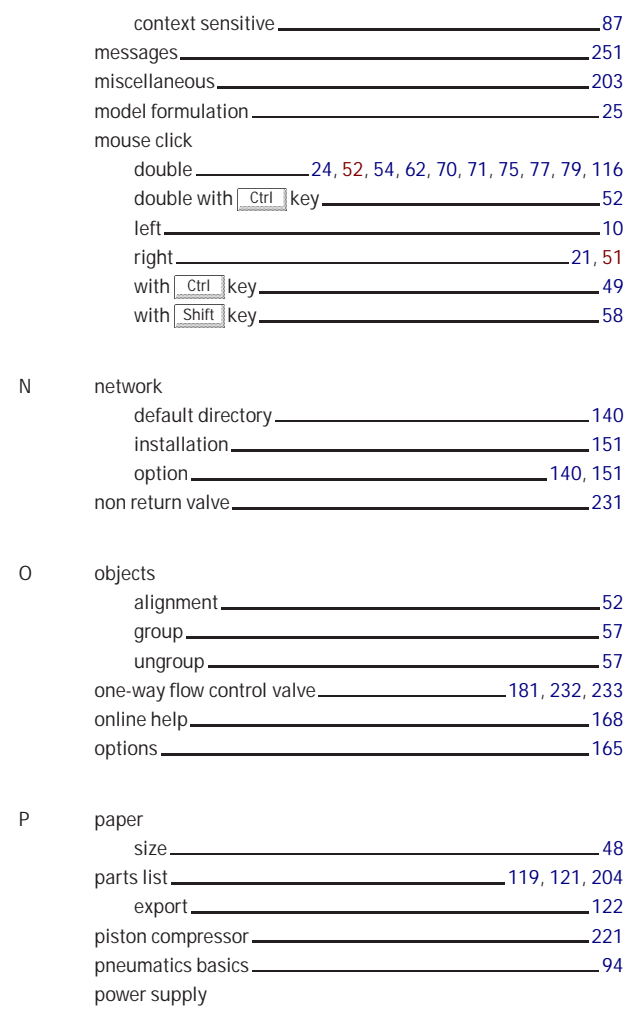

connection (0V) [189,](#page-188-0) [199](#page-198-0)

Index

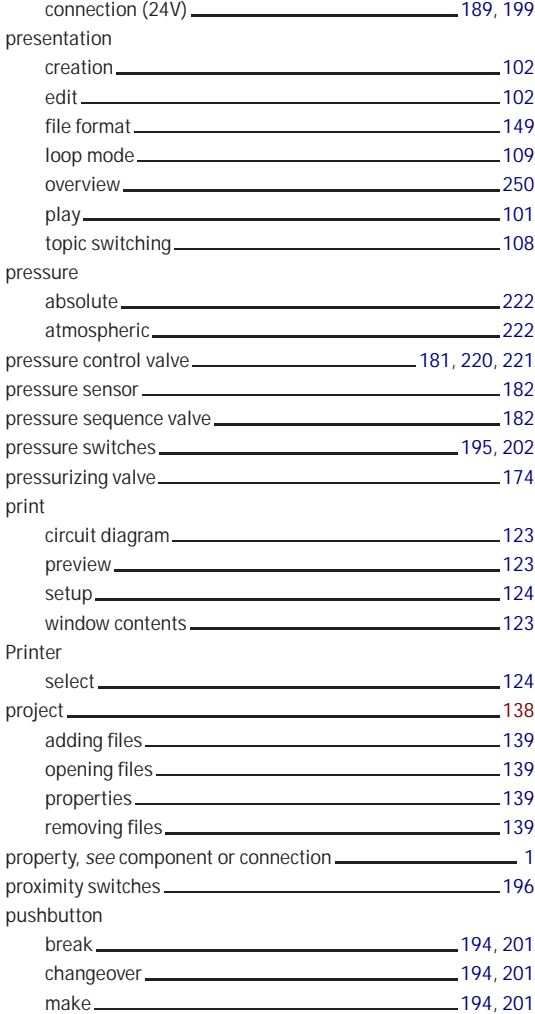

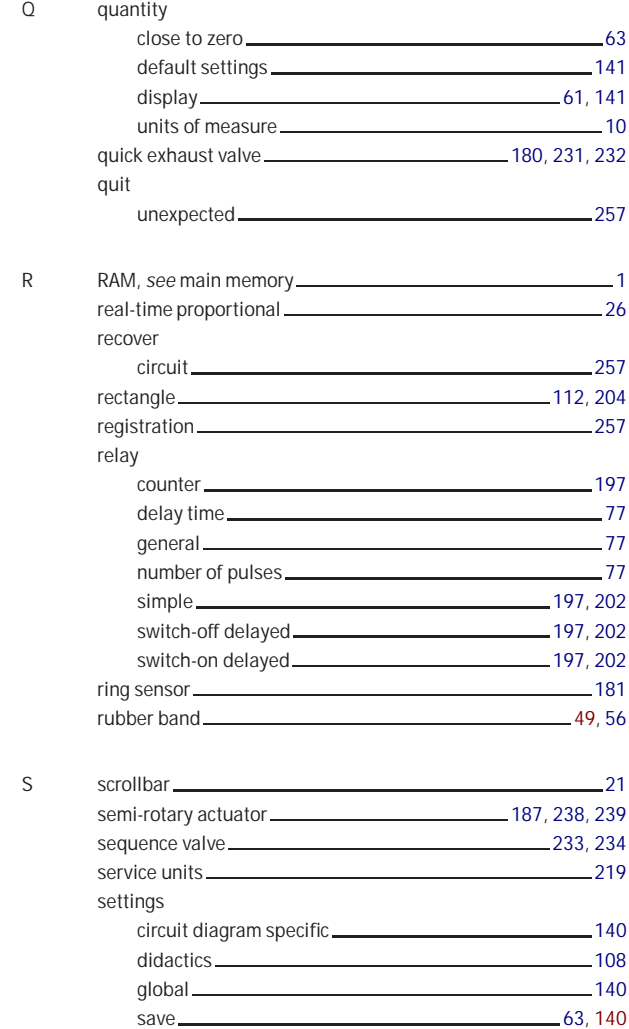

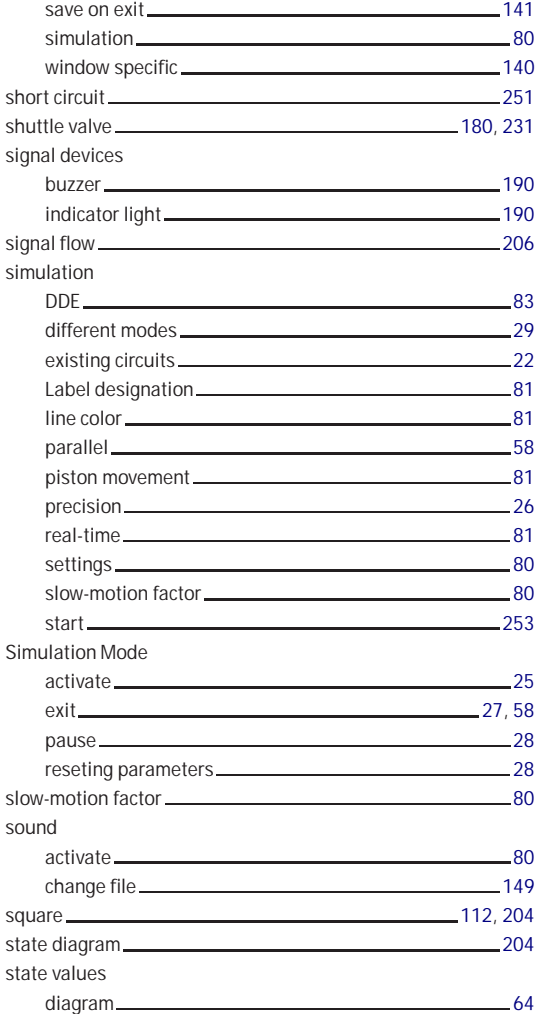

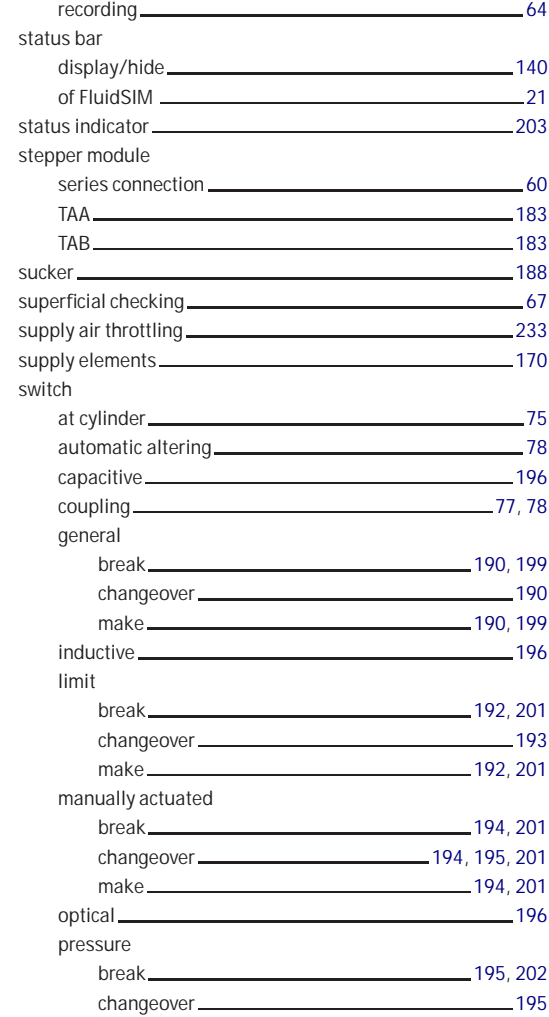

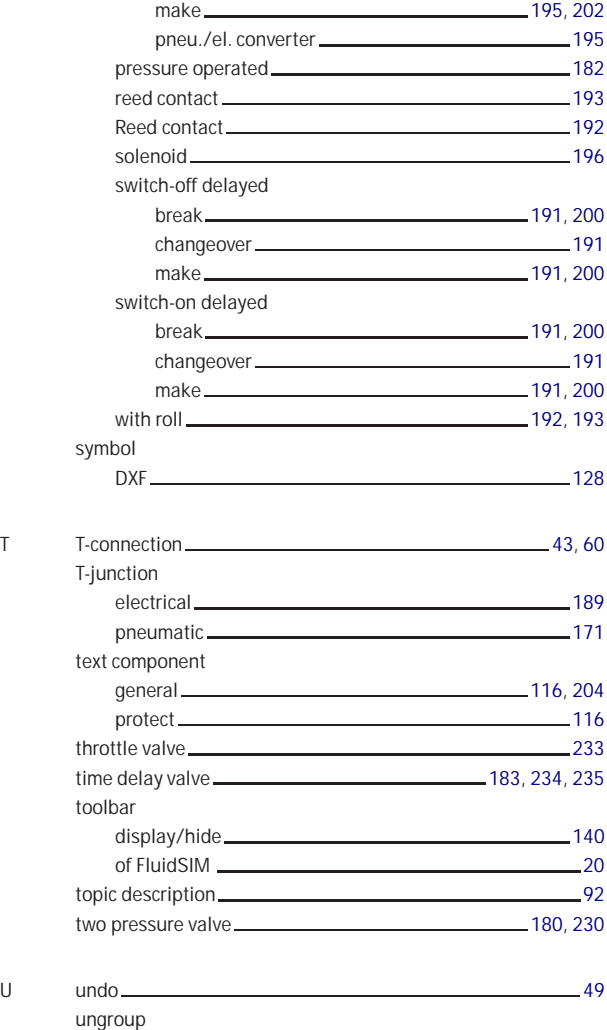

© Festo Didactic GmbH & Co. and Art Systems • FluidSIM 275

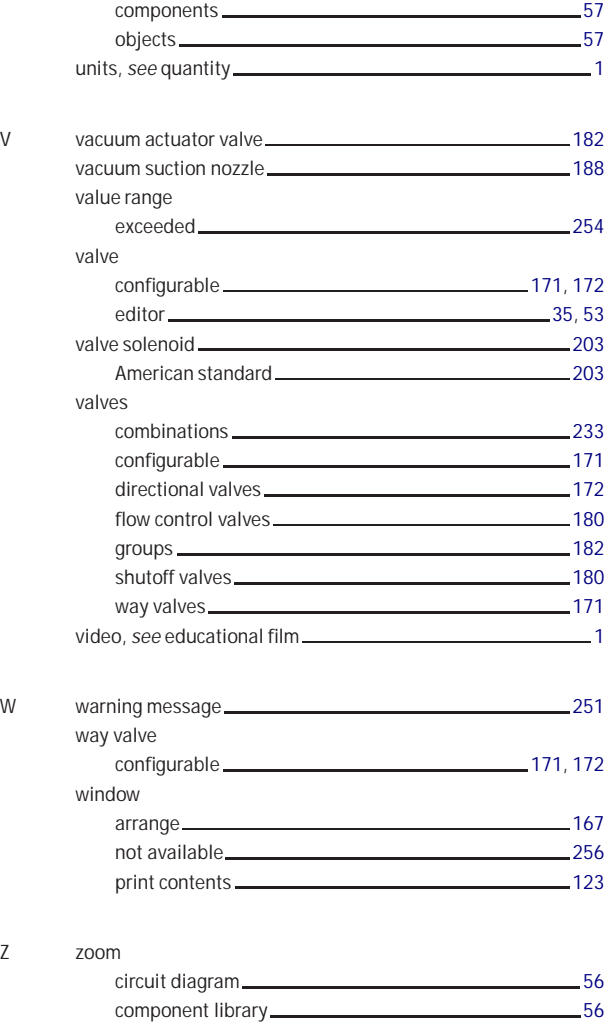

Index

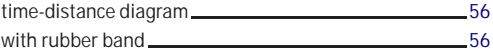